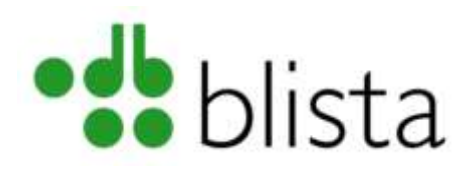

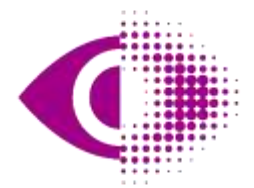

Deutscher Blinden- und Sehbehindertenverband e.V. (DBSV)

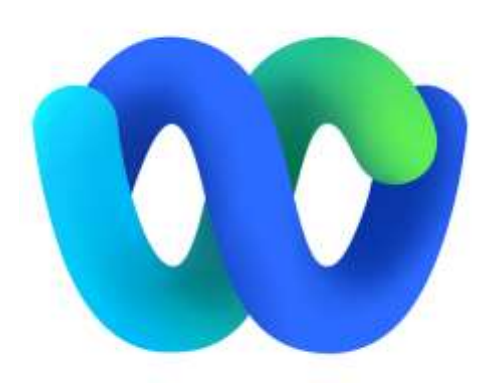

## Begleitinformationen zur Spezialschulung zum Konferenzsystem: Cisco Webex

Autor: André Schlegl

## Videokonferenzen barrierefrei Nutzen

Dieses Schulungsmaterial ist entstanden innerhalb des Projekts "Virtuelle Teilhabe in Bildung, Beruf, Ehrenamt und Freizeit durch barrierefreie Nutzung von Videokonferenzen". Das Projekt wird vom Deutschen Blinden- und Sehbehindertenverband e.V. (DBSV) durchgeführt. Partner bei der Umsetzung ist die Deutsche Blindenstudienanstalt e.V. (blista). Das Projekt wird gefördert von der Aktion Mensch und der DAK-Gesundheit.

## Wichtige Hinweise vorab

- 1. Die nachfolgend beschriebenen Vorgehensweisen basieren auf Programmversionen (Konferenzsystem sowie Screenreader) mit Stand vom: 18.07.2023. Daher können ggf. aktuellere Programmversionen zu anderen Verhaltensweisen führen. Einige der hier beschriebenen Funktionen sind nur auf PC/Mac sowie Tablet-Umgebungen nutzbar, weshalb die Verwendung dieser Geräte empfohlen wird.
- 2. Dieses Handout ist Teil einer Spezialschulung zu Videokonferenzsystemen. Daher werden gewisse Grundlagen im Umgang mit Videokonferenzsystemen vorausgesetzt. Diese Grundlagen sind z.B.:
	- Aktivieren / Deaktivieren von Mikrofon und/oder Kamera
	- Hand heben / senken, weitere Reaktionen
	- Teilnehmende anzeigen / ausblenden
	- Grundlegende Chatfunktion nutzen
- 3. Sofern Sie einen Screenreader verwenden, wird die zusätzliche Verwendung einer Braillezeile empfohlen. Dadurch erhalten Sie die höchstmögliche Informationsdichte (Statusmeldungen, etc.)
- 4. Um Tonprobleme zu vermeiden, wird die Verwendung eines Headsets (Kopfhörer mit Mikrofon) empfohlen.
- 5. Screenreader-Nutzende sind mit einem Headset in der Lage, die Sprachausgabe beispielsweise über Laptop-interne Lautsprecher und den Konferenzton über die Headset-Kopfhörer wiederzugeben.
- 6. Ist kein Kopfhörer vorhanden, sollte die Sprachausgabe des Screenreaders über die entsprechende Tastenkombination zeitweise stumm geschaltet und eine Braillezeile genutzt werden.
- 7. Wird ausschließlich die Braillezeile genutzt, sollten in den Braille-Einstellungen des Screenreaders Blitzmeldungen eingeschaltet und die Statusmodule der Braillezeile eingeblendet sein. Dadurch werden Meldungen auf der Zeile sichtbar, die nur kurz eingeblendet werden: beispielsweise wer das Meeting betritt oder dieses verlässt.
- 8. Beachten Sie, dass dieses Schulungsmaterial keine tiefgehenden Kenntnisse im Umgang mit Screenreader vermittelt. Informieren Sie sich daher vorher über die Verwendung von Funktionen wie Blitzmeldungen, Festlegen von Sprachausgabe-Einstellungen etc. Bei führenden Screenreadern wie JAWS und dem kostenlosen NVDA finden Sie im Programminternen Hilfe-Bereich umfangreiche Informationen, sowohl für Einstieg als auch für die fachkundige Nutzung.

## Themenschwerpunkte in dieser Spezialschulung

- 1. Administrative Funktionen Besonders wichtig ist hier die Erstellung eines Webex-Kontos, damit ein Meeting als Organisator geleitet werden kann. Interessant wird hier das Menü "Weitere Aktionen", welches Sie jeweils in der Meeting-Steuerungsleiste als auch in der Teilnehmer-Liste finden. Sie können beispielsweise bestimmen, ob sämtliche Teilnehmende ihr eigenes Mikrofon benutzen können oder in wie weit das Meeting mit einer Transkription für Menschen mit Hörbeeinträchtigung versehen wird.
- 2. Teilen von Medien-Inhalten (Bildschirmfreigabe, Computerton, etc.) Hierüber können nicht nur Bildschirminhalte oder Videos, sondern auch Musik und Dateien über Cloud-Lösungen miteinander geteilt werden.
- 3. Umfragen erstellen und durchführen Hier besteht die Möglichkeit zum Erstellen kleiner JA/Nein-Abstimmungen bis hin zu komplexen Umfragen. Sämtliche Formularfelder können auch mittels Screenreader über die Tastatur bedient werden.
- 4. Gruppenräume (Meeting in separate Räume aufteilen) Möchte man innerhalb eines Meetings die Teilnehmenden auf separate Räume aufteilen, zum Bespiel beim Brain-Storming oder bei verschiedenen Gruppen-Arbeiten, lassen sich Gruppen-Räume erstellen.
- 5. Teilen, Verwalten und Bearbeiten von Whiteboards Diese Funktion ist für Screenreader-Nutzende derzeit noch mit erheblichen Barrieren verbunden. Daher wird dieses Thema eher rudimentär behandelt. Es wird beispielsweise gezeigt, wie man ein White-Board freigibt und verwaltet.

## Administrative Funktionen

### Grundsätzliches zu Webex-Benutzerkonten

Nimmt man ohne administrative Aufgaben an einem Meeting in Webex einfach nur teil, so braucht es kein extra Webex-Benutzerkonto. Man aktiviert einfach den Link in der Einladungs-Mail oder wählt, je nach Verfügbarkeit, die entsprechende Telefonnummer und gibt die Kenn-Nummer und den Kenn-Code des Konferenzraumes ein, und fertig!

Anders ist dies jedoch, wenn man selbst ein Webex-Meeting abhalten möchte. Um eine Konferenz selbst planen, abhalten und zeitgleich auch leiten zu können, muss zwingend ein Webex-Konto erstellt werden. Dieses lässt sich jedoch in einfachen Schritten, auf verschiedenen Wegen, erstellen.

Das Erstellen eines Benutzerkontos und dessen Grundfunktionen sind kostenlos. Erweiterte Funktionen wie:

- Telefon-Einwahl
- Durchführen längerer Konferenzen (länger als 40 Minuten) oder von Konferenzen mit mehr als 100 Teilnehmenden
- Angabe und Verwaltung von Mitorganisierendeneines Meetings
- Untertitel in Meetings
- Umfragefunktionen
- Über 150 Teilnehmende pro Meeting
- Mehr als 5 GB Cloudspeicher pro Benutzerkonto
- Telefon- und Websupport zu jeder Zeit

können optional über sog. "Subscription Plans" (Lizenzen) dazugebucht werden. Je nach gewünschten Funktionsumfang und Dauer der Nutzung dieser Funktionen, kann ein entsprechendes Lizenzmodell ausgewählt werden. Weitere Informationen sowie einen Paketvergleich finden Sie unter:

<https://pricing.webex.com/de/de/>

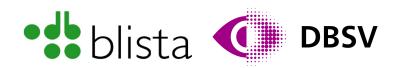

Ein kostenloses Webex-Konto beinhaltet beispielsweise folgende Funktionen:

- Kostenloses Konto ohne Ablaufdatum
- Besprechungsdauer bis zu 40 Minuten
- Bis zu 100 Teilnehmer pro Meeting
- Unbegrenzte 1:1- und Team-Messaging
- Aufzeichnungen lokaler Meetings
- Bildschirm teilen
- Unbegrenztes Whiteboard
- Video-Messaging von Vidcast

#### Erstellen eines Webex-Benutzerkontos

Wenn Sie die Webex-App starten und noch mit keinem Webex-Benutzerkonto angemeldet sind, so wird Webex mit einer Art Start-Menü gestartet. In diesem Eingangsfenster sind die Schalter "Anmelden", "Einem Meeting beitreten" und "Neues Konto erstellen" auswählbar, wie im folgenden Screenshot gezeigt wird:

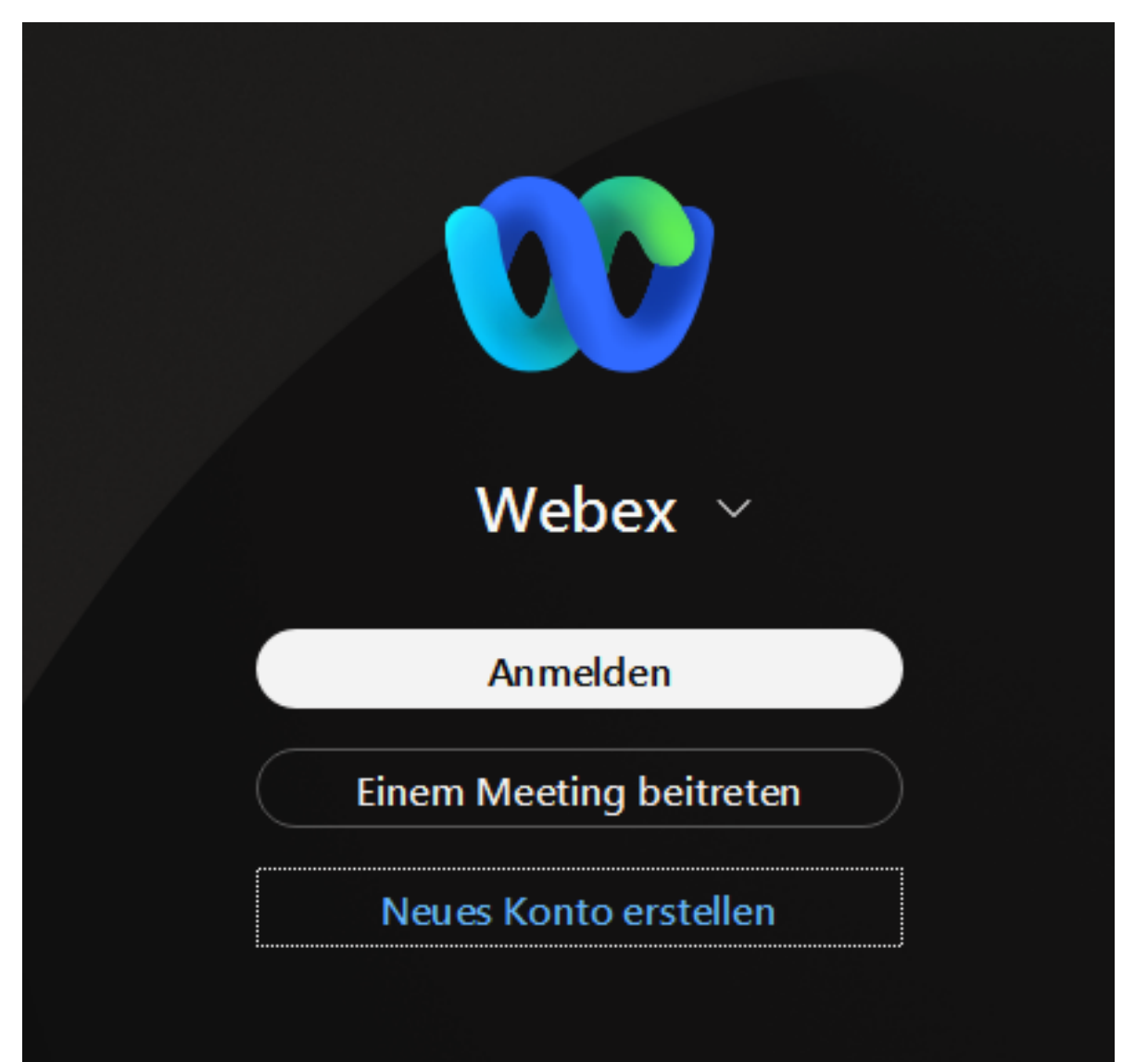

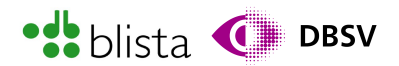

Sie können sich mittels TAB-Taste sowie SHIFT + TAB zwischen den Schaltern bewegen. Wählen Sie also den Schalter "Neues Konto erstellen" aus.

Sodann wird Ihnen das Eingabefeld zur Eingabe Ihrer E-Mail-Adresse gezeigt bzw. der PC-Fokus dorthin verschoben. Tragen Sie also hier jene Mail-Adresse ein, die Sie dauerhaft mit Ihrem Webex-Konto verwenden möchten.

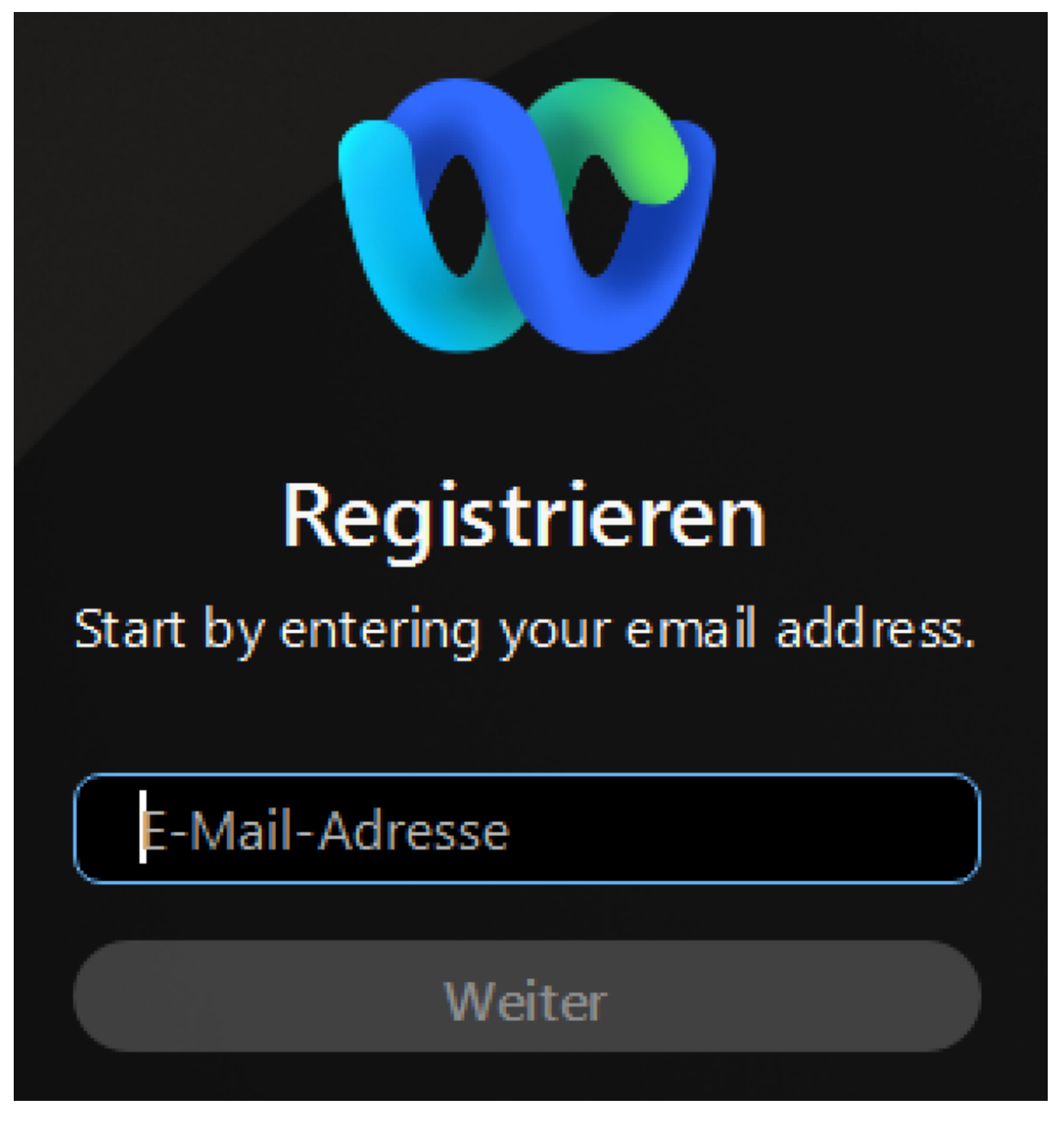

Im nächsten Schritt werden Sie gefragt, ob Sie wirklich die angegebene Mail-Adresse verwenden oder sich alternativ über einen Dienst wie Apple iCloud, Facebook, Google oder per Microsoft-Konto für Webex registrieren möchten.

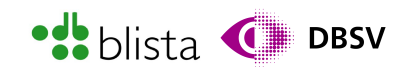

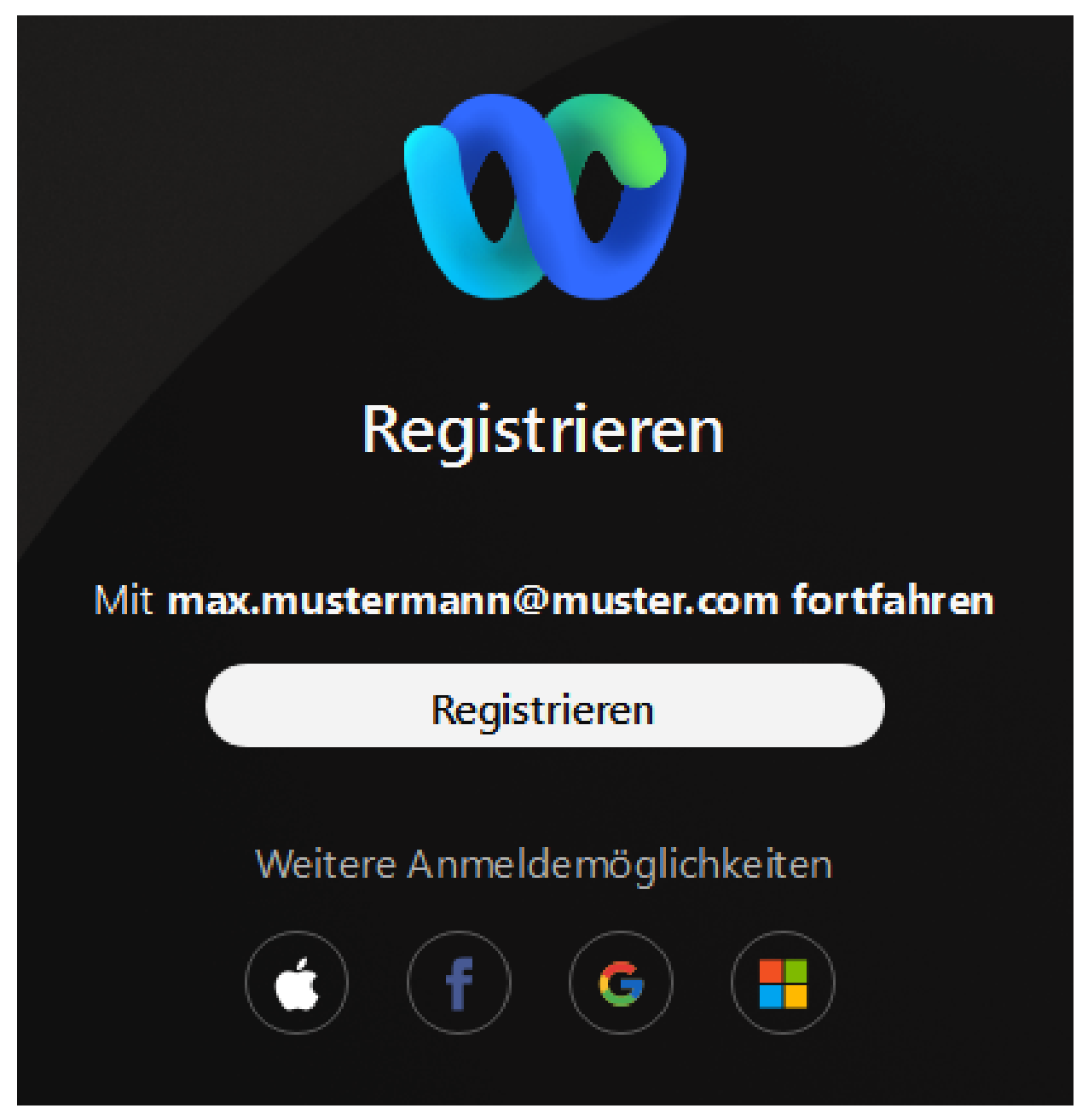

Möchten Sie ihre eigene Mail-Adresse verwenden, so aktivieren Sie den Schalter "Registrieren". Es wird eine E-Mail mit einem sog. Prüfcode an die von Ihnen angegebene Adresse geschickt. Diesen Code, welcher meistens aus Ziffern besteht, müssen Sie in das Webex-Programmfenster eingeben. Beachten Sie: Die Eingabe des Codes erfolgt über einzelne Eingabefelder. Bedeutet, jede Stelle des Codes wird durch ein eigenes Eingabefeld repräsentiert, wie Sie im nachfolgenden Screenshot ebenfalls nachvollziehen können. Sie haben, in der Regel, 10 Minuten Zeit, den Prüfcode einzugeben, bis dieser ungültig wird und Sie sodann einen neuen anfordern müssen. Um einen neuen Prüfcode anzufordern, aktivieren Sie den Link "Send the Code again".

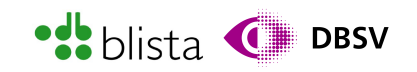

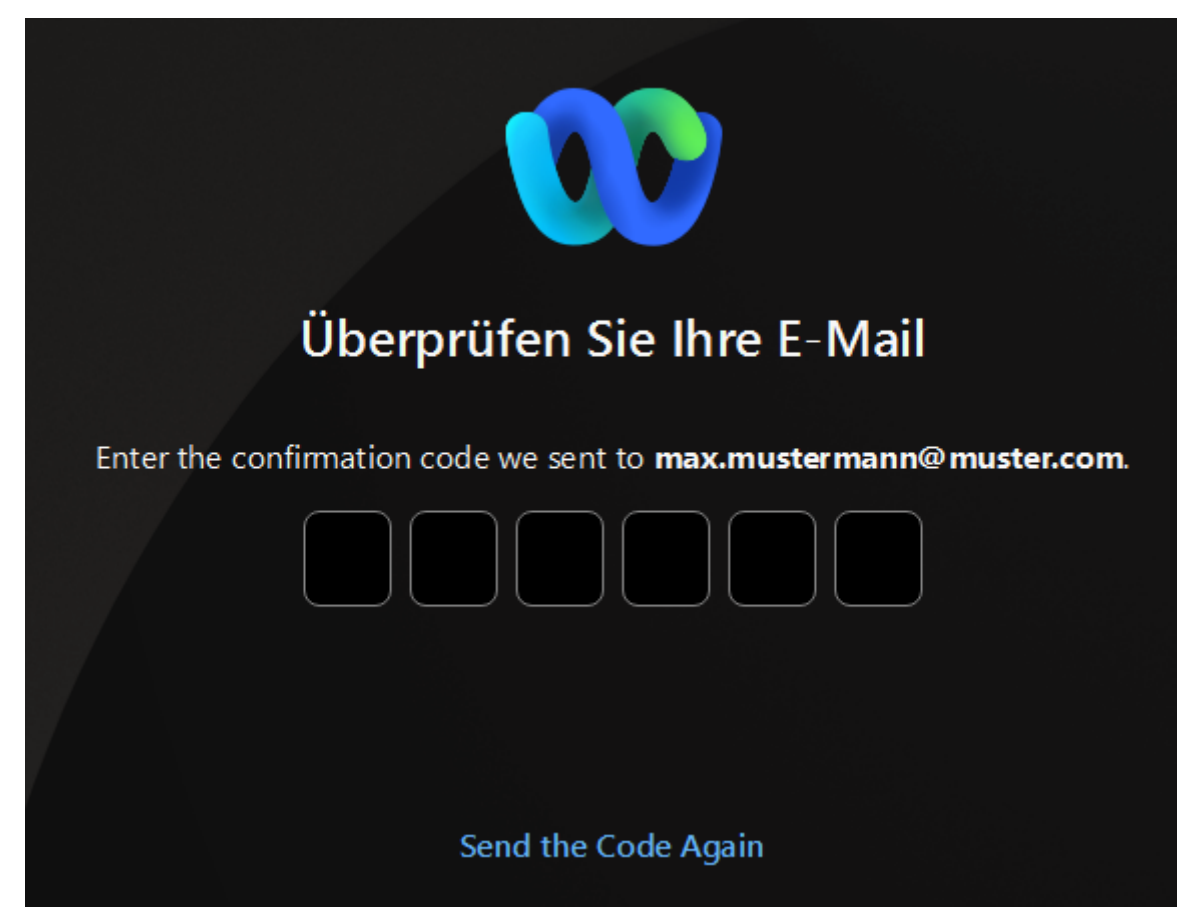

Sobald Sie den Prüfcode eingegeben haben wird das Eingabefeld für Passwörter angezeigt. In dieses Eingabefeld müssen Sie sich unter Umständen noch mit TAB hineinbewegen. Bewegen Sie sich nach Eingabe des Passwortes zum Schalter "Erstellen".

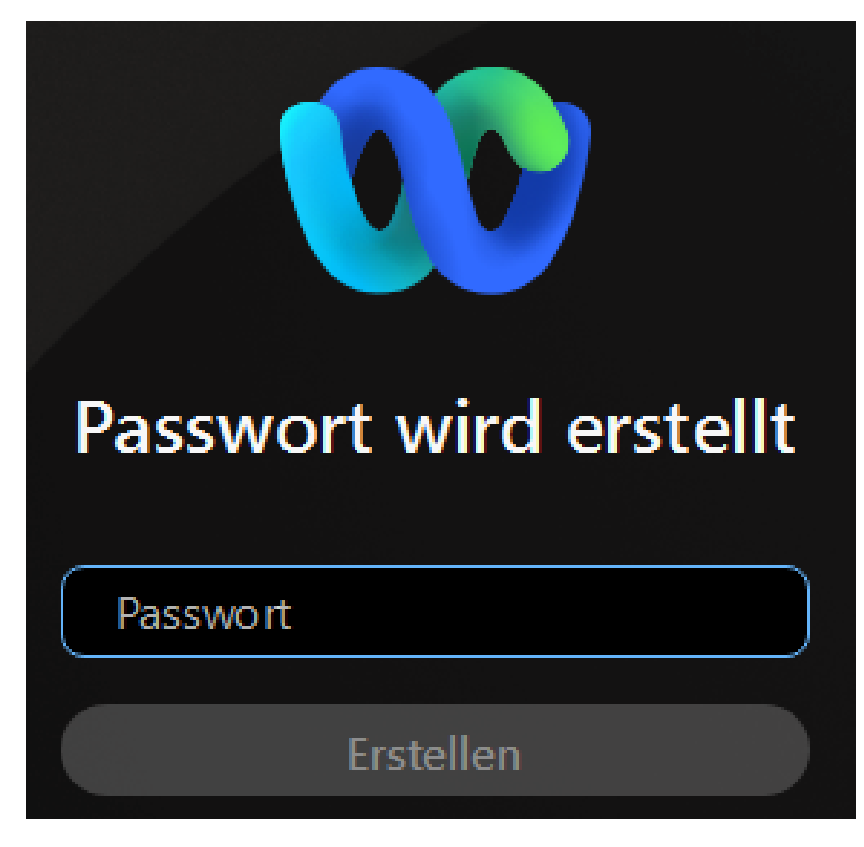

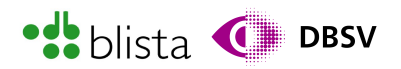

Nach der Passworteingabe werden Sie gebeten, Ihren Namen einzugeben. Dieser wird den übrigen Konferenz-Teilnehmenden innerhalb einer Konferenz standardmäßig angezeigt. Eventuell müssen Sie sich auch hier explizit in das Eingabefeld hineinbewegen.

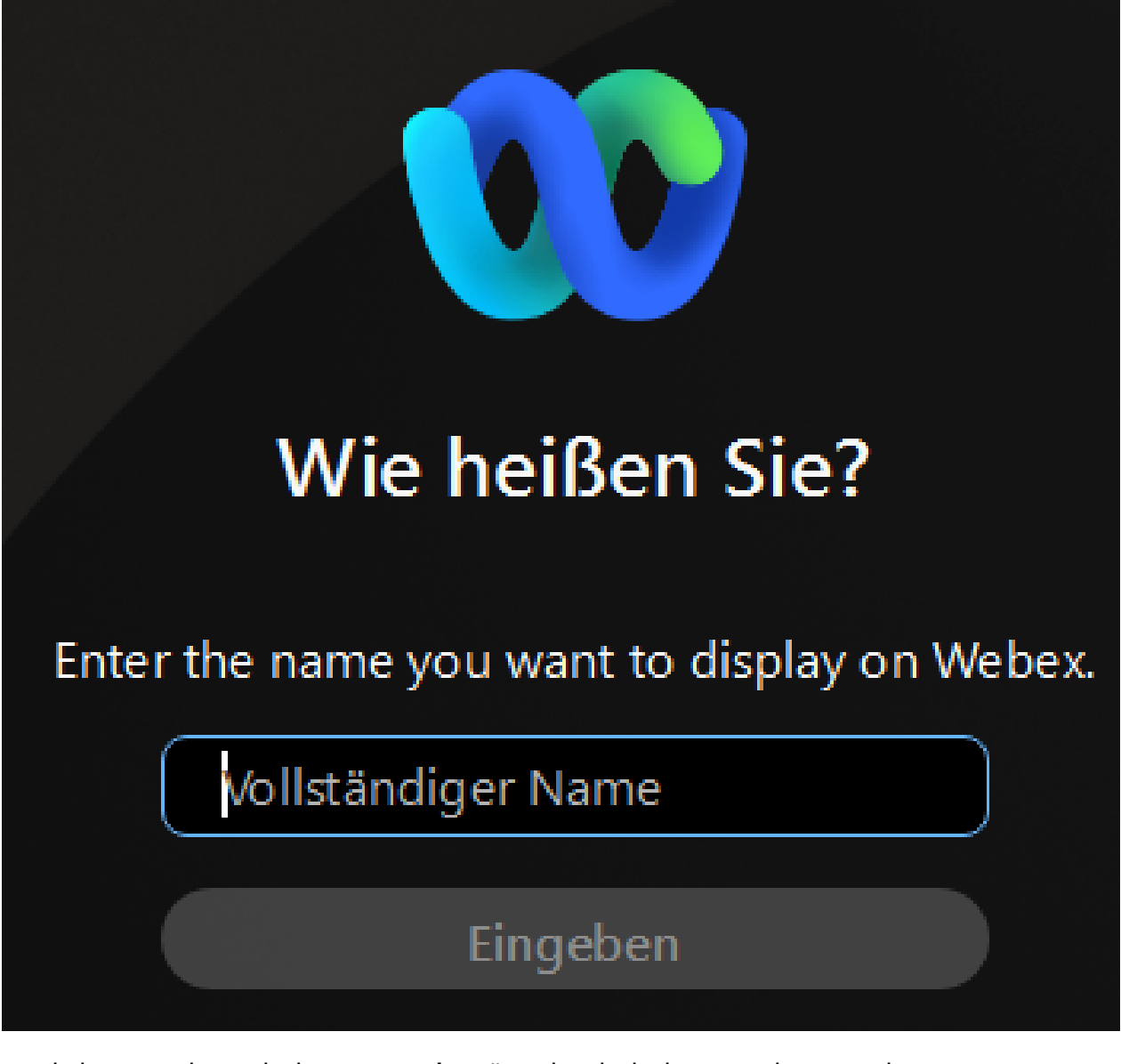

Nachdem Sie den Schalter "Eingeben" gedrückt haben, ist der Einrichtungs-Assistent abgeschlossen. Anschließend wird Ihnen das standardmäßige Startfenster für angemeldete Nutzende von Webex angezeigt.

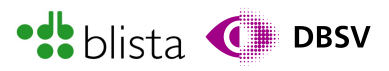

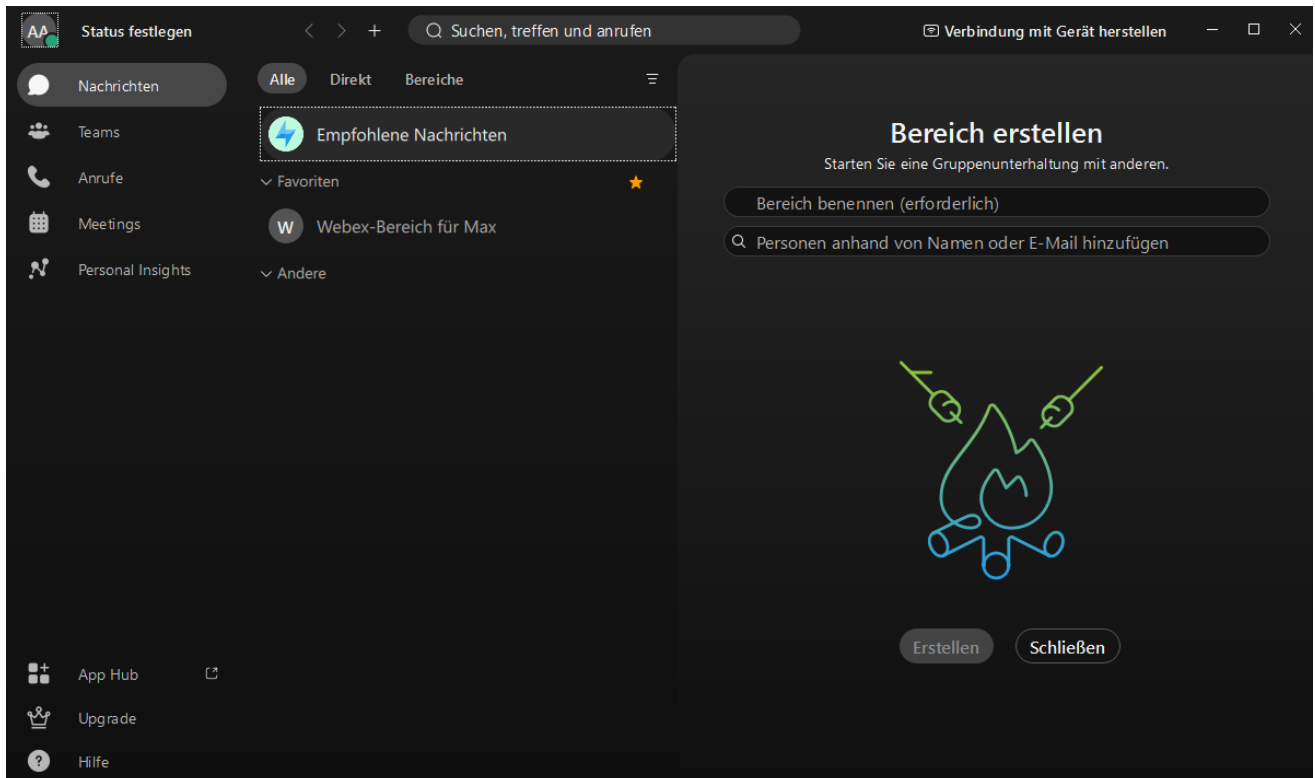

#### Planen eines Meetings

Das Startfenster von Webex zeichnet sich dadurch aus, dass sämtliche Funktionsbereiche per TAB-Taste erreicht und, je nach Kontext, einzelne Einträge per Pfeiltasten ausgewählt werden können. Beispielsweise können Sie sich mit der TAB-Taste zum "Navigationsmenü - Listenfeld" bewegen. Hier können Sie mit den Pfeiltasten rauf/runter zwischen Funktionen wie Meetings, Nachrichten oder Anrufe wählen. Der übrige Fensterbereich zeigt entsprechende Inhalte. Wählen Sie hier also den Punkt Meetings. Rechts neben dem Hauptmenü werden sämtliche Meeting-Funktionen und Meldungen angezeigt. Um diese Funktionsinhalte und Meldungen nun zu sehen, bewegen Sie sich mit der TAB-Taste aus dem Navigationsmenü hinaus. Hier muss fünf bis sechs Mal die TAB-Taste gedrückt werden. In einigen Tests mit Screenreadern hat sich gezeigt, dass der Fokus nach Auswahl des Listenpunktes "Meetings" automatisch in den Inhaltsbereich verschoben wird.

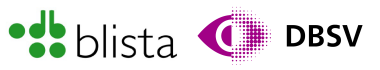

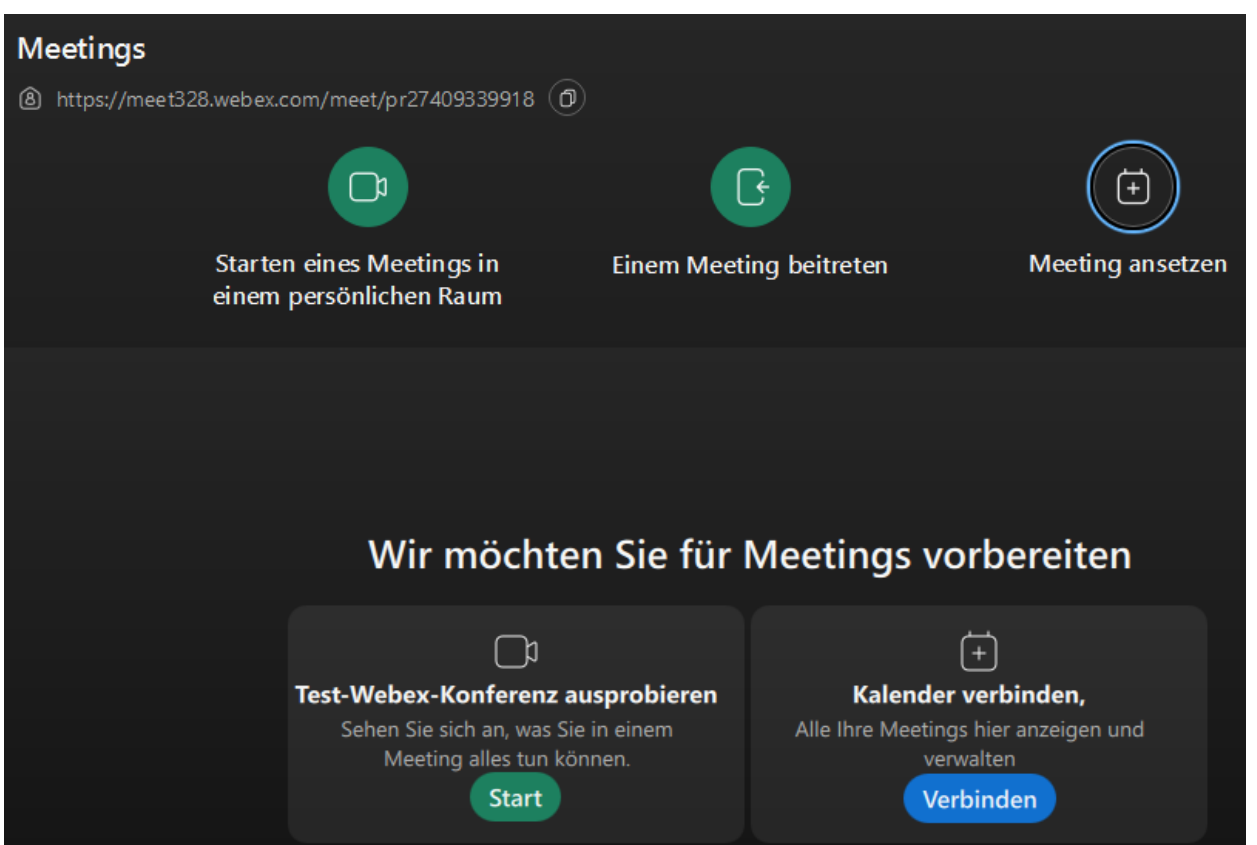

Hier können Sie sich auch mittels TAB-Taste von Schalter zu Schalter bewegen, um direkt ein Meeting zu starten oder eines zu planen. Um ein Meeting planen zu können, wählen Sie also den Schalter "Meeting ansetzen".

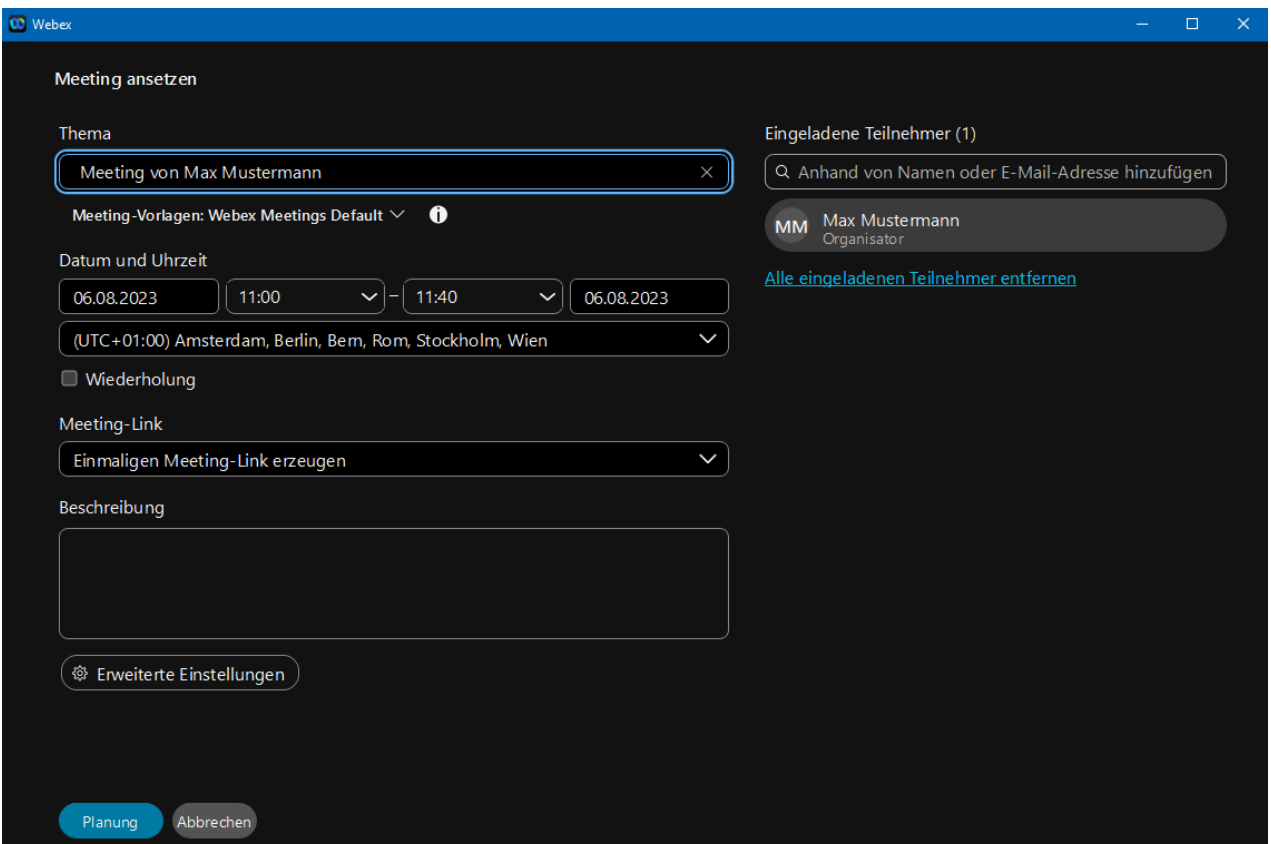

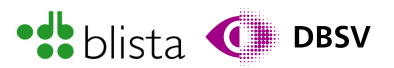

Es wird ein weiteres Fenster mit einem Formular geöffnet, welches sich als eigenes Fenster über das Haupt-Programmfenster legt. In den meisten Fällen wird hier das Eingabefeld zur Eingabe des Konferenz-Themas automatisch ausgewählt, so dass Sie direkt den Titel bzw. Zweck der Veranstaltung eingeben können. Andernfalls müssen Sie dieses Feld per TAB-Taste ansteuern. Das Feld ist standardmäßig mit dem Titel "Meeting von Max Mustermann" vorbelegt.

Die Planungs-Funktionen werden nachfolgend anhand eines kostenlosen Webex-Kontos im Einzelnen benannt und kurz erläutert. Der verfügbare Funktionsumfang und die damit verbundenen Einstellungen hängen insbesondere vom Lizenztyp ab. So haben Sie mit Webex Starter, Business oder Enterprise mehr Funktionen und Einstellmöglichkeiten als mit der kostenlosen Variante. Aber dennoch sind die in der kostenlosen Variante vorhandenen Funktionen zum grundlegenden Abhalten eines Meetings absolut ausreichend:

- Thema: Geben Sie hier das Thema oder einen Namen für Ihr Meeting ein. Das Feld ist standardmäßig mit "Meeting von Max Mustermann" vorbelegt.
- Meeting-Vorlagen: Möchten Sie bestimmte Meeting-Formate wie Vereinstreffen, Wahlen oder Medienpräsentationen mit denselben Einstellungen zu bestimmten oder benutzerdefinierten Zeitpunkten wiederholen, so können Sie Meeting-Vorlagen anlegen. Beispielsweise eine Vorlage für "Treffen mit Freunden" (ohne Warteraum, leichtes Passwort etc.) oder eine Vorlage für geschäftliche Treffen mit höheren Sicherheitsanforderungen (Warteraum, etc.). Weitere Informationen erhalten Sie unter:

[https://help.webex.com/de-de/article/ni55fwu/Verwalten-Webex-Meetings-](https://help.webex.com/de-de/article/ni55fwu/Verwalten-Webex-Meetings-Vorlagen-f%C3%BCr--Events-(neu)-in-Webex-Site-Administration)[Vorlagen-f%C3%BCr--Events-\(neu\)-in-Webex-Site-Administration](https://help.webex.com/de-de/article/ni55fwu/Verwalten-Webex-Meetings-Vorlagen-f%C3%BCr--Events-(neu)-in-Webex-Site-Administration)

- Meeting-Start Kombinationsfeld sowie Meeting-Ende Kombinationsfeld: In diesem Bereich des Planungsfensters befinden sich vier Kombinationsfelder. Diese werden in folgender Reihenfolge mittels TAB angesteuert:
- Start-Kalenderdatum

Das Datum kann hier per Kalenderansicht als Ziffern direkt eingegeben oder auch per Pfeiltasten rauf/runter ausgewählt werden. Ist die Angabe jedoch nur per Kalenderansicht möglich, so gestaltet sich die Datumsangabe etwas komplexer. Stellen Sie sich die Kalenderansicht wie eine Tabelle mit vier bis fünf Zeilen und sieben Spalten vor. Sie können einzelne Kalendertage mittels der Pfeiltasten links, rechts, rauf, runter auswählen. Um die gewünschte Woche auszuwählen, müssen Sie per TAB-Taste zu dem entsprechenden Schalter navigieren und per ENTER aktivieren. Die Schalter sind mit "vorherige Woche" und "nächste Woche" beschriftet.

• Start-Uhrzeit

Die Uhrzeit lässt sich mittels Ausklappliste auswählen oder, je nach App-Version, sogar per Zifferneingabe angeben.

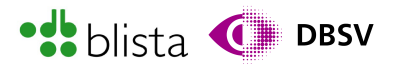

- Ende-Kalenderdatum Hier gilt dieselbe Vorgehensweise wie beim Start-Datum.
- Ende Uhrzeit Hier gilt dieselbe Vorgehensweise wie bei der Start-Uhrzeit.
- Kombinationsfeld (UTC + 01:00 Amsterdam, Berlin, Bern, Stockholm, Wien): Hier kann die Zeitzone mittels einer Ausklappliste ausgewählt werden.
- Wiederholung: Hier kann per Ausklappliste ausgewählt werden, ob sich das zu planende Meeting täglich, wöchentlich, monatlich oder benutzerdefiniert wiederholen soll. Beachten Sie, dass sich beim Aktivieren des Kontrollkästchens ein kleines Fenster öffnet. In diesem Fenster können Sie die gewünschten Einstellungen vornehmen und anschließend mit der Schaltfläche "Speichern" bestätigen.

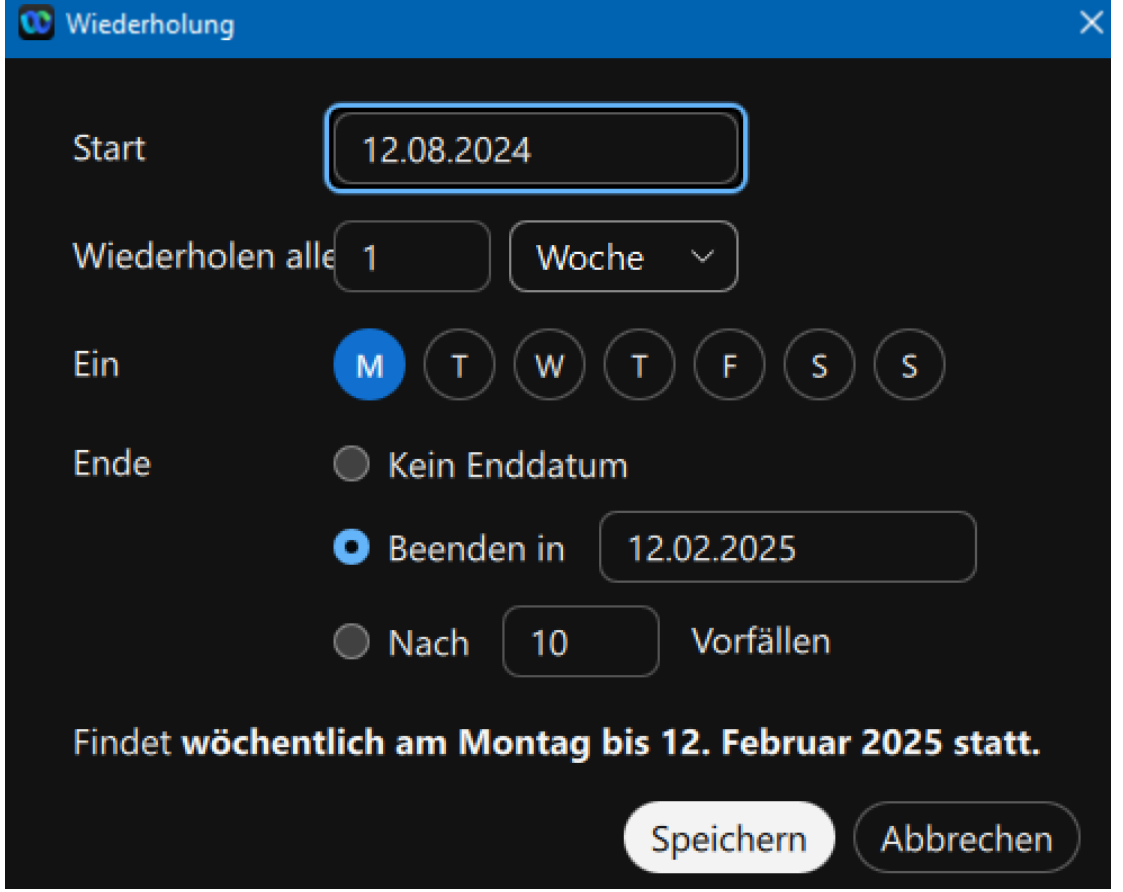

- Meeting-Link: Hier können Sie über eine Ausklappliste festlegen, ob der Link zum Meeting nur ein einziges Mal für das entsprechende Meeting funktioniert oder ob der Link zu Ihrem persönlichen Meeting-Raum führen soll. Der persönliche Meeting-Raum ist fest dem Webex-Benutzer zugeordnet, ähnlich einer Festnetz-Telefonnummer, die zu einem Haushalt gehört.
- Eingeladene Teilnehmer: Über dieses Suchfeld können Sie Kontakte auswählen, welche sich in Ihrem Webex-Adressbuch befinden. Diese werden dann in der Liste unterhalb des Eingabefeldes angezeigt.

Um erweiterte Planungsoptionen anzeigen zu können, wählen Sie im Planungsfenster per TAB-Taste den Schalter "Erweiterte Einstellungen".

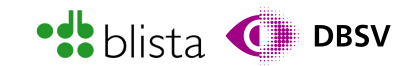

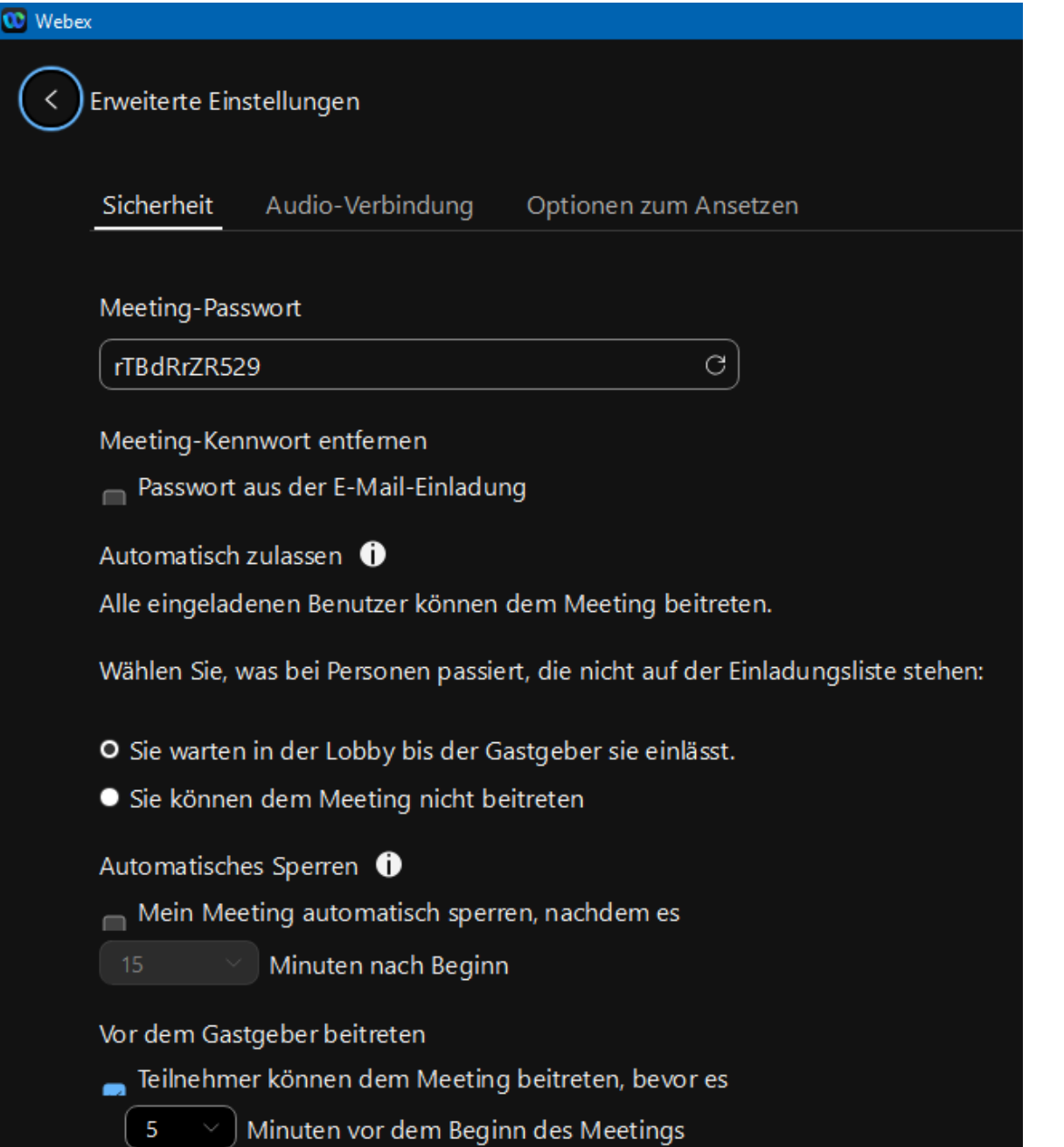

In diesem Fenster können Sie zwischen den Registerkarten "Sicherheit – Security Options", "Audio Verbindung – Audio Connection" und "Optionen zum Ansetzen – Schedule Options" wählen. Ist die Registerkartenauswahl per TAB-Taste angesteuert, so wählen Sie die gewünschte Registerkarte mittels Pfeiltaste links/rechts aus und aktivieren Sie diese mit ENTER. Sodann können Sie sich mit TAB durch die entsprechenden Formularfelder bewegen.

Eine tragende Rolle spielt hier z.B. die Funktion der Lobby, auch als Warteraum bekannt. Diese finden Sie in der Registerkarte "Sicherheit" beim Auswahlschalter "Sie warten in der Lobby, bis der Gastgeber sie einlässt". Normale Meeting-Teilnehmende bekommen

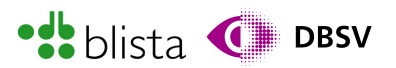

sowohl im Browser als auch in der Webex-App mitgeteilt, sobald sie den Warteraum betreten haben.

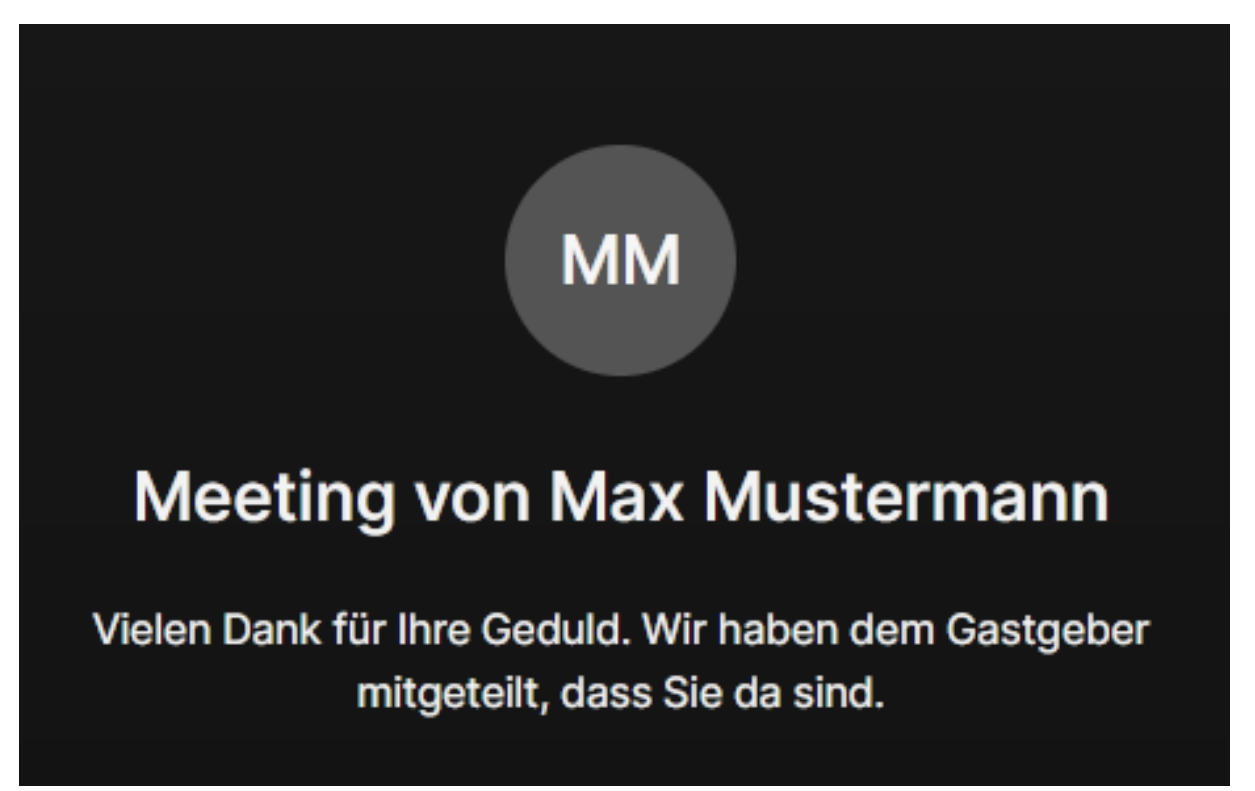

Alle Änderungen, die Sie in diesem Fenster vornehmen, werden direkt gespeichert und müssen nicht extra mit einem Speichern-Schalter bestätigt werden. Mit dem Schalter oben links im Fenster (Symbol: Pfeil nach links) gelangen Sie wieder zu den Standardeinstellungen zurück. Dieser Schalter ist für Screenreader mit: "Zurück zu Standardeinstellungen" beschriftet und ist ebenfalls per TAB erreichbar.

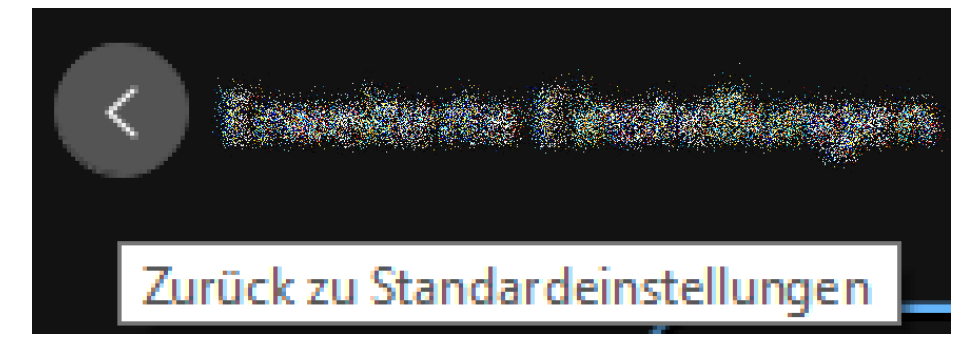

Sobald Sie alle Ihre gewünschten Meeting-Optionen eingestellt haben, können Sie sich z.B. mit der TAB-Taste auf den Schalter "Planung" bewegen, um die Planung des Meetings abzuschließen.

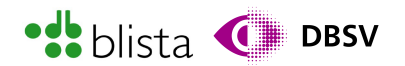

# Abbrechen Planung

Weiterführende Informationen über die Planungs-Funktionen erhalten Sie unter: [https://help.webex.com/de-de/article/xm3o0v/Ansetzen-eines-Meetings-%C3%BCber](https://help.webex.com/de-de/article/xm3o0v/Ansetzen-eines-Meetings-%C3%BCber-den-User-Hub)[den-User-Hub](https://help.webex.com/de-de/article/xm3o0v/Ansetzen-eines-Meetings-%C3%BCber-den-User-Hub)

Anschließend wird das geplante Meeting sowohl im Detail- bzw. Inhaltsfenster der Meetings-Registerkarte angezeigt.

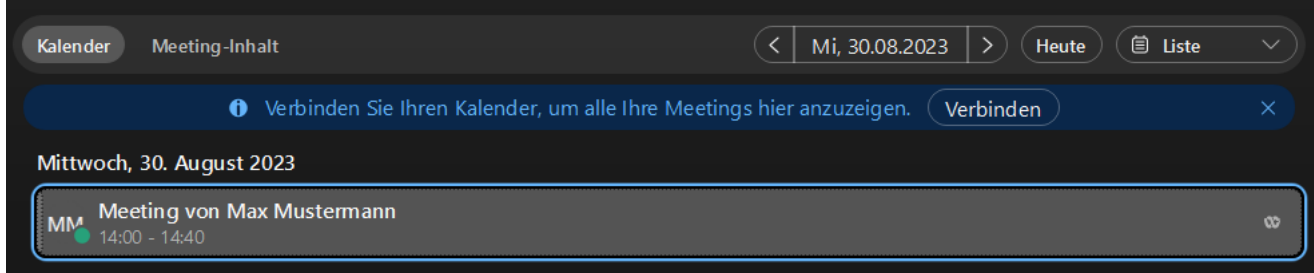

Um in die Liste der geplanten Meetings zu gelangen, kann es vorkommen, dass Sie einige Male TAB drücken müssen. Unter Umständen können Sie auch die Screenreader-Kurztaste für Listen benutzen. In dieser Liste kann das geplante Meeting mittels Pfeiltasten rauf/runter markiert und dessen Detailseite mit ENTER geöffnet werden. In diesem Detailfenster können Sie nun sämtliche Schaltflächen per TAB-Taste ansteuern. Sie können ein geplantes Meeting starten, bearbeiten, löschen oder dessen Informationen in die Zwischenablage kopieren.

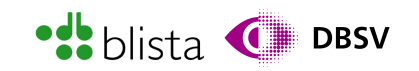

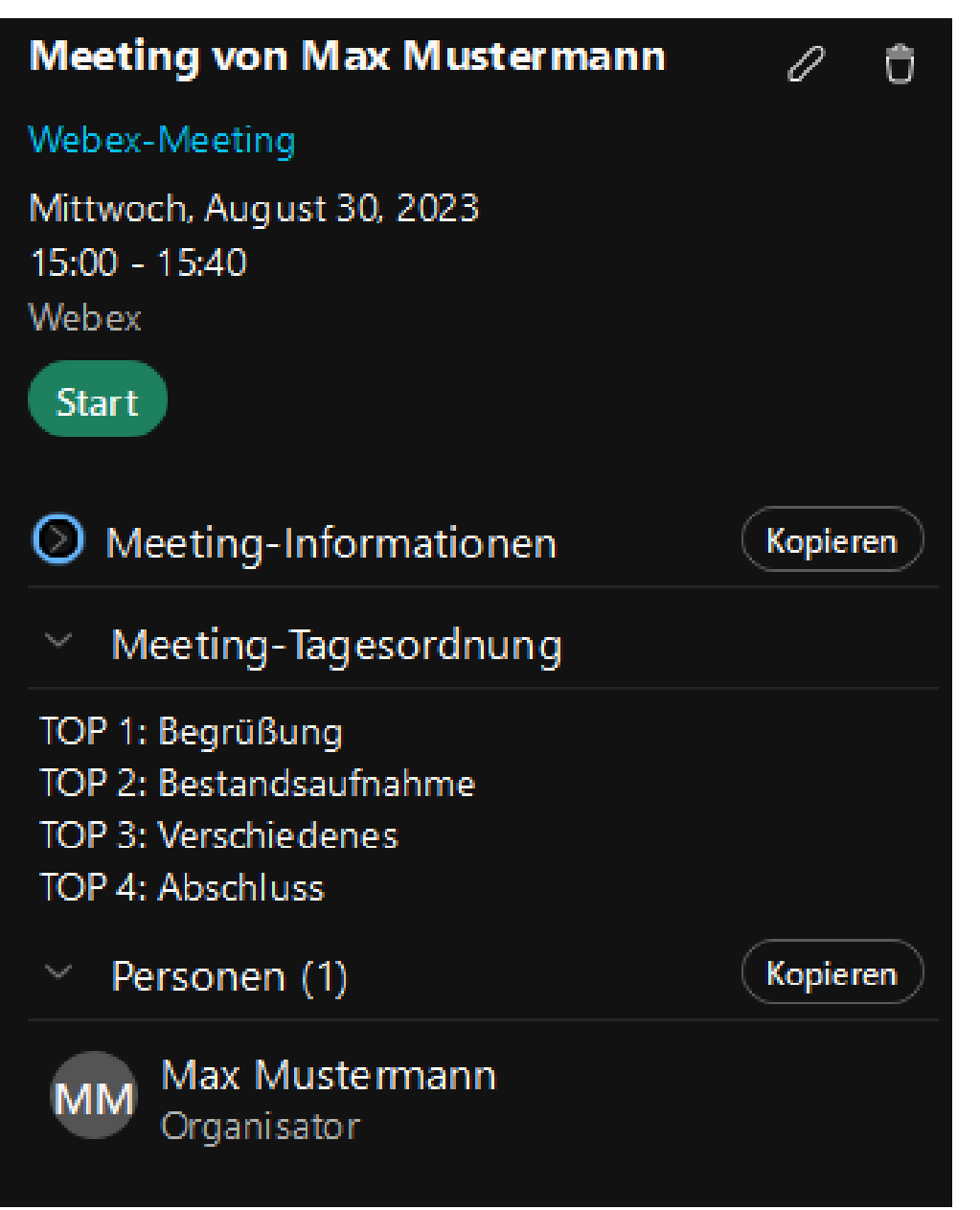

#### Starten eines Meetings und erste Schritte als administrierende Person (Organisator)

Um also ein geplantes Meeting sofort zu starten, können Sie im bereits erwähnten Detailfenster direkt die Schaltfläche "Start" aktivieren.

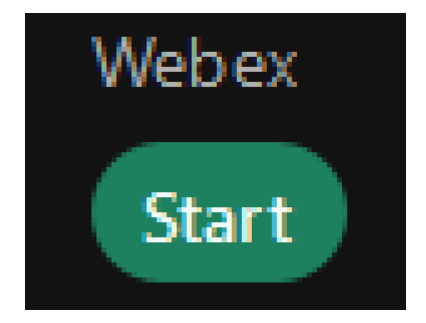

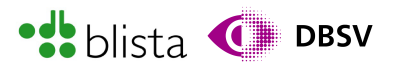

Für ein spontanes Meeting, ohne dieses vorher planen zu müssen, können Sie Ihren persönlichen Meeting-Raum benutzen. Bewegen Sie sich hierzu am einfachsten in den Inhaltsbereich zur Registerkarte "Meetings". In diesem Bereich sollten Sie sich eh schon befinden, da hier eben auch die geplanten Meetings angezeigt werden.

Wenn Sie sich noch im Inhaltsbereich der Meeting-Registerkarte befinden, können Sie mittels ALT + TAB in der TAB-Reihenfolge zurück zur Schaltfläche "Meeting-Aktionen – Reduzieren" navigieren und mit ENTER die Aktionen öffnen.

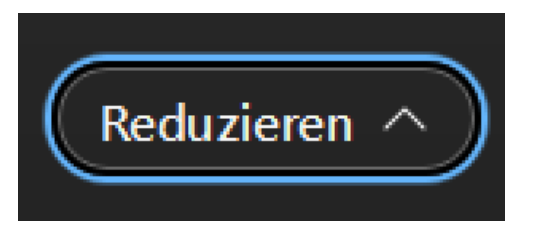

Sollte der Meetings-Aktionsbereich schon ausgeklappt bzw. erweitert sein, dann wird die Schaltfläche vom Screenreader entsprechend als "Meeting-Aktionen – erweitert" vorgelesen. Ist dies der Fall, so können Sie ebenfalls mit ALT + TAB zurück zur Schaltfläche "Starten".

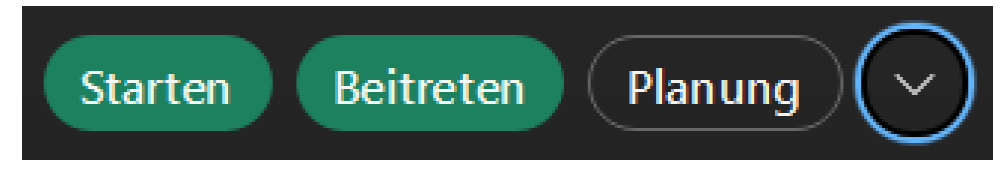

Über diesen Bereich können Sie auch einem fremden Meeting "Beitreten" oder über den Schalter "Planung" ein Meeting ansetzen.

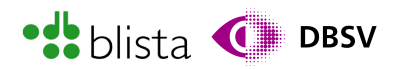

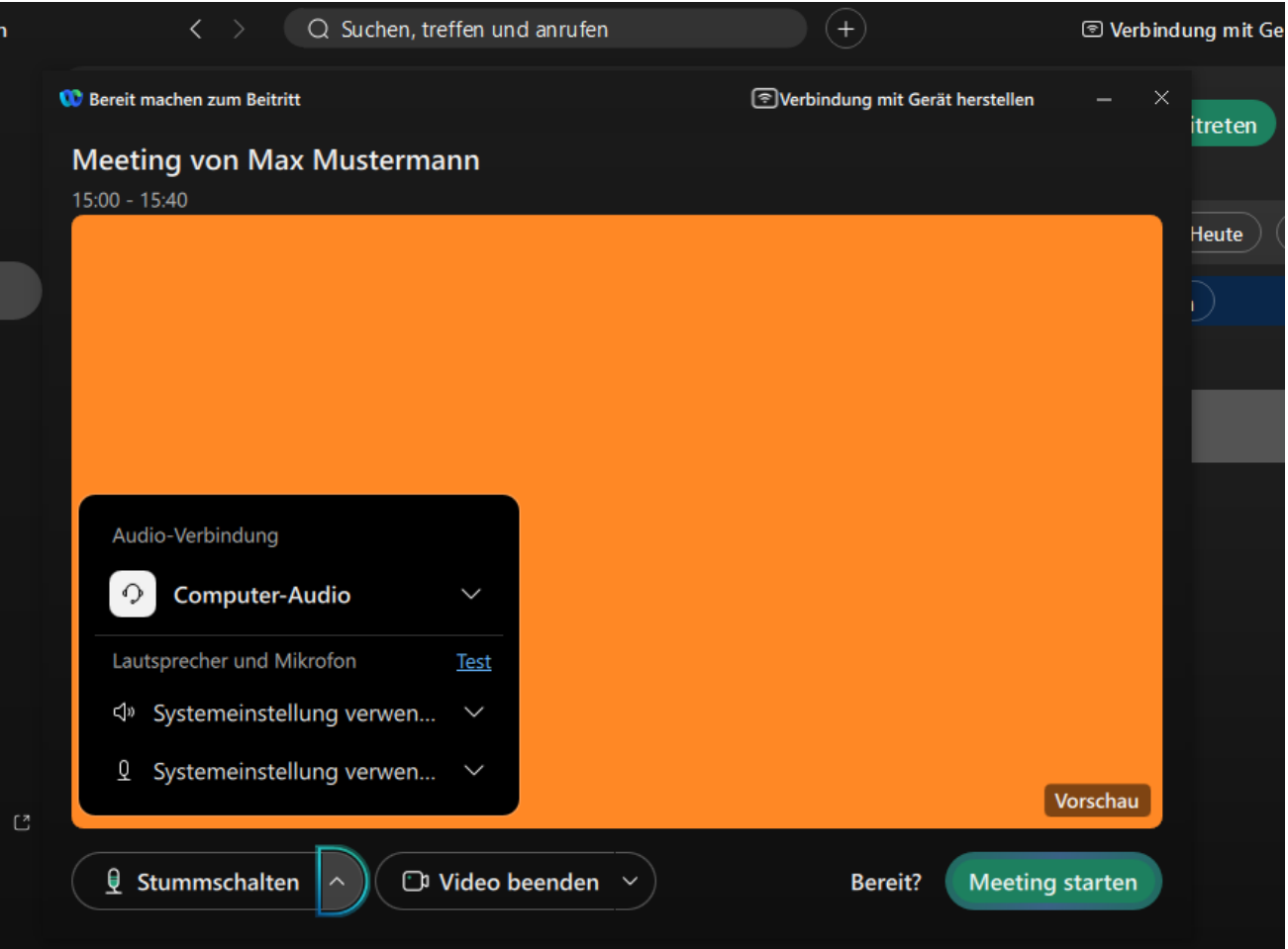

Sobald Sie ein Meeting gestartet haben, wird ein zusätzliches Fenster, das Beitritts-Fenster, geöffnet. Dieses ist mit "Bereit machen zum Beitritt" betitelt. Hier können Sie mittels TAB-Taste zu den verschiedenen Einstellungen für Mikrofon und Kamera navigieren und diese entsprechend anpassen. Sollte Ihr Screenreader Schwierigkeiten haben, den Fensterinhalt vorzulesen, so können Sie direkt nach Aufrufen des Beitritts-Fensters den obligatorischen Mikrofondialog mit ESC schließen und direkt mit ENTER dem Meeting beitreten. Beachten Sie, dass schon das Beitritts-Fenster ein extra Programmfenster darstellt. Bedeutet: Wenn Sie kurzfristig in das Haupt-Programmfenster wechseln möchten, so können Sie dies mit ALT + TAB erledigen. Sie wechseln hier zwischen zwei Programmfenstern.

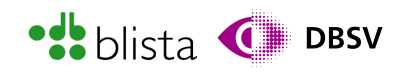

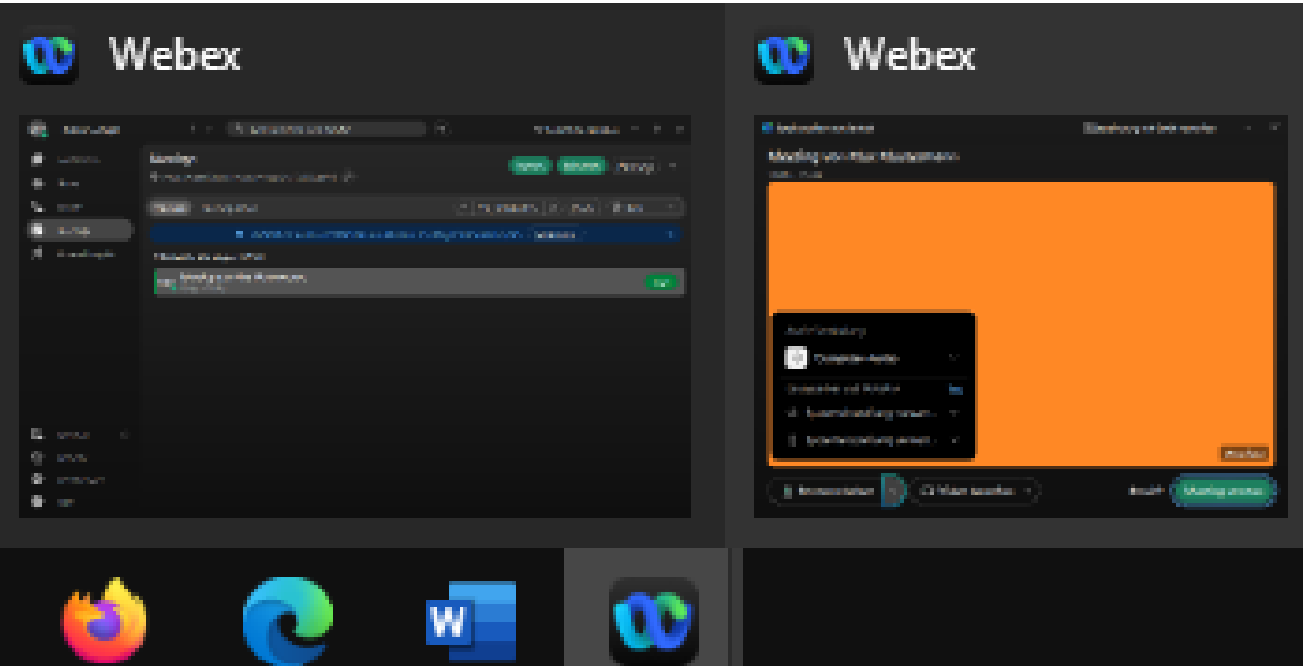

Sind Sie dem Meeting beigetreten, können Sie das Meeting-Fenster anhand des Fenstertitels: "Meeting von Name XY" identifizieren.

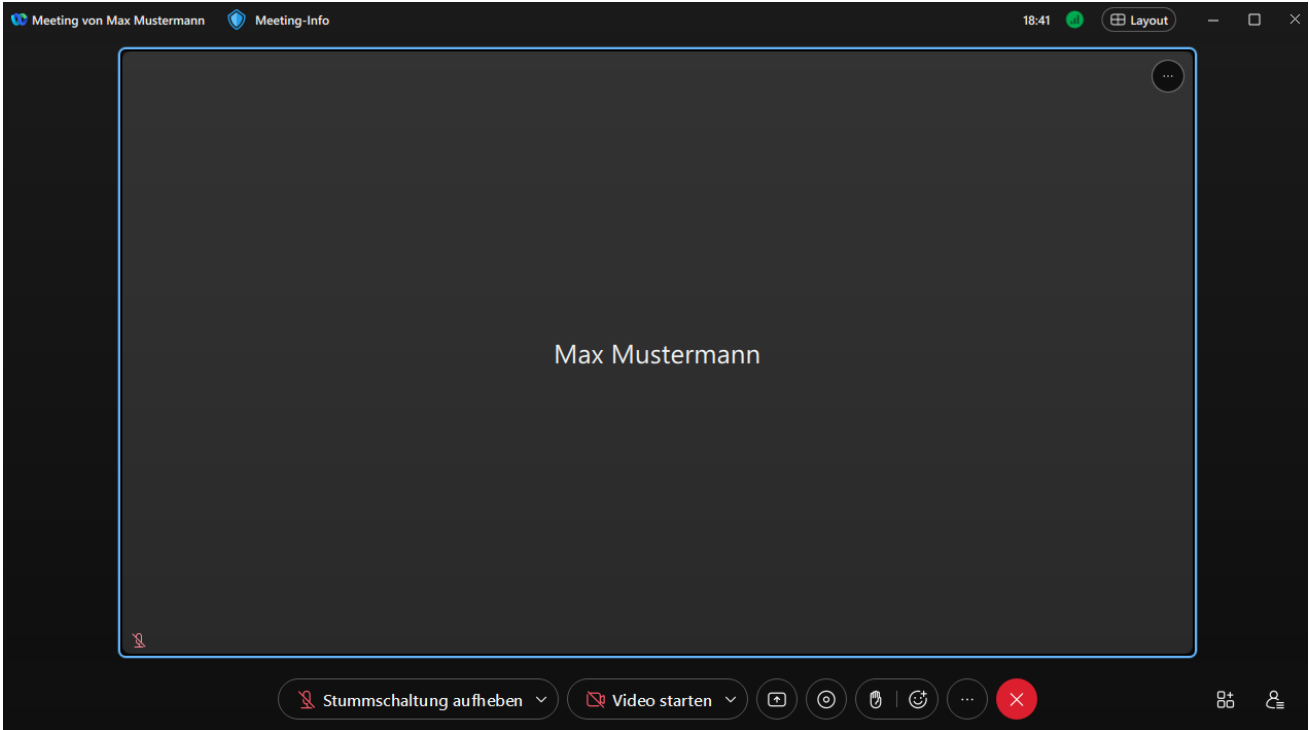

Grundsätzlich ist das Programmfenster sehr ähnlich zu anderen Videokonferenzsystemen aufgebaut. Am unteren Fensterrand befinden sich sämtliche Schaltflächen zur Steuerung von Mikrofon, Kamera, zur Anzeige der Teilnehmenden, des Chats oder zum Teilen von Multimedia-Inhalten oder Whiteboards.

Am oberen Fensterrand befinden sich Schaltflächen zum Abrufen von Informationen und der Anpassung des Fenster-Layouts.

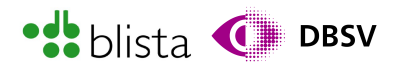

Der übrige Bereich, knapp 2/3 des Programmfensters, ist für die eigentliche Präsentationsfläche bzw. Videobilder der Konferenzteilnehmenden reserviert.

Auch hier können sämtliche Programmfunktionen innerhalb des Meetingfensters auf der rechten Seite ausgeklappt und jeweils mit der Tastatur angesteuert werden.

Sie können zwischen sämtlichen Bereichen wie Steuerleiste oder Informationsleiste mit F6 hin und her wechseln, um so noch schneller zu navigieren.

Die Ansicht des Fensters unterscheidet sich zunächst nicht viel von jener Ansicht, die Sie von der Teilnahme an einem Meeting kennen. Einer der größten Unterschiede ist jedoch, dass Schaltfläche wie "Apps anzeigen" oder "Meeting aufnehmen" angezeigt werden. Befinden Sie sich in der Steuerleiste, können Sie sich mit den Pfeiltasten rechts/links zwischen den Schaltern bewegen und mit ENTER aktivieren.

Beachten Sie: In einigen Tests hat sich gezeigt, dass die Navigation mit den Pfeiltasten innerhalb der Steuerleiste endlich ist und sich nicht karussellartig wiederholt. Bedeutet, wenn Sie mit der Pfeiltaste nach links navigieren, hört die Navigationsreihenfolge rechts schnell beim Eintrag "Webex Fenster" auf. Sie können ab diesem Punkt nicht mehr mit den Pfeiltasten links/rechts arbeiten. Mit F6 oder TAB können Sie natürlich wieder zur Steuerungsleiste navigieren.

Bewegen Sie sich innerhalb der Steuerleiste mit der Pfeiltaste nach rechts, sollten alle Steuerleisten-Elemente abgerufen werden und die Reihenfolge endet irgendwann bei dem Wort "Gruppierung". Dies ist die Informationsschaltfläche in der Titelleiste.

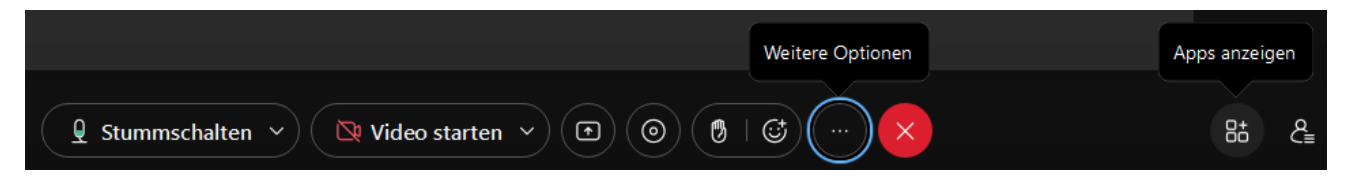

Auch das Untermenü der Schaltfläche "Weitere Optionen" beinhaltet zahlreiche Einträge, welche nur den administrierenden Personen (Organisator) zur Verfügung stehen.

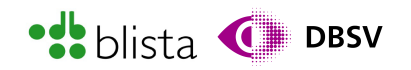

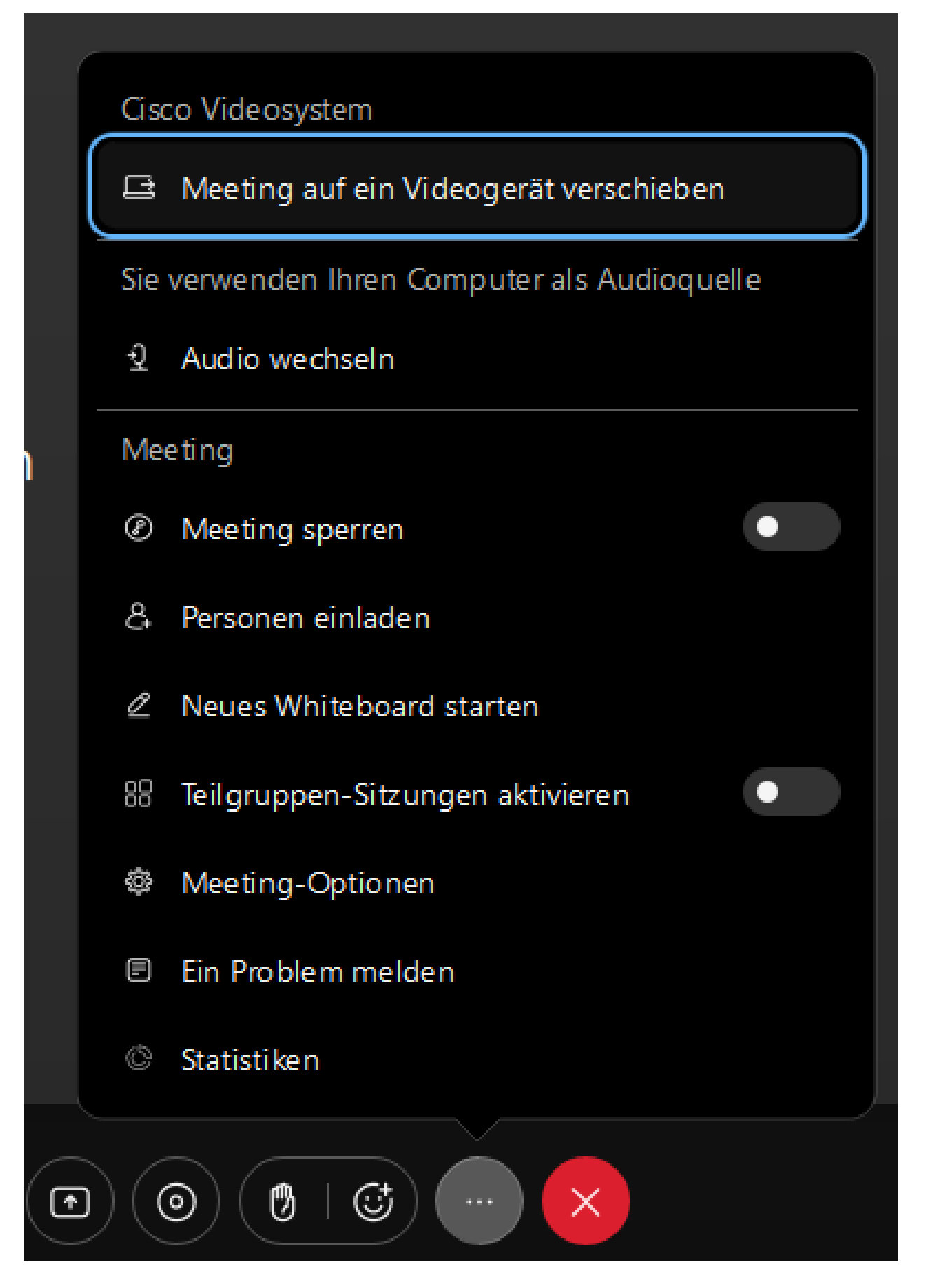

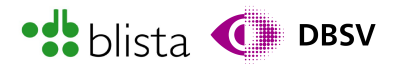

Die Funktionen innerhalb des Untermenüs beinhalten teilweise zentrale Maßnahmen zur Steuerung Ihres Meetings. Hierüber haben Sie beispielsweise Möglichkeiten wie:

- Meeting sperren: Möchten Sie ab einem bestimmten Zeitpunkt verhindern, dass das Meeting durch verspätetes Beitreten von Teilnehmenden gestört wird, so können Sie die Meeting-Sperre aktivieren. Diese Sperre kann auch als zusätzlicher Schutz vor unbefugtem Beitreten anderer Teilnehmende dienen.
- Teilgruppen-Sitzungen aktivieren: Hier kann die Funktion für Gruppenräume aktiviert werden. Weiteres hierzu erfahren Sie im späteren Verlauf, genauer im Abschnitt bzgl. der Verwaltung von Gruppenräume.
- Meeting-Optionen: Dieser Untermenü-Eintrag öffnet ein kleines Fenster, in dem mittels Kontrollkästchen Berechtigungen für das laufende Meeting festgelegt werden können. Beispielsweise kann hier festgelegt werden, ob Teilnehmende in den Chat schreiben oder Inhalte freigeben dürfen. Administrierende und moderierende Personen sind hiervon natürlich ausgenommen.

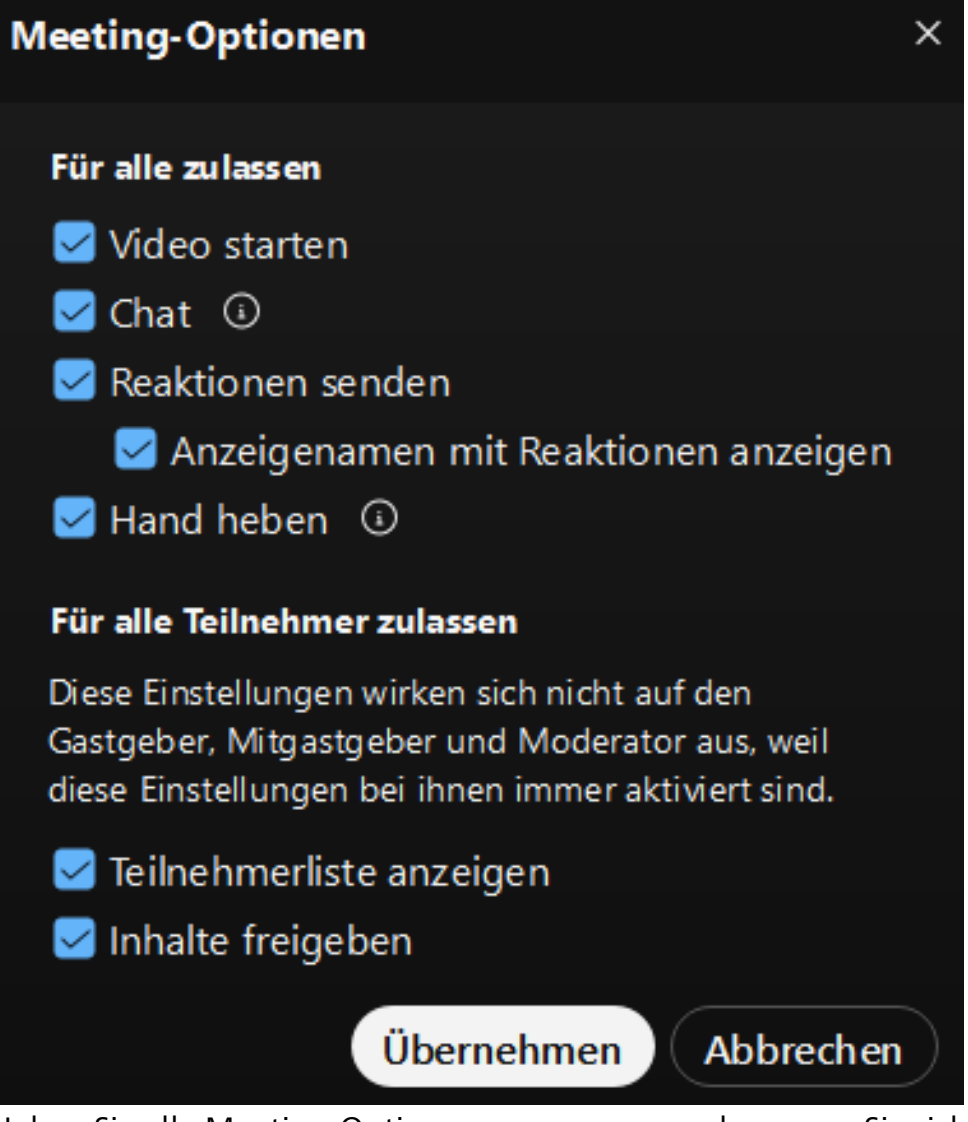

Haben Sie alle Meeting-Optionen vorgenommen, bewegen Sie sich zur Schaltfläche "Übernehmen", um die Einstellungen auf das Meeting anzuwenden.

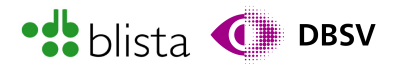

#### Einladen von weiteren Teilnehmenden

Um dem Meeting weitere Teilnehmende hinzuzufügen bzw. diese einzuladen, finden Sie an verschiedenen Stellen sowohl im Haupt-Programmfenster als auch im laufenden Meeting-Fenster Schaltflächen zum Kopieren des Meetinglinks bzw. des Einladungstextes, welcher per Mail verschickt werden kann. Hier zwei komfortable Methoden, zum Kopieren der Einladungsinformationen:

• Innerhalb eines laufenden Meetings bewegen Sie sich mit der Taste F6 zum Dialogfeld in der Titelleiste. Diese Schaltfläche wird von Screenreadern häufig wie folgt vorgelesen: "Meeting von XY bzw. Titel des Meetings - Dialogfeld". Drücken Sie hier die ENTER-Taste, um das Dialogfeld zu öffnen.

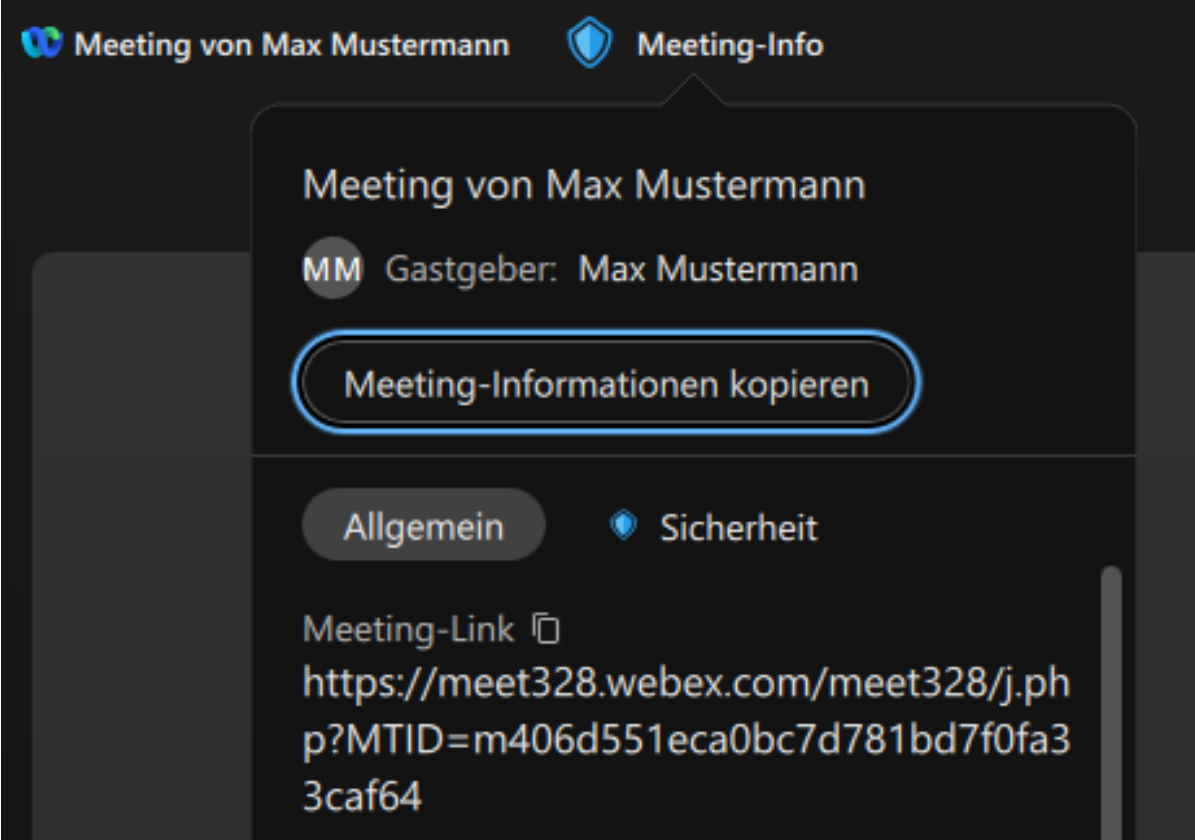

Bewegen Sie sich mit der TAB-Taste zum Schalter "Meeting-Informationen kopieren" und drücken Sie wieder ENTER. Damit sind die Informationen kopiert und Sie können den Einladungstext bspw. mit STRG + V in eine Mail einfügen.

• Befinden Sie sich im Haupt-Programmfenster von Webex, so wechseln Sie, falls noch nicht geschehen, zunächst über das Navigationsmenü wieder in die Meeting-Registerkarte. Dort finden Sie wieder Ihre geplanten Meetings. Navigieren Sie in diese Liste und wählen jenes Meeting aus, von dem die Informationen kopiert werden sollen. Drücken Sie auf dem entsprechenden Meeting die ENTER-Taste, um die Meeting-Detailinformationen zu öffnen.

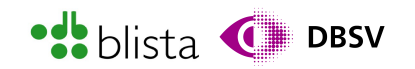

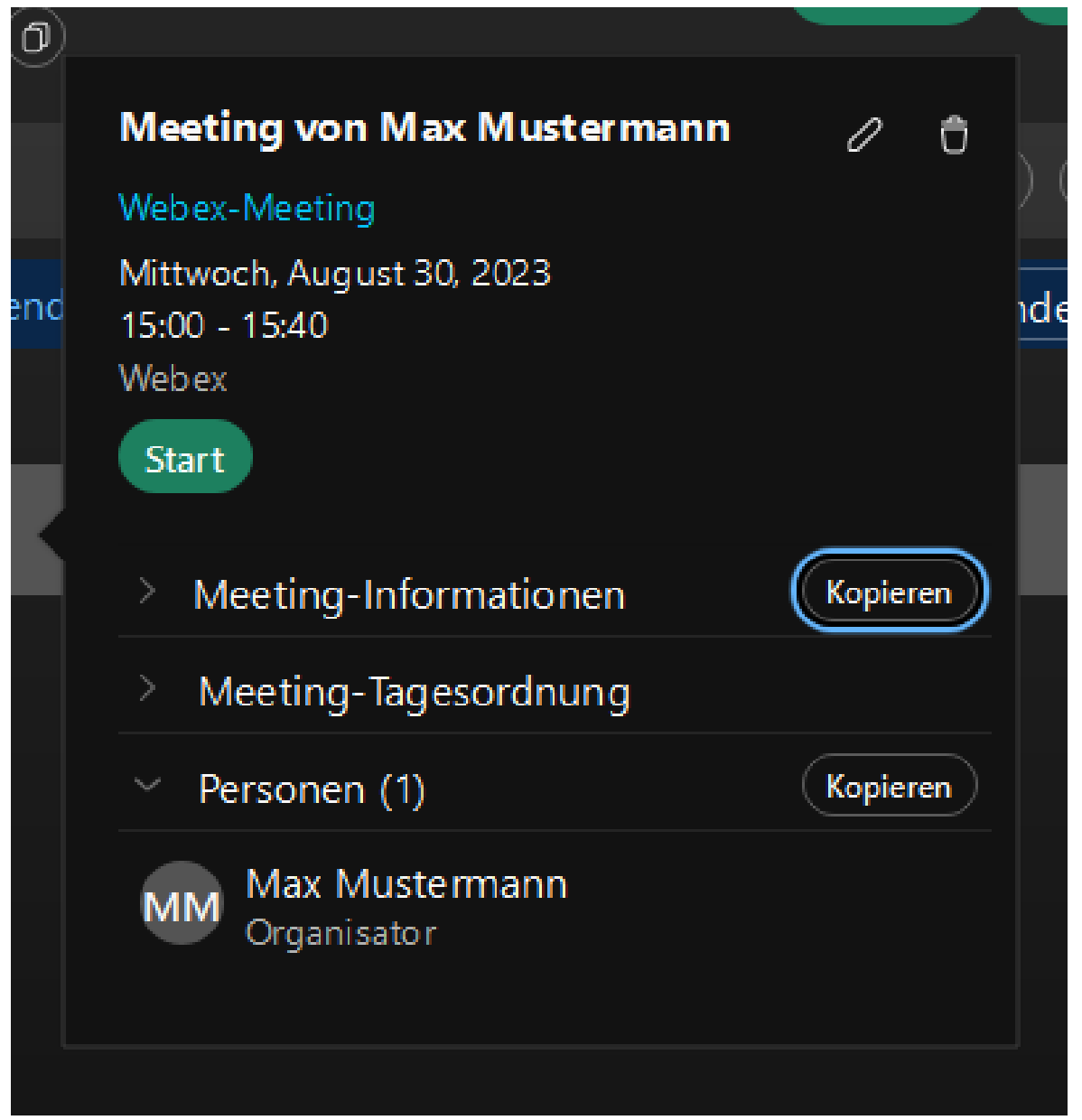

Bewegen Sie sich mit TAB zur Ersten "Kopieren"-Schaltfläche, rechts neben der Bezeichnung "Meeting-Informationen". Screenreader lesen hier die Beschriftung: "Meeting-Informationen kopieren". Drücken Sie ENTER, um die Informationen zu kopieren.

Treten nun neue Teilnehmende dem Meeting bei und werden in den Warteraum bzw. die Lobby gestellt, so werden Sie als administrierende Person (Organisator) sowohl im Meetingfenster über eine Popup-Meldung als auch in der Teilnehmenden-Liste informiert, dass Gäste in der Lobby warten.

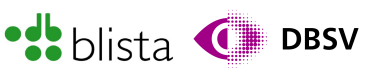

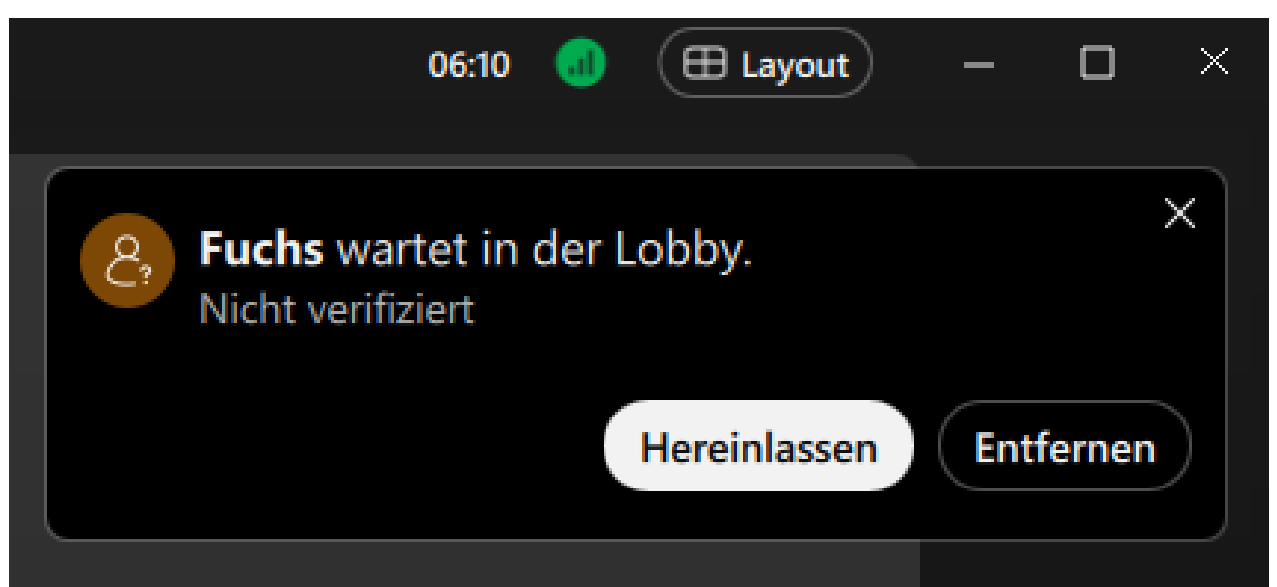

Diese Popup-Meldung befindet sich im Programm-Fenster oben rechts und wird im häufigen Fall auch automatisch von Screenreadern vorgelesen, wobei die Interaktions-Schaltflächen in dem Popup mit Screenreader schwierig anzusteuern sind. Daher wird auch hier empfohlen, kurz nachdem Sie das Meeting geöffnet haben, die Teilnehmenden-Liste zu öffnen, um zuverlässigen Zugriff auf die Schaltflächen "Hereinlassen" und "Entfernen" zu haben.

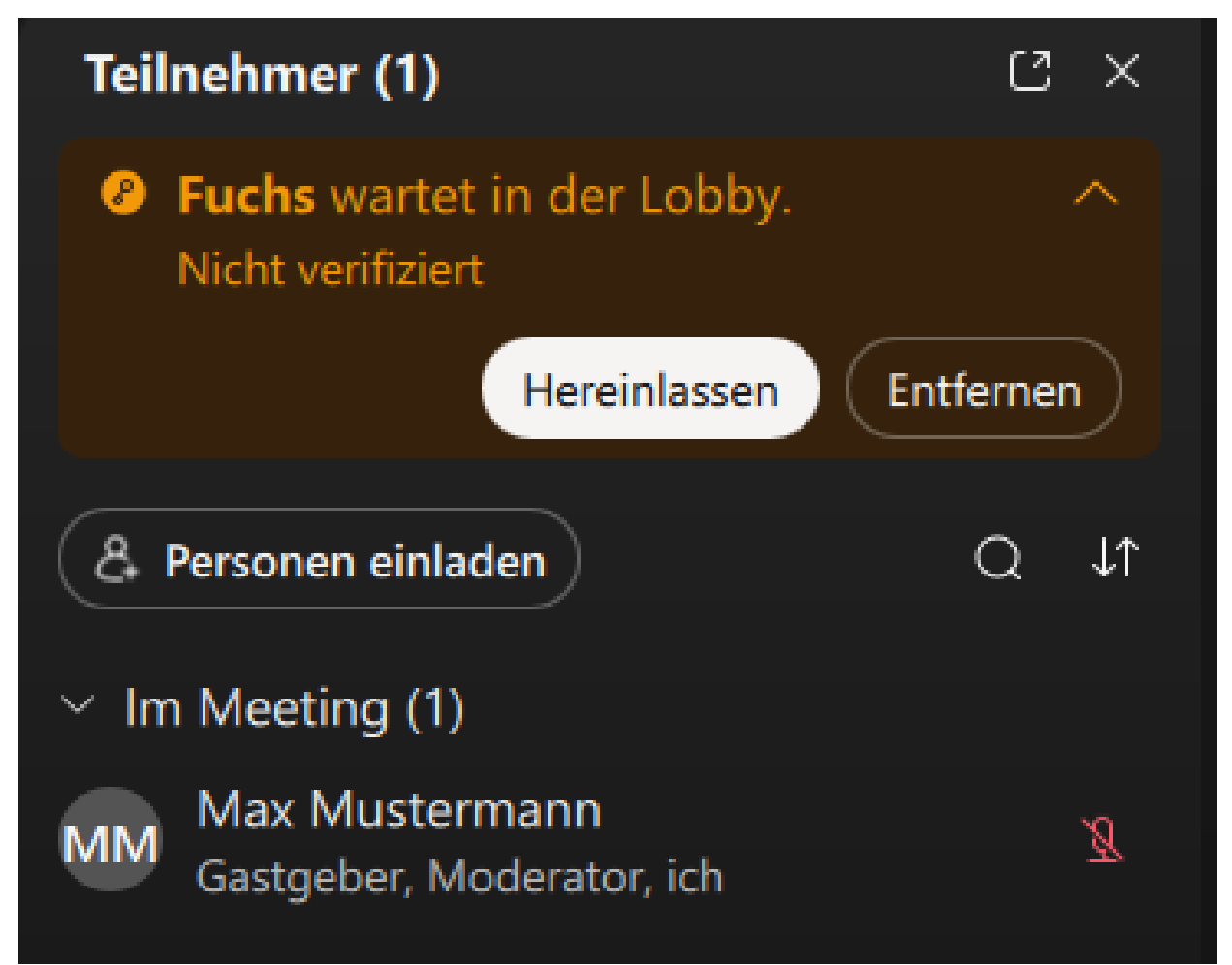

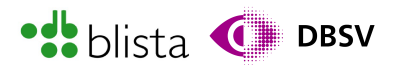

Häufige Tests haben gezeigt, dass sich die Teilnehmenden-Liste per Tastatur am besten wie folgt öffnen lässt:

- 1. Drücken Sie F6, bis Sie "Steuerungsleiste" hören bzw. auf der Braillezeile lesen.
- 2. Bewegen Sie sich dann mit der Pfeiltaste nach rechts auf die Schaltfläche "Teilnehmerbereich öffnen" und drücken ENTER.
- 3. Drücken Sie wiederrum solange F6, bis Sie auf der Schaltfläche "Personen einladen" stehen.
- 4. Drücken Sie nun die TAB-Taste, bis Sie vom Screenreader die Bezeichnung: "Teilnehmerliste – Bewegen Sie sich mit den Pfeiltasten Gruppierung – Im Meeting…" hören.
- 5. Bewegen Sie sich nun mit den Pfeiltasten rauf/runter zum gewünschten Eintrag bzw. Teilnehmenden. Drücken Sie dann die Pfeiltaste nach rechts, um die Schaltfläche "Weitere Optionen für…Teilnehmername…" auszuwählen.
- 6. Drücken Sie ENTER, um das Untermenü zu öffnen und den gewünschten Eintrag bzw. die gewünschte Aktion mit den Pfeiltasten rauf/runter auszuwählen.

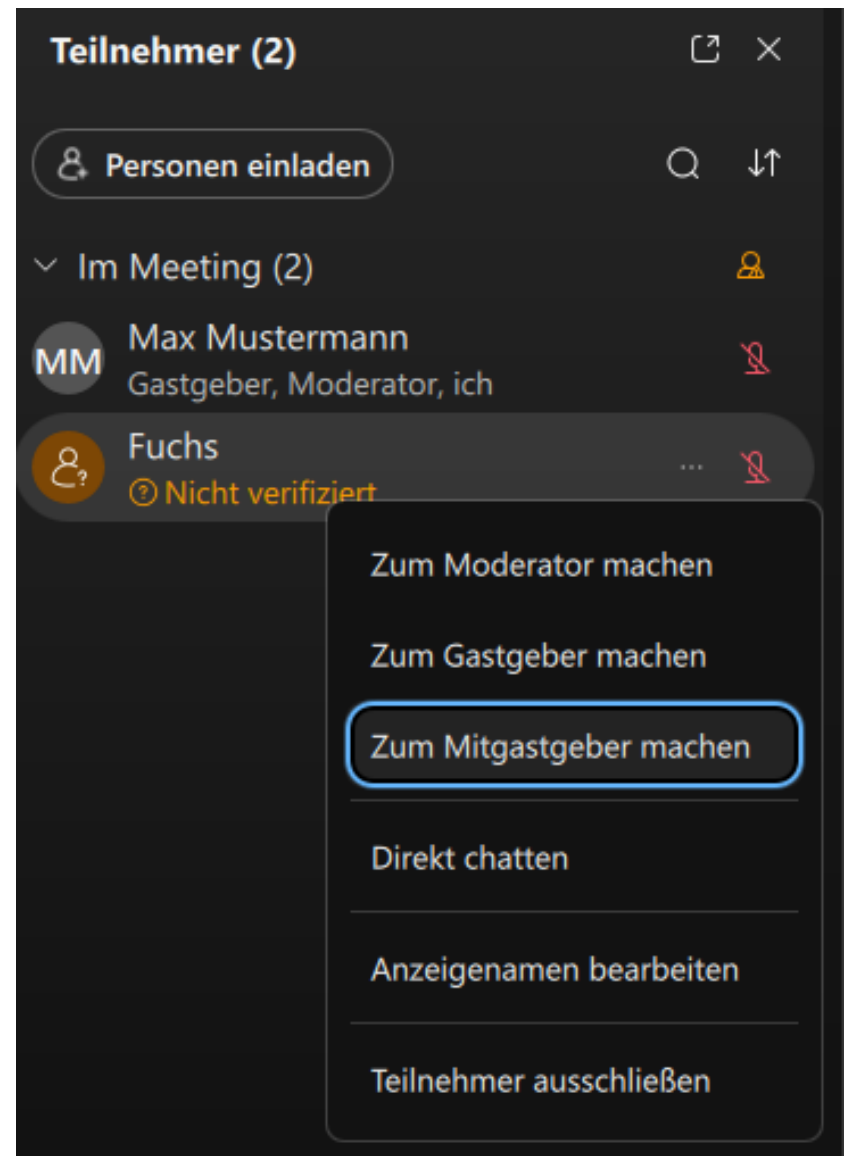

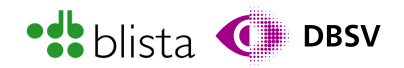

#### Aufrufen und ändern von Programm-Einstellungen innerhalb der Webex Desktop-App

Manchmal kann es nötig sein, nicht nur vor sondern auch während eines Meetings Programm-Einstellungen vorzunehmen. Ausgehend vom Haupt-Programmfenster können Sie sich sowohl vor als auch während eines Meetings mit der TAB-Taste zum Schalter "Einstellungen" bewegen. Die Schaltfläche finden Sie im linken Fensterbereich, unterhalb des Ersten Navigationsmenüs.

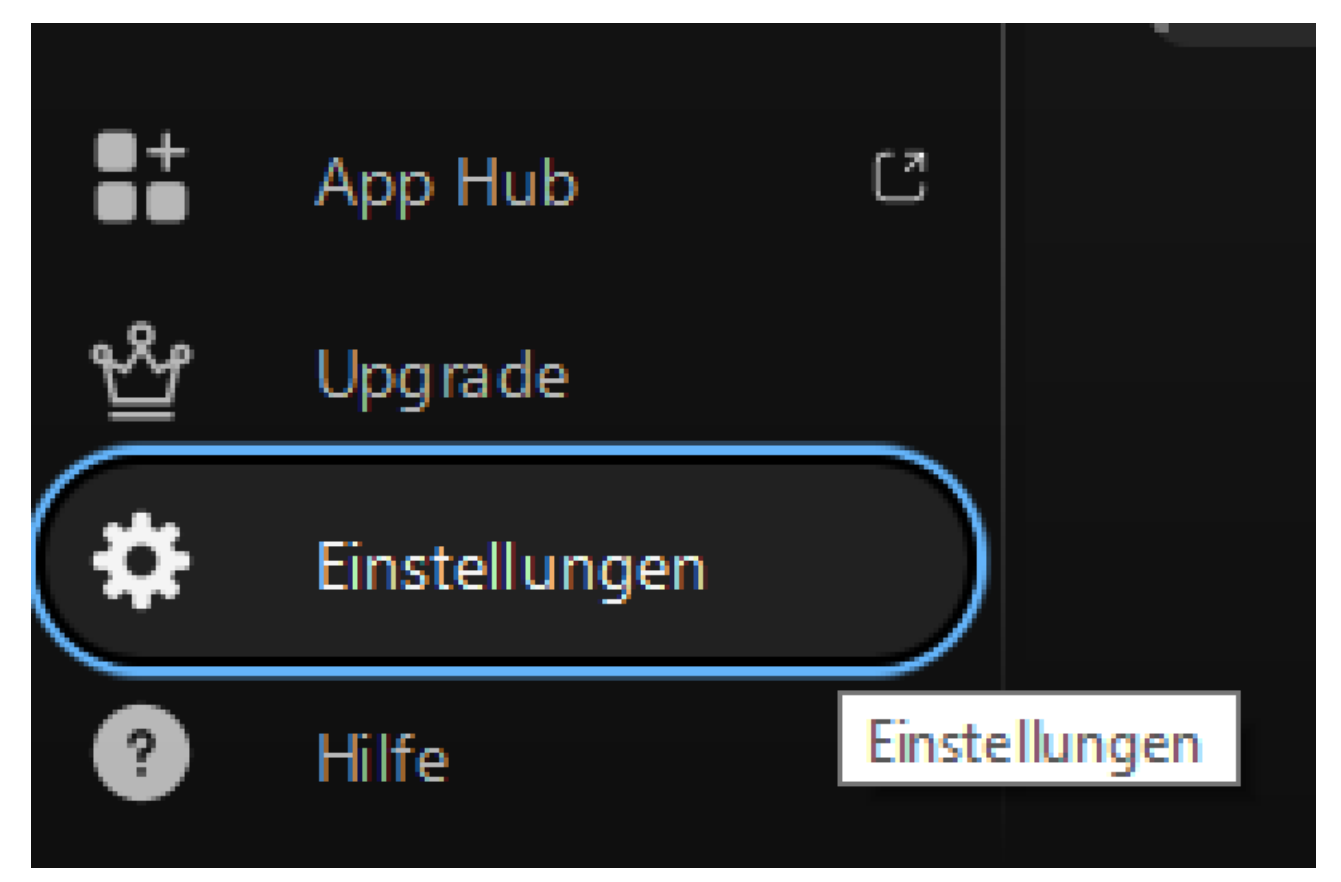

Alternativ können Sie sich im Webex-Haupt-Programmfenster per TAB-Taste auch zur Schaltfläche "Profil und Einstellungen" bewegen. Diese Schaltfläche finden Sie ganz oben links in der Ecke als runden Kreis.

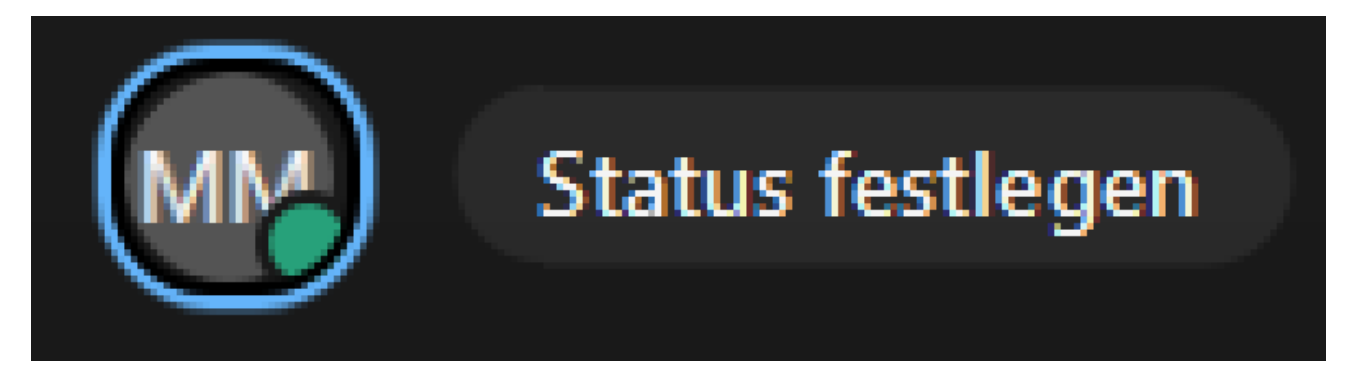

Drücken Sie auf dieser Schaltfläche ENTER, um das Untermenü zu öffnen. Hier können Sie sich dann per TAB zum Eintrag "Einstellungen" bewegen.

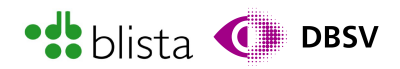

Einstellungen

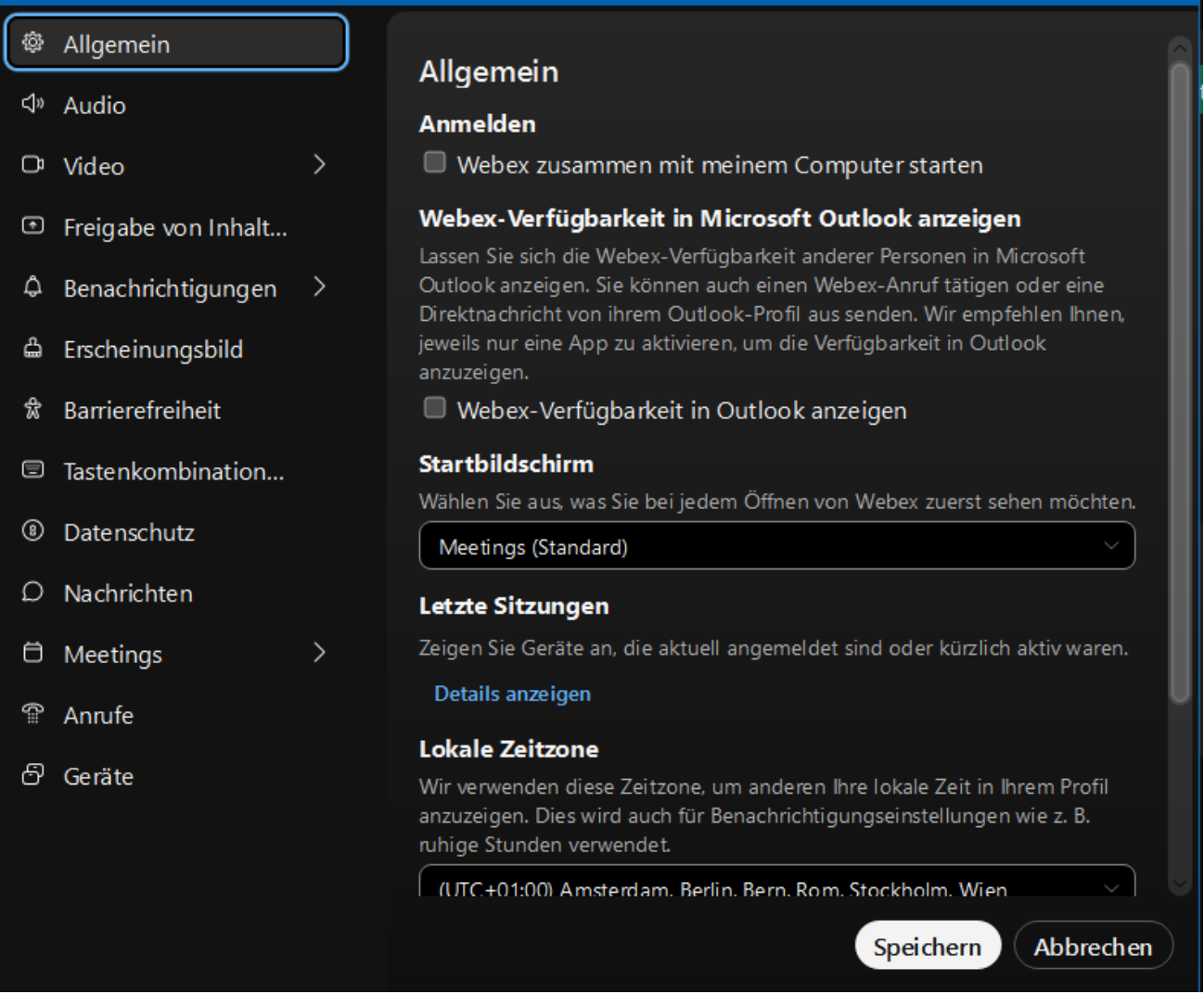

Die Navigation in den Webex-Einstellungen verhält sich kontextabhängig. Sobald Sie die Einstellungen geöffnet haben, landet der Fokus automatisch in der Baumansicht (Auswahl der Kategorien). Hier können Sie direkt mit den Pfeiltasten rauf/runter die gewünschte Kategorie ansteuern und mit ENTER auswählen.

Haben Sie eine Kategorie ausgewählt, können Sie sich mit der TAB-Taste durch die einzelnen Einstellungen einer Kategorie bewegen. Möchten Sie wieder zurück zur Kategorie-Liste bzw. Baumansicht, so müssen Sie sich leider per TAB bzw. SHIFT + TAB solange durch die Elemente bewegen, bis Sie vom Screenreader die Bezeichnung "Baumansicht" hören bzw. diese auf der Braillezeile lesen. Haben Sie alle gewünschten Einstellungen vorgenommen, so müssen Sie noch den Schalter "Speichern" betätigen.

#### Verwalten des Webex-Benutzerkontos

Es gibt zum einen die Möglichkeit, das Profil direkt in der Webex-App zu verändern. Hier geht es um grundlegende Dinge wie Anzeigename oder Profilfoto. Die dazugehörige Einstellung bzw. das Fenster können Sie über die Schaltfläche "Profil und Einstellung" und dort über den Eintrag "Profil bearbeiten" aufrufen.

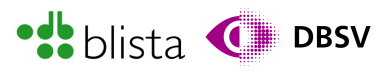

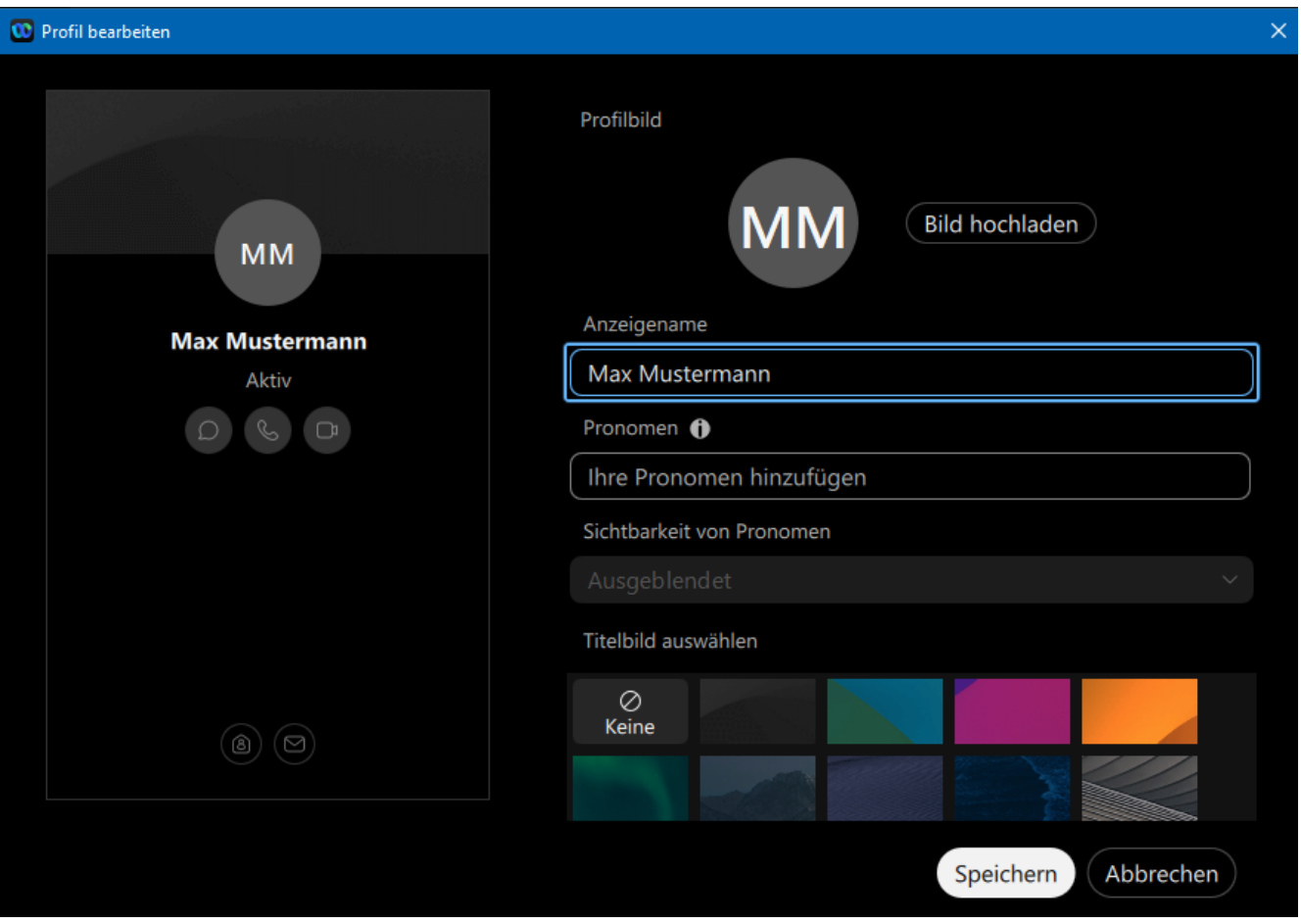

Erweiterte Einstellungen können Sie über das Webex-Webportal vornehmen. Rufen Sie hierzu einfach folgende Seite auf:

[https://signin.webex.com/signin?surl=https%3A%2F%2Fsignin.webex.com%2Fcollabs%2](https://signin.webex.com/signin?surl=https://signin.webex.com/collabs/auth?) [Fauth%3F.](https://signin.webex.com/signin?surl=https://signin.webex.com/collabs/auth?)

Melden Sie sich mit Ihren Benutzerdaten an. Sodann wird Ihr Benutzerkonto mit den verfügbaren Einstellungen und Funktionen geladen.

Haben Sie sich erfolgreich eingeloggt, so wird die Profilverwaltung direkt geöffnet. Beachten Sie: Der verfügbare Umfang an möglichen Einstellungen und Funktionen ist abhängig davon, über welche Lizenz Sie verfügen.

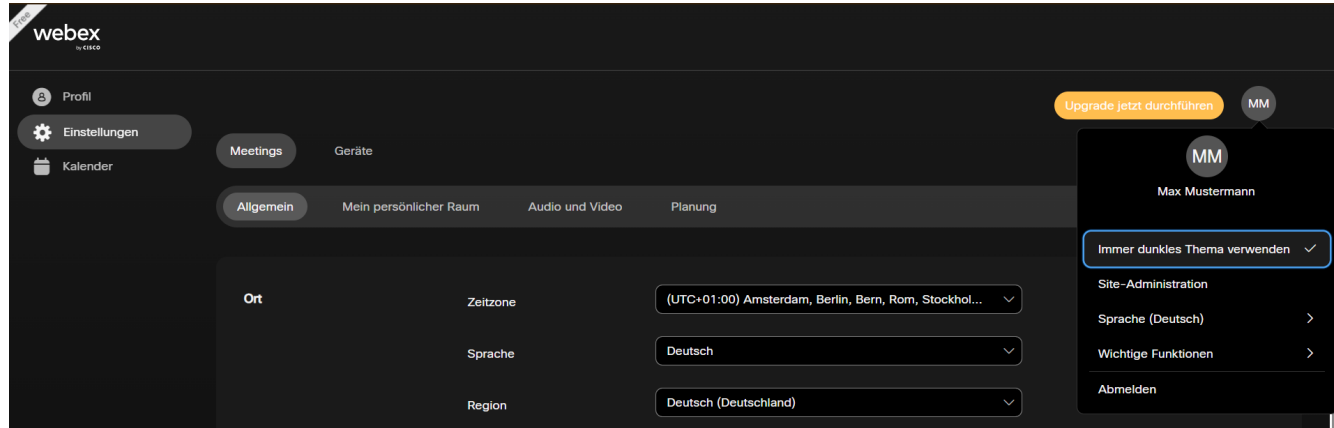

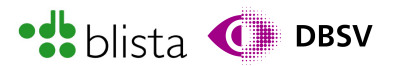

Auch hier ist es so, dass Sie zunächst eine Kategorie aus einer Liste wählen müssen, um entsprechende Einstellungen einer Kategorie vornehmen zu können. Links finden Sie die Kategorie-Liste und rechts daneben die entsprechenden Einstellungen. Um zur Kategorie-Liste zu gelangen, können Sie mit dem Screenreader nach Navigationsbereichen mittels der Kurztaste "N" oder nach Listen "L" suchen. Anschließend können Sie mit den Pfeiltasten rauf/runter eine Kategorie ansteuern und mit ENTER auswählen. Sodann können Sie entweder nach weiteren Überschriften suchen. Um die Einstellungen zu speichern müssen Sie sich per TAB-Taste zur Schaltfläche "Speichern" bewegen. Diese finden Sie im unteren Bereich etwas mittig auf der Seite.

## Teilen von Medien-Inhalten

Möchten Sie den übrigen Teilnehmenden des Meetings multimediale Inhalte wie Audiound Videodateien, Präsentationen oder Cloud-Dienste zugänglich machen bzw. präsentieren, so können Sie mit der Schaltfläche "Freigeben" bzw. "Inhalte Freigeben" das entsprechende Fenster zur Steuerung dieser Funktion öffnen.

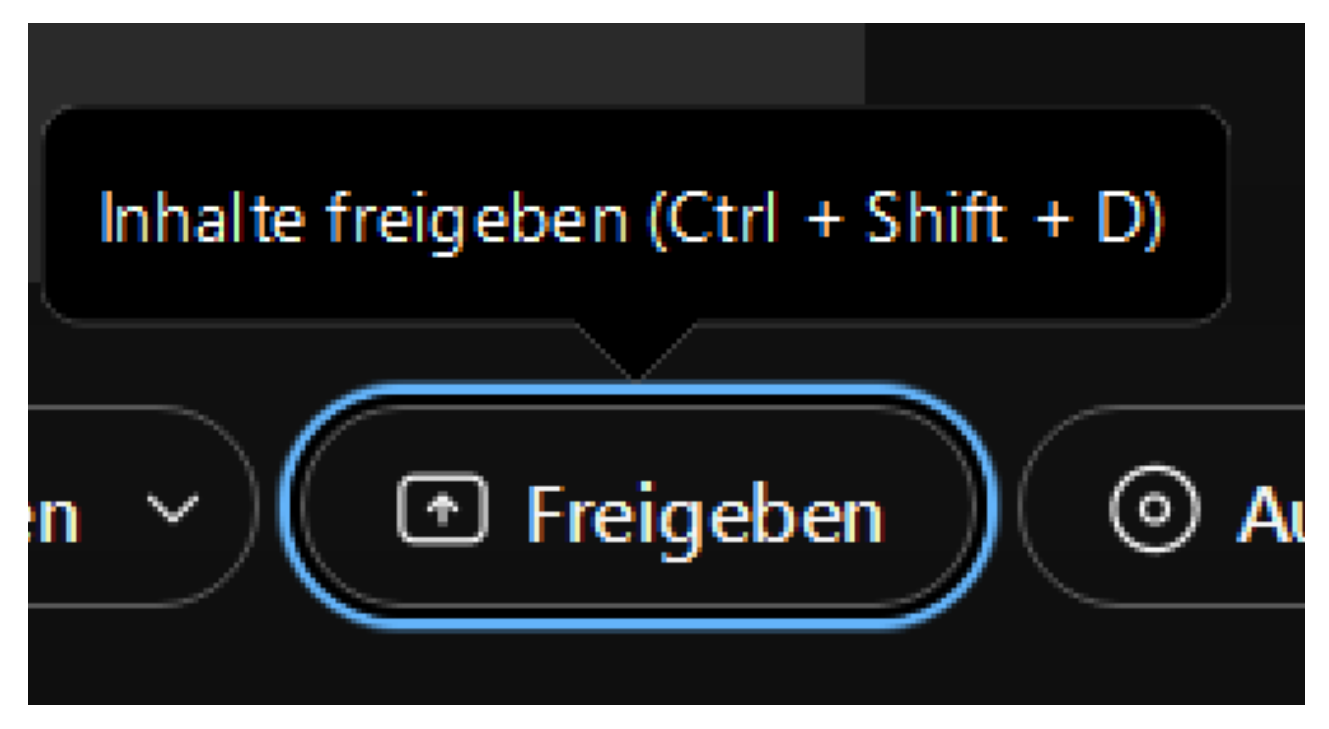

Sie finden die Schaltfläche in der Steuerungsleiste und das Fenster lässt sich zudem auch mit der Tastenkombination STRG + SHIFT + D öffnen. Sollten Sie den Schalter in der Steuerungsleiste nicht finden, schauen Sie im Untermenü "Weitere Optionen" nach. Manche Funktionen werden zu Beginn eines Meetings zunächst hier untergebracht. Dies gilt z.B. auch für die Erstellung von Gruppenräumen.

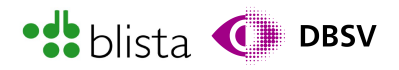

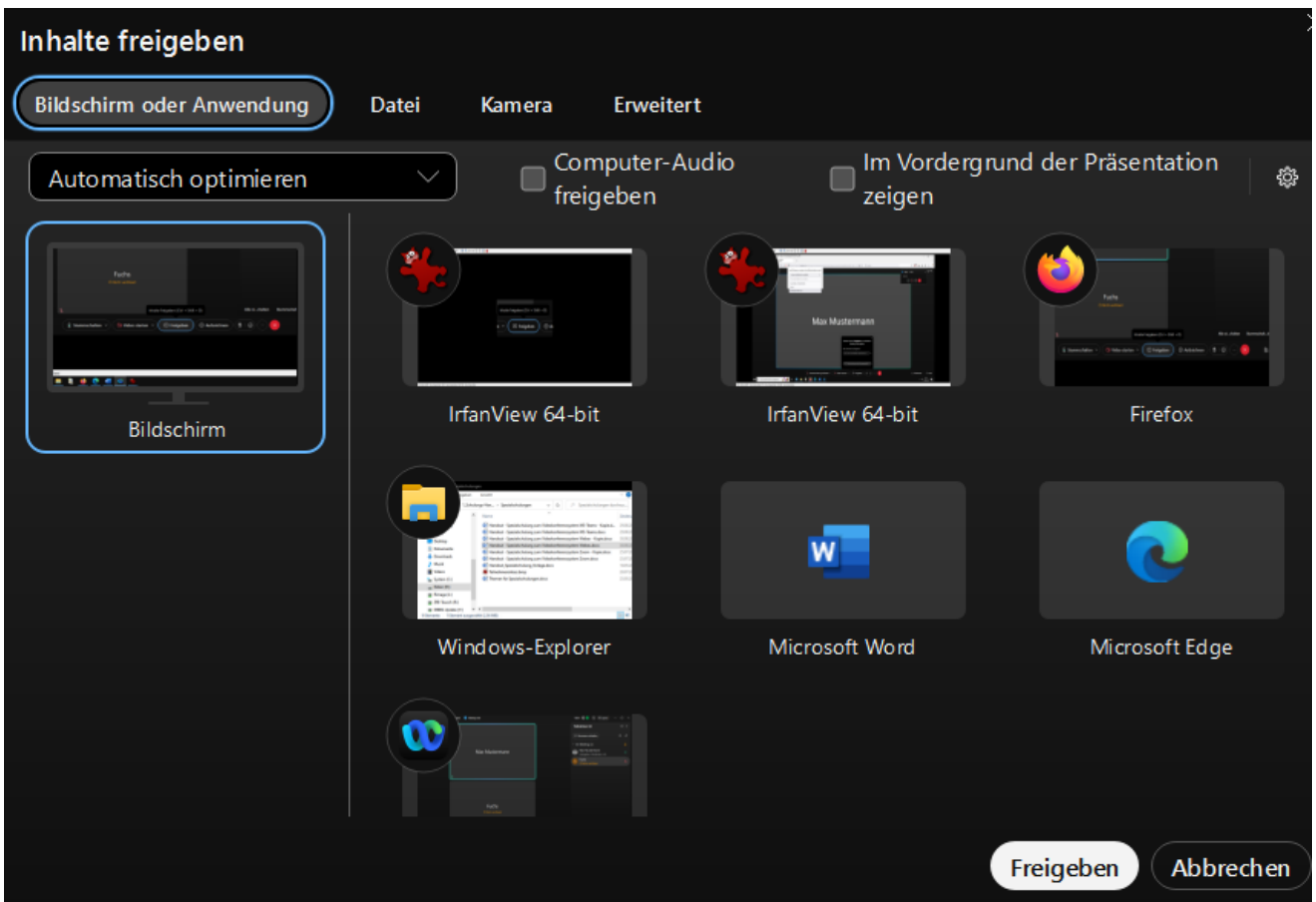

Ähnlich zur Teilnehmenden-Liste müssen Sie auch hier, je nach Kontext, mit der TAB-Taste oder mit den Pfeiltasten navigieren. Bedeutet, mit der TAB-Taste navigieren Sie durch Fensterbereiche wie der Registerkartenauswahl oder der Auswahl des zu teilenden Bildschirm-Inhalts. Innerhalb eines Fensterbereichs müssen Sie dann wieder die einzelnen Elemente wie Registerkarten mit den Pfeiltasten anwählen und mit der ENTER-Taste aktivieren.

Exemplarisch funktioniert das Teilen von Inhalten wie folgt:

1. Öffnen Sie das Fenster "Inhalte freigeben". Da der Fokus nicht korrekt auf dem ersten Element platziert wird, drücken Sie einmal TAB. Somit befinden Sie sich auf der Registerkartenauswahl. Hier haben Sie per Pfeiltasten rechts/links die Wahl zwischen "Bildschirm oder Anwendung" (ist standardmäßig ausgewählt), "Datei", "Kamera" oder "Erweitert". Der Inhalt einer bestimmten Registerkarte wird durch Auswahl auch direkt aufgerufen. Sie müssen also nicht mehr ENTER drücken.

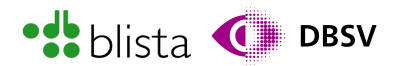

- 2. Bewegen Sie sich nun per TAB weiter durch die folgenden Optionen:
	- a. Ausklappliste (Automatisch optimieren): Hier können Sie per Ausklappliste auswählen, ob der geteilte Inhalt automatisch für Text und Bilder oder für Bewegung und Video optimiert werden soll. Möchten Sie große Fotografien oder komplizierte Diagramme zeigen, so ist die Option "Text und Bilder" dafür gut geeignet. Möchten Sie hingegen ein Video zeigen, so wählen Sie "Bewegung und Video". Andernfalls riskieren Sie, dass das Video ruckelt oder Tonprobleme entstehen.
	- b. Computer-Audio freigeben: Mit dem Kontrollkästchen schließen Sie den Ton Ihres Endgerätes mit ein. Das kann z.B. auch für Demonstrationen mit Sprachausgabe nützlich sein.
	- c. Im Vordergrund der Präsentation zeigen: Möchten Sie beispielsweise eine PowerPoint oder eine andere Art von Präsentation zeigen, so haben Sie mit diesem Kontrollkästchen die Möglichkeit festzulegen, dass Ihr Kamerabild mit in die Präsentation eingebunden wird. Ihr Kamerabild wird quasi über die Präsentation drübergelegt, so dass sich Ihr Kopf z.B. in der linken unteren Ecke der Präsentation befindet - so, wie man es oft von Tutorials aus dem Internet her kennt.
	- d. Einstellungsfreigabe ändern: Hier können Sie erweiterte Programmeinstellungen hinsichtlich der Teilen-Funktion einstellen. Beispielsweise können Sie die Bildschirmfreigabe auf 15 Bilder pro Sekunde beschränken, falls Sie z.B. temporär über eine langsamere Internetverbindung verfügen. Drücken Sie nun noch einmal TAB, gelangen Sie in die Auswahl bzw. den Inhalt der jeweiligen Registerkarte.
- 3. Nun sollte der Fokus dem Element "Bildschirm" stehen bzw. der Screenreader sollte: "Bildschirm freigeben" vorlesen. Nun können Sie mit den Pfeiltasten rechts/links karussellartig verschiedene Anwendungsfenster oder eben den ganzen Bildschirm auswählen.
- 4. Ist Ihr Bildschirm, eine Anwendung oder Medium ausgewählt, können Sie die Freigabe direkt mit ENTER beginnen. Während bspw. Ihr gesamter Bildschirm geteilt wird, können Sie ganz normal weiterarbeiten und sich per ALT + TAB zwischen den Anwendungen hin und her bewegen. Achten Sie jedoch darauf, dass sensible Dokumente, Passworte oder ähnliche brisante Daten während Sie Ihren Bildschirminhalt teilen, von unbefugten nicht eingesehen werden kann.
- 5. Mit der Tastenkombination STRG + SHIFT + Z beenden Sie schnell und einfach die Freigabe.

Weiterführende Informationen zum Teilen erweiterte Inhalte, erhalten Sie unter: [https://help.webex.com/de-de/article/i62jfl/Webex-App|-Inhalte-in-einem-Meeting](https://help.webex.com/de-de/article/i62jfl/Webex-App%7C-Inhalte-in-einem-Meeting-freigeben)[freigeben.](https://help.webex.com/de-de/article/i62jfl/Webex-App%7C-Inhalte-in-einem-Meeting-freigeben)

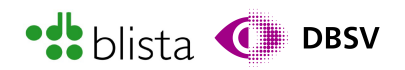

## Umfragen erstellen und durchführen

#### Allgemeine Informationen zu Umfragen

Umfragen werden in Webex mit Apps realisiert, welche direkt im laufenden Meeting benutzt werden. Laut Webex-Lizenzstruktur wird die App "Slido" erst ab der kostenpflichtigen Lizenz "Webex Starter" verfügbar. Es gibt zwar auch in der kostenfreien "Webex Free"-Lizenz die Möglichkeit, Umfrage-Apps dem Meeting bzw. Benutzerkonto hinzuzufügen. Jedoch benötigen diese Apps wiederrum eigene Benutzerkonten und in einigen Tests waren diese Apps mittels Screenreader nahezu nicht benutzbar.

Auch die auf Webex abgestimmte App "Slido" ist stellenweise mit Barrieren behaftet. Beispielsweise kann es in Einstellungsdialogen einzelner Fragen dazu kommen, dass das Dialogfenster nicht mehr korrekt verlassen werden kann und Sie die App schließen und wieder öffnen müssen. Dennoch soll hier nicht darauf verzichtet werden, Ihnen zumindest die grundsätzlichen Möglichkeiten der Umfragefunktion zu beschreiben.

Standardmäßig kann nur der ursprüngliche "Meeting-Organisator" Umfragen während eines Meetings bearbeiten oder hinzufügen. Wenn anderen Teilnehmenden die Rolle des "Co-Gastgebers" oder "Co-Moderators" zugewiesen wird, kann dieser auch Umfragen erstellen oder bearbeiten.

Weitere grundlegende Informationen bezüglich Umfragen unter: [https://help.webex.com/de-de/article/n0pdj9x/Starten-Sie-eine-Umfrage-in-Meetings](https://help.webex.com/de-de/article/n0pdj9x/Starten-Sie-eine-Umfrage-in-Meetings-oder-Webinaren#task_6531E05B157C77BEEFF02E329A98FC3D)[oder-Webinaren#task\\_6531E05B157C77BEEFF02E329A98FC3D](https://help.webex.com/de-de/article/n0pdj9x/Starten-Sie-eine-Umfrage-in-Meetings-oder-Webinaren#task_6531E05B157C77BEEFF02E329A98FC3D)

Informationen bezüglich der Umfrage-Erstellung in Slido: <https://help.webex.com/de-de/article/qpvziw/Erstellen-einer-Umfrage-in-Slido>

#### Erstellen und starten einer Umfrage vor bzw. während eines Meetings

Webex bietet selbst kein eigenes sog. Backend-Portal zur Erstellung von Umfragen an. Bedeutet, es muss ein Meeting gestartet werden, um eine Umfrage vorab für ein bestimmtes Meeting erstellen zu können. Auch diese Methode ist etwas umständlich, was den Abruf der korrekten Umfrage betrifft. Daher wird nun beschrieben, wie während eines Meetings eine Umfrage erstellt wird, da dieser Prozess genauso abläuft, wenn Sie beispielsweise eine Umfrage in Ihrem persönlichen Raum erstellen und später in einem öffentlichen Meeting wieder abrufen. Starten Sie also ein Meeting in Ihrem persönlichen Raum oder ein geplantes Meeting.

1. Im Meeting selbst müssen Sie mit F6 in die Steuerleiste wechseln, dann einmal mit der Pfeiltaste nach rechts und wieder nach links navigieren. Sie sollten mit dem Screenreader die Bezeichnung: "App-Bereich Schalter" hören. Sie finden die Schaltfläche im rechten Bereich der Steuerleiste. Sie ist visuell mit der Bezeichnung "Apps anzeigen" versehen.

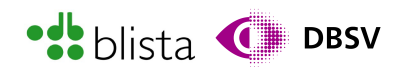

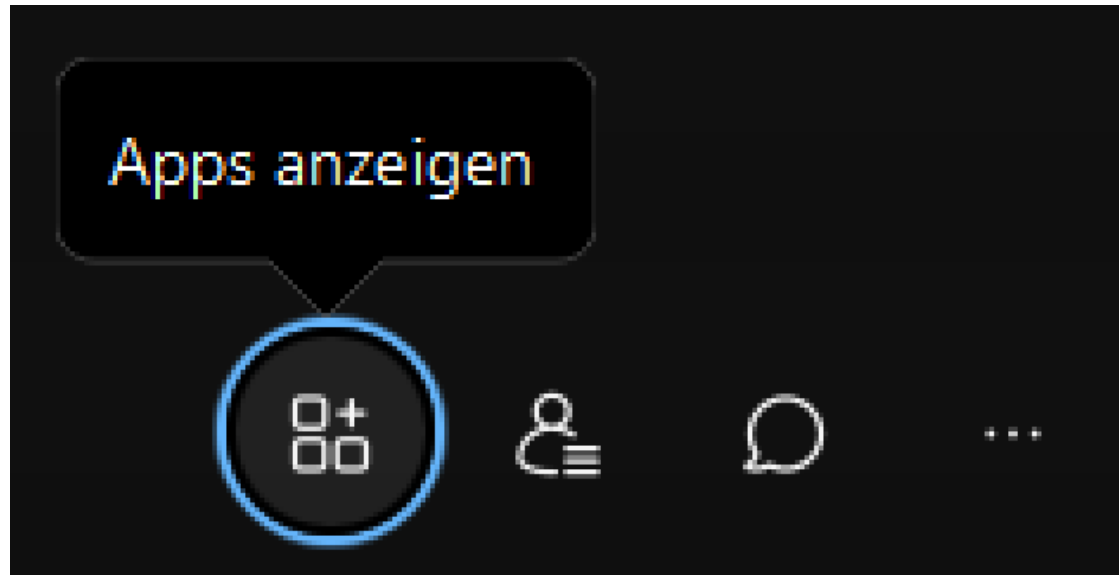

2. Haben Sie den App-Bereich erweitert, so gelangt der Fokus in den meisten Fällen direkt in das Eingabefeld zur Suche nach Apps. Andernfalls können Sie sich mit TAB dort hineinbewegen. Suchen Sie nach der App "Slido". Die Anführungszeichen müssen Sie natürlich im Suchfeld nicht mit eintippen.

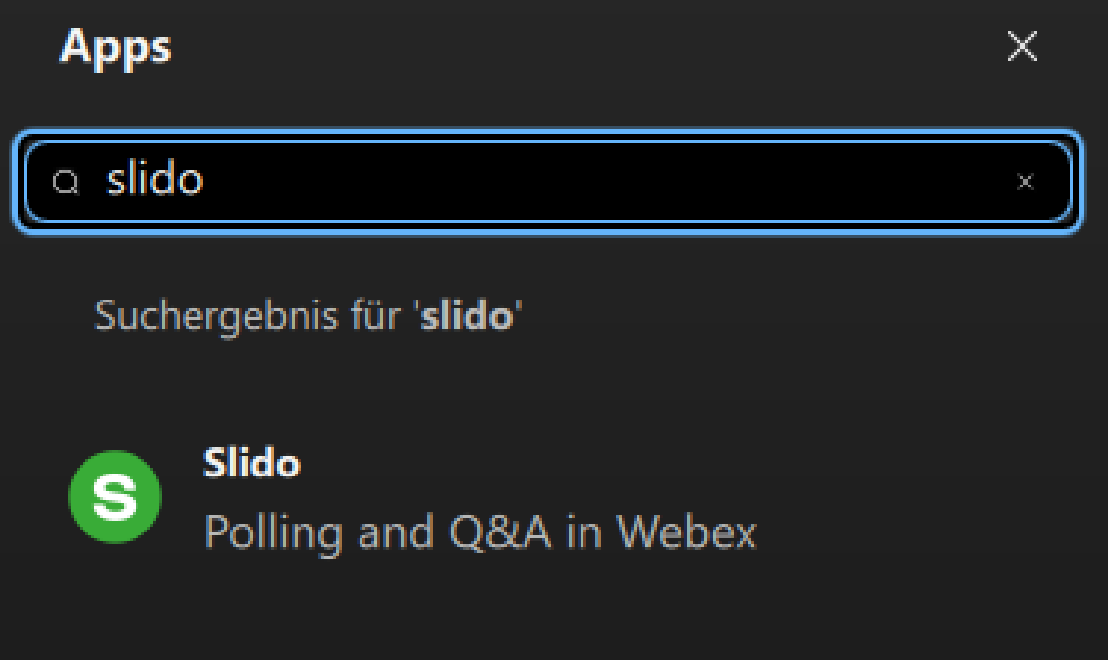

Es sollte Ihnen ein einziges Suchergebnis angezeigt werden. Per TAB-Taste können Sie sich zum Suchergebnis bzw. dem App-Eintrag bewegen und die Infoseite der App öffnen.

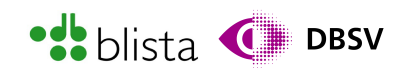

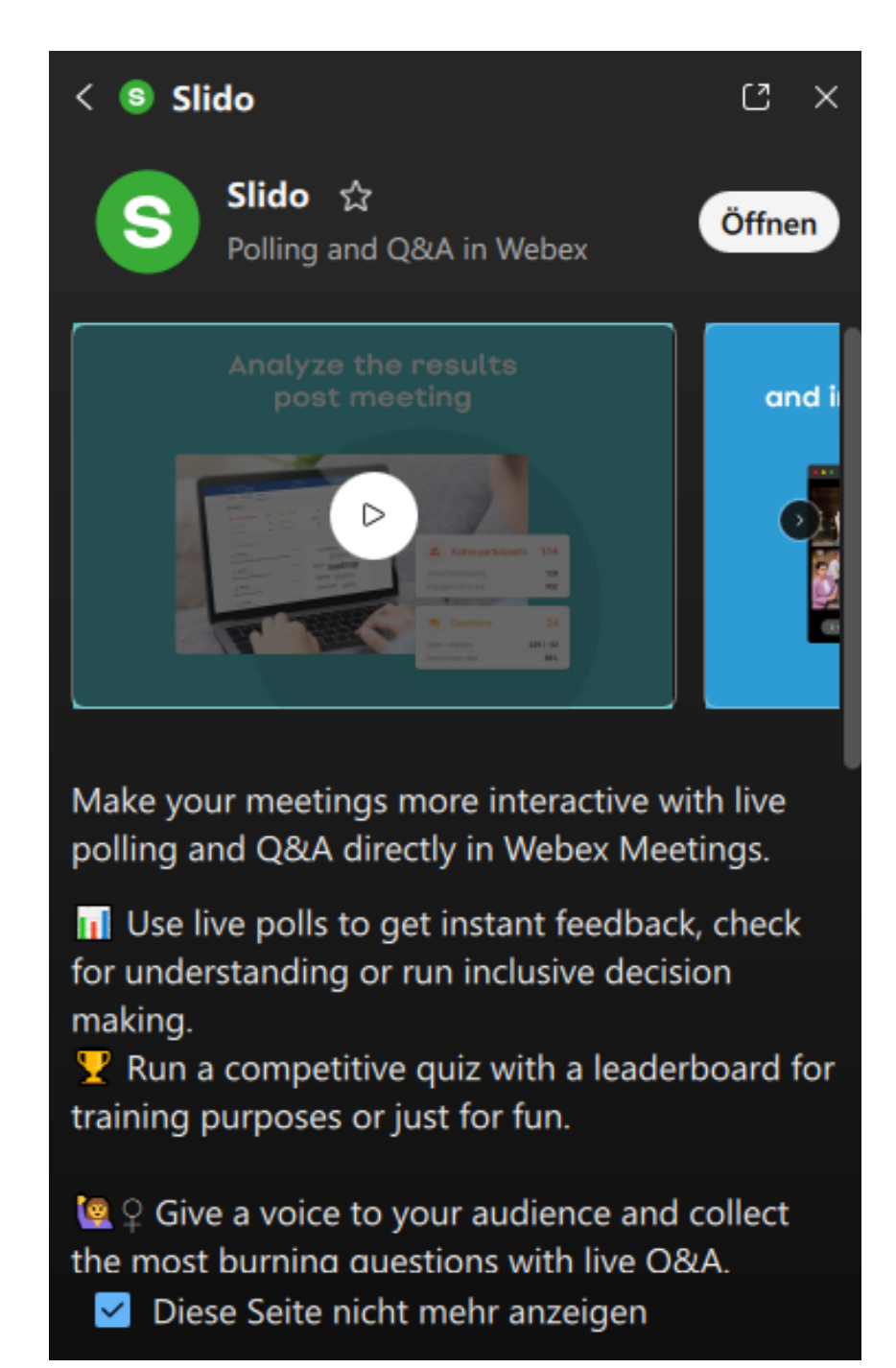

- 3. Mit TAB können Sie sich auch hier durch die einzelnen Elemente navigieren. So gelangen Sie schnell zu der Schaltfläche "Öffnen". Ferner können Sie sich auf der Infoseite noch ein englischsprachiges Video ansehen. Möchten Sie diese Infoseite nicht erneut, sondern die App direkt angezeigt bekommen, so finden Sie am Ende der Infoseite das Kontrollkästchen "Diese Seite nicht mehr anzeigen".
- 4. Nach dem Öffnen wird Ihnen das Eingangsmenü von Slido angezeigt. Der Fokus landet hier in den meisten Fällen im Sucheingabefeld, um nach vergangenen Umfragen zu suchen. Darunter befindet sich eine Liste etwaiger Umfragen, welche ebenfalls per TAB und Pfeiltasten ansteuerbar ist. Am unteren Rand der App befindet sich der Schalter "Neues Slido-Element erstellen".

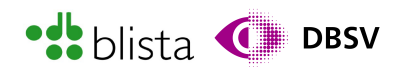

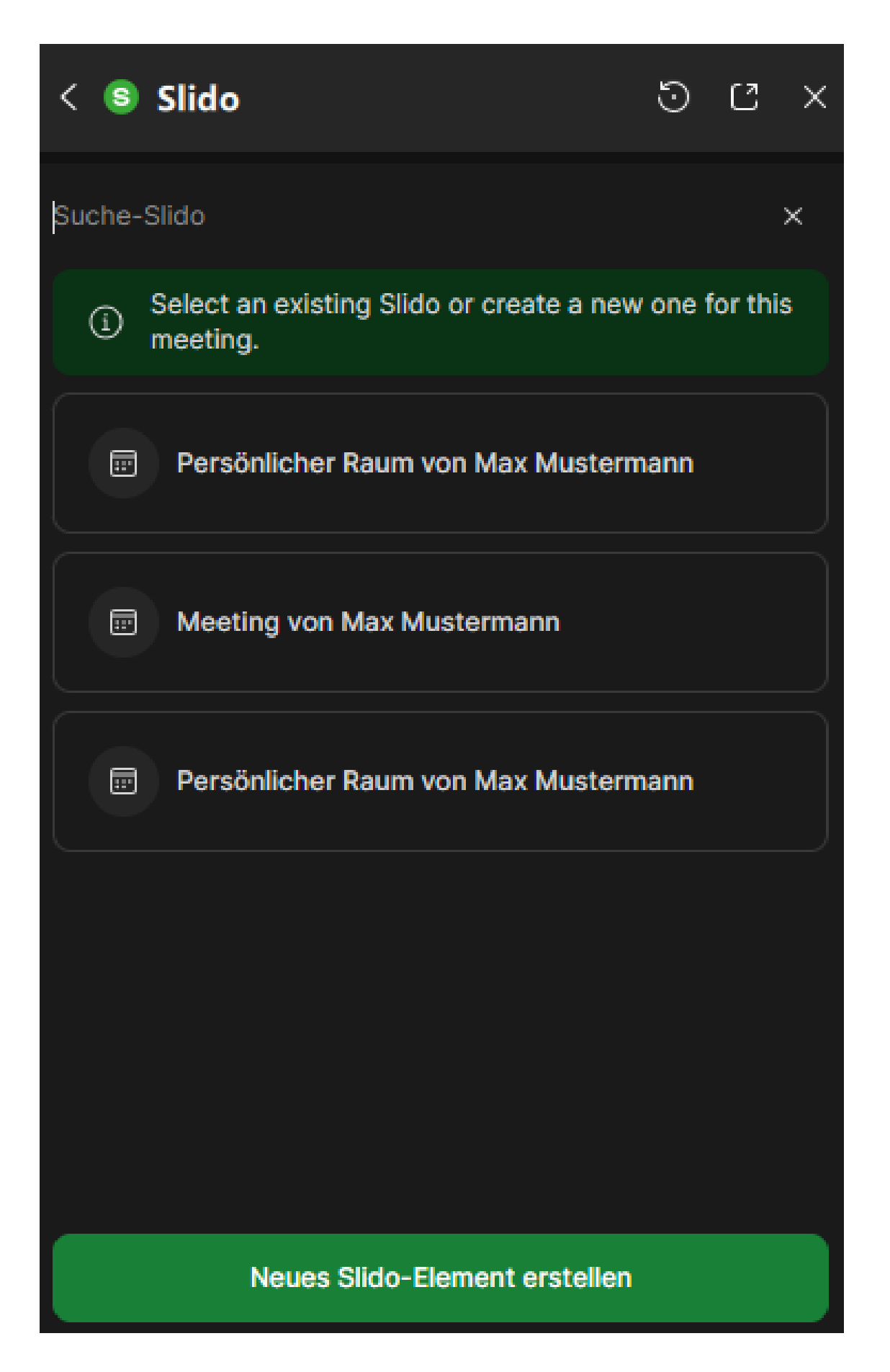

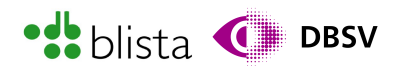

5. Nun sollte das einmalige Drücken von TAB genügen, um zur Schaltfläche "Neue Interaktion hinzufügen" zu gelangen.

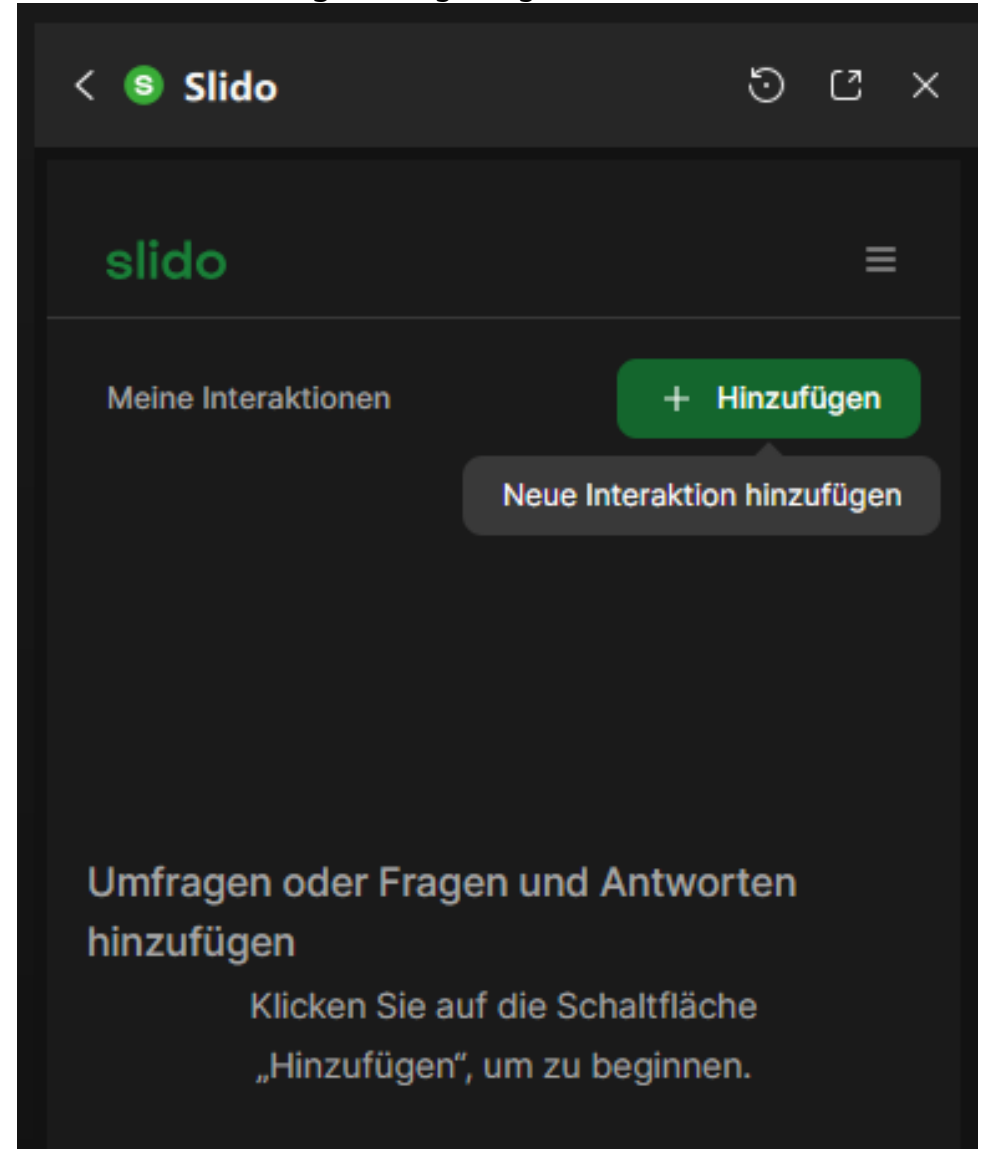

- 6. Im nächsten Schritt können Sie mit der TAB-Taste den Fragentyp auswählen. Hierbei erfolgt die Auswahl im Karussellstil, sprich, die Schaltflächen wiederholen sich ab einem bestimmten Zeitpunkt. Sie können aus den unterschiedlichsten Fragen und Brainstorming-Methoden wählen wie:
	- a. Multiple Choice (Frage mit mehreren Antwortmöglichkeiten)
	- b. Wortwolke (Brainstorming Stichwortsammlung)
	- c. Text öffnen (Frage mit Freitextantwort)
	- d. Bewertung sowie Ranking
	- e. Quiz
	- f. Frage-Antwort-Interaktion (Audience Q&A)
- 7. In Webex werden fälschlicherweise einzelne Fragen auch stellenweise als "Umfrage" bezeichnet. Dies hängt damit zusammen, dass die Übersetzung von Englisch zu Deutsch nicht konsequent abgeschlossen wurde.

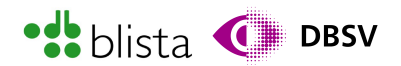

Möchten Sie also eine klassische Umfrage erstellen, die mehrere Fragen enthält, müssen Sie hier den untersten Punkt "Umfrage" auswählen. Wählen Sie ein anderes Element, z.B. "Multiple Choice" aus, so wird eine Umfrage mit nur einer einzigen Frage erstellt. In diesem Fall wählen wir die Schaltfläche: Umfrage.

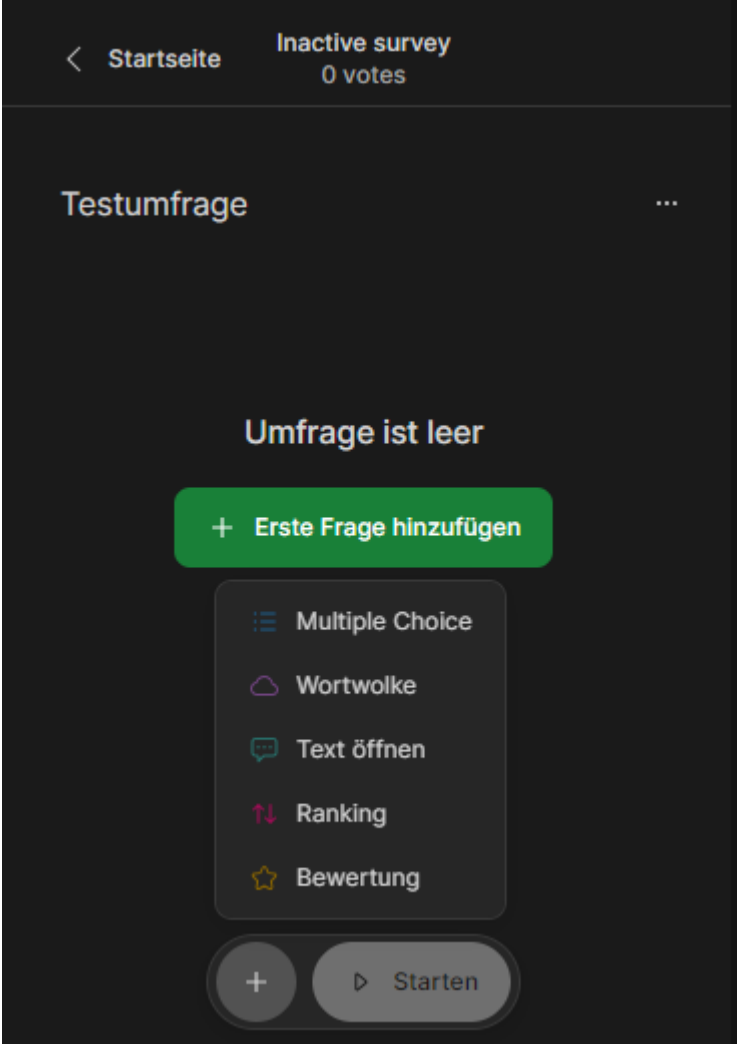

8. Auch hier können Sie sich durch die Formularelemente mit der TAB-Taste bewegen. Vergeben Sie zuerst einen Umfragenamen. Um nun Fragen hinzuzufügen, bewegen Sie sich anschließend zur Schaltfläche links neben den Schalter "Starten"-Schalter und öffnen das Untermenü mit ENTER. In der TAB-Reihenfolge finden Sie die Schaltfläche nach dem Schalter: "Erste Frage hinzufügen". Das Problem an zuletzt genannter Schaltfläche ist, dass hier ein Untermenü geöffnet wird, welches nicht zuverlässig mit Screenreader bedienbar ist. Die Navigation dieses Menüs ist auch hier etwas eigen. Sobald Sie das Ausklappmenü geöffnet haben, drücken Sie einmal die Pfeiltaste nach oben, damit Sie jenes Element auswählen, welches sich vor dem Ersten Element der Liste befindet. Anschließend können Sie mit der Pfeiltaste nach unten zuverlässig alle Einträge durchnavigieren, bis Sie das Wort "Leer" hören. Dann haben Sie das untere Ende der Liste erreicht. Die Navigationsstrategie mit den Pfeiltasten ist notwendig, da die Liste am oberen Ende technisch nicht abgeschlossen ist und Sie die Liste mit der Pfeiltaste rauf irgendwann verlassen würden.

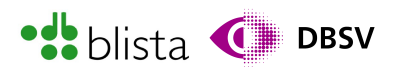

In diesem Beispiel wählen wir als Frage-Typ "Multiple Choice".

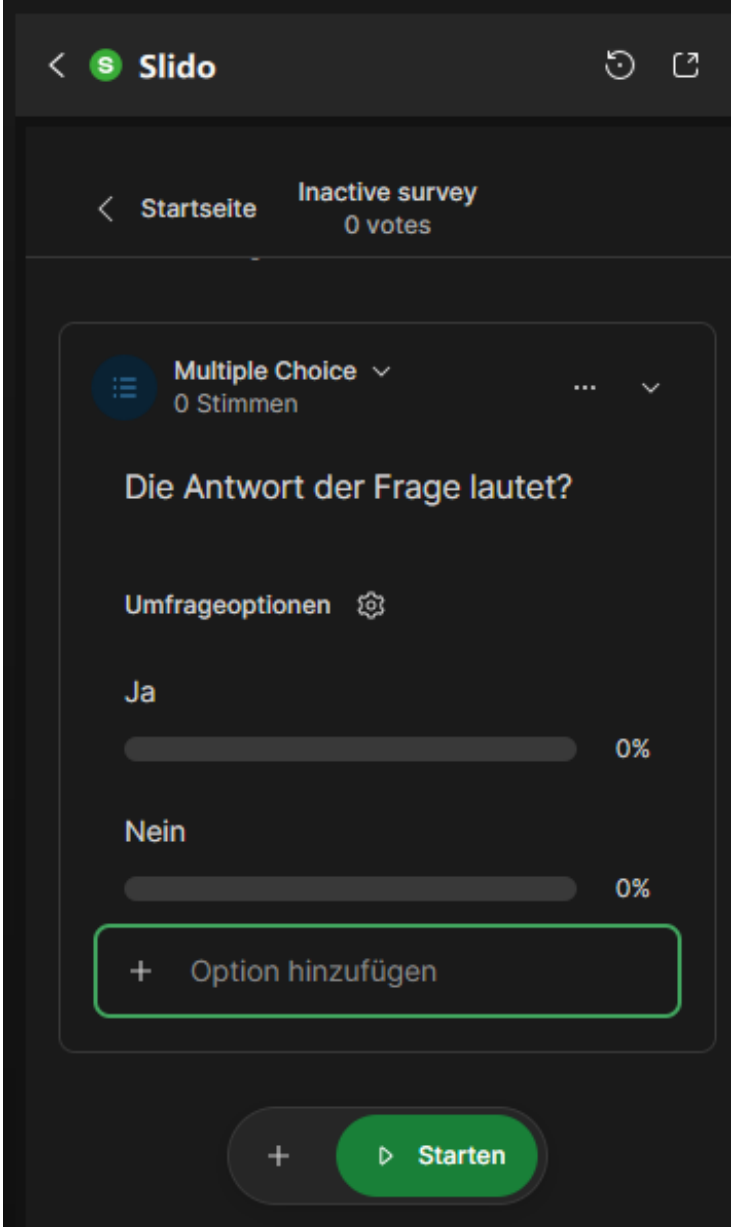

- 9. Hier können Sie alle Formularfelder mittels TAB-Taste durchnavigieren. Sie vergeben zunächst die Frage selbst und können anschließend in den nachfolgenden Feldern Ihre Antworten eintragen. Mit der Schaltfläche "Option hinzufügen" können Sie weitere Antworten der aktuellen Frage hinzufügen.
- 10.Möchten Sie weitere Fragen oder andere Frage-Antwort-Typen hinzufügen, so finden Sie die in Punkt 10 bereits benannte Schaltfläche. In diesem Fall finden Sie die Schaltfläche innerhalb der TAB-Reihenfolge direkt nach "Option hinzufügen". Von Screenreadern wird die Schaltfläche auch als "Actions Panel Untermenü" vorgelesen.
- 11.Wenn Sie alle gewünschten Fragen erstellt haben und Sie mit dem Fokus noch in der letzten Frage stehen, haben Sie die Möglichkeit, über die Schaltfläche "Starten" die Umfrage direkt durchzuführen. Dies eignet sich dann besonders, wenn Sie im laufenden Meeting bereits Teilnehmende haben und die Umfrage quasi live durchgeführt werden soll.

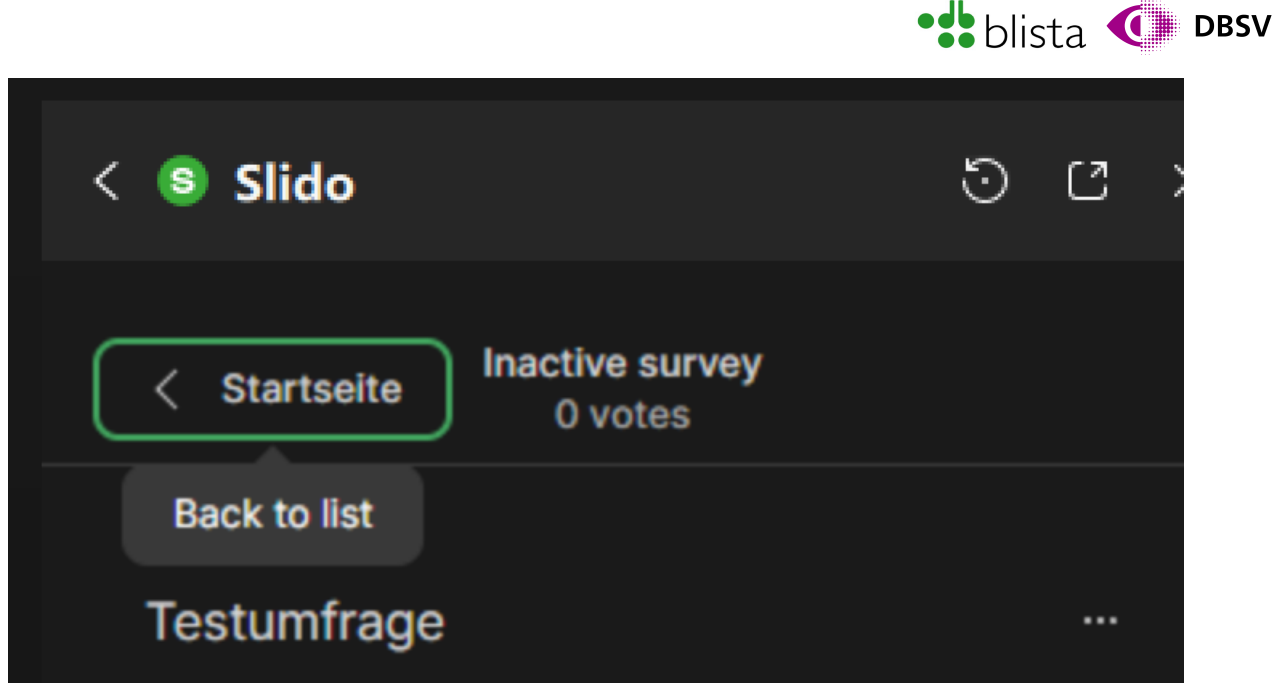

Alternativ können Sie mit ALT + TAB noch oben zurücknavigieren, um zur Schaltfläche "Startseite" bzw. von Screenreadern mit "Banner Sprungmarke – Back to list" vorgelesen, zu gelangen. Auf der Startseite werden alle angelegten Umfragen angezeigt, welche Sie auch zu einem späteren Zeitpunkt starten können.

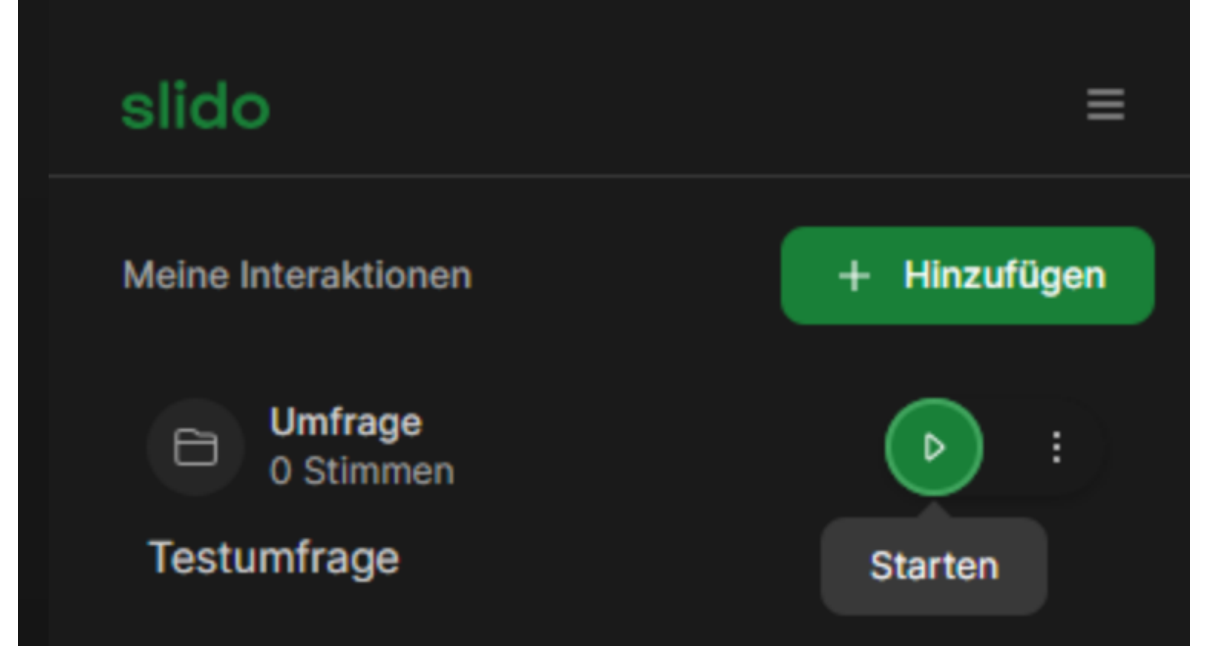

12.In der Startseite können Sie Ihre bereits erstellten Umfragen einsehen bzw. diese starten, bearbeiten oder löschen. Navigieren Sie mit der TAB-Taste in die Liste der Umfragen und bewegen Sie sich dann mit den Pfeiltasten rauf/runter oder TAB-Taste von Umfrage zu Umfrage. Wenn Sie nach dem Haupteintrag einer Umfrage TAB drücken, gelangen Sie direkt zur entsprechenden Start-Schaltfläche (Dreieck-Symbol). Direkt nach Start der Umfrage, wird Ihnen im Slido-Fenster die aktive Umfrage gezeigt. Hierzu können Sie mit den üblichen Tastaturbefehlen durch die Fragen navigieren, durch Ausklappschalter einzelne Eigenschaften und Werte anzeigen bzw. vorlesen lassen.

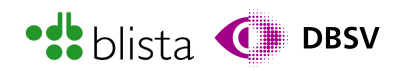

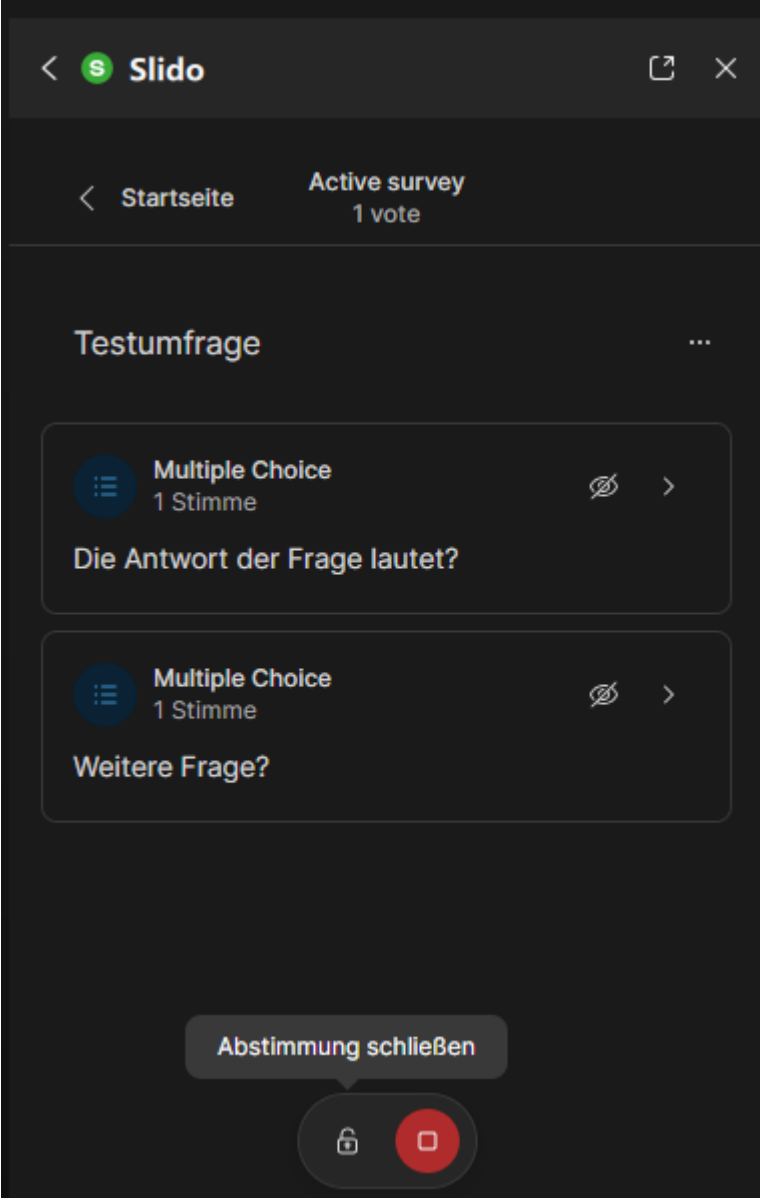

Am unteren Fensterrand befinden sich die Schaltflächen:

- a. Abstimmung schließen (Schloss-Symbol): Unterbricht die Abstimmung temporär innerhalb des Meetings. Sie haben die Möglichkeit, die Abstimmung erneut zu öffnen. Diese Funktion eignet sich auch dann ganz gut, wenn dem Meeting später weitere Teilnehmende beitreten und diese an der Abstimmung noch nicht teilgenommen haben. Öffnen Sie die Abstimmung wieder, so bekommen auch jene Teilnehmende, die schon abgestimmt haben, die Möglichkeit, ihre gesendeten Antworten erneut zu bearbeiten. Die Umfrage an sich bleibt die ganze Zeit aktiv und ist auch so für alle sichtbar. Es wird also nur die Abstimmung unterbrochen, jedoch die Umfrage nicht geschlossen. Etwas anders ist es, wenn die Umfrage deaktiviert wird.
- b. Abstimmung deaktivieren: Hier wird die Umfrage geschlossen. Wird die Umfrage während eines Meetings wieder gestartet, so können nur jene Teilnehmenden an der Umfrage teilnehmen, die noch nicht mitgemacht haben.

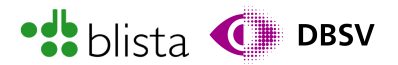

Ist die Umfrage deaktiviert, so wird Ihnen wieder die Startseite von Slido gezeigt. Über die Schaltfläche "More Options Untermenü", das Dreipunkt-Symbol rechts, können Sie ein Untermenü öffnen. Hier können Sie die Umfrage verwalten und etwaige Ergebnisse sogar zurücksetzen und Analysen einsehen.

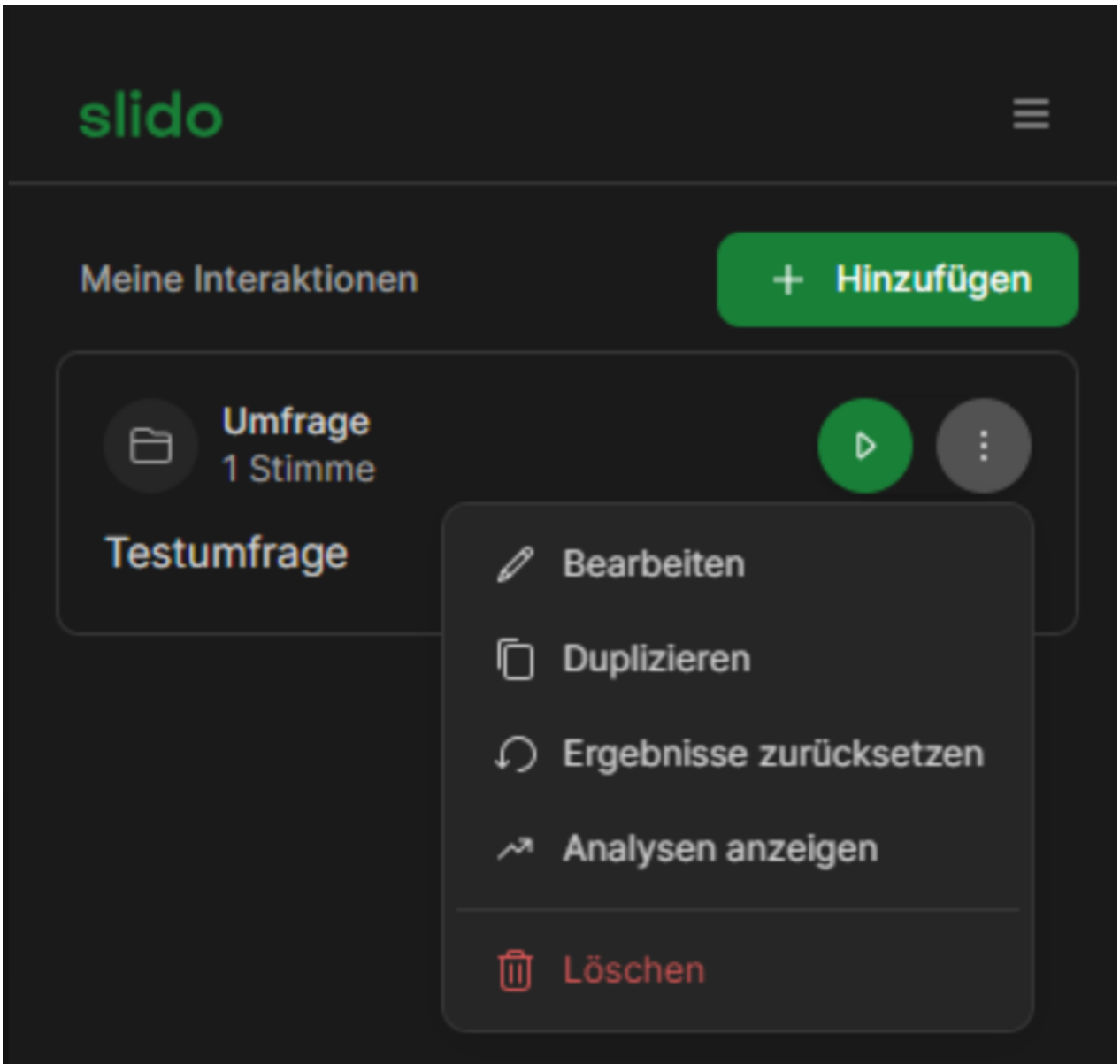

#### Ausfüllen einer Umfrage für Meeting-Teilnehmende (nicht Organisator)

Wurde eine Umfrage vom "Meeting-Gastgeber" gestartet, so erscheint die Umfrage automatisch am rechten Fensterrand. Zudem wird in den meisten Fällen der Fokus auf die Umfrage verschoben, so dass der Screenreader automatisch die Umfrage vorliest bzw. diese mittels TAB und Pfeiltasten bearbeitet werden kann. Die Antworten werden durch Aktivieren der Schaltfläche "Senden" abgeschickt.

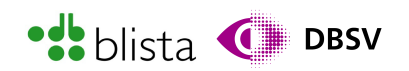

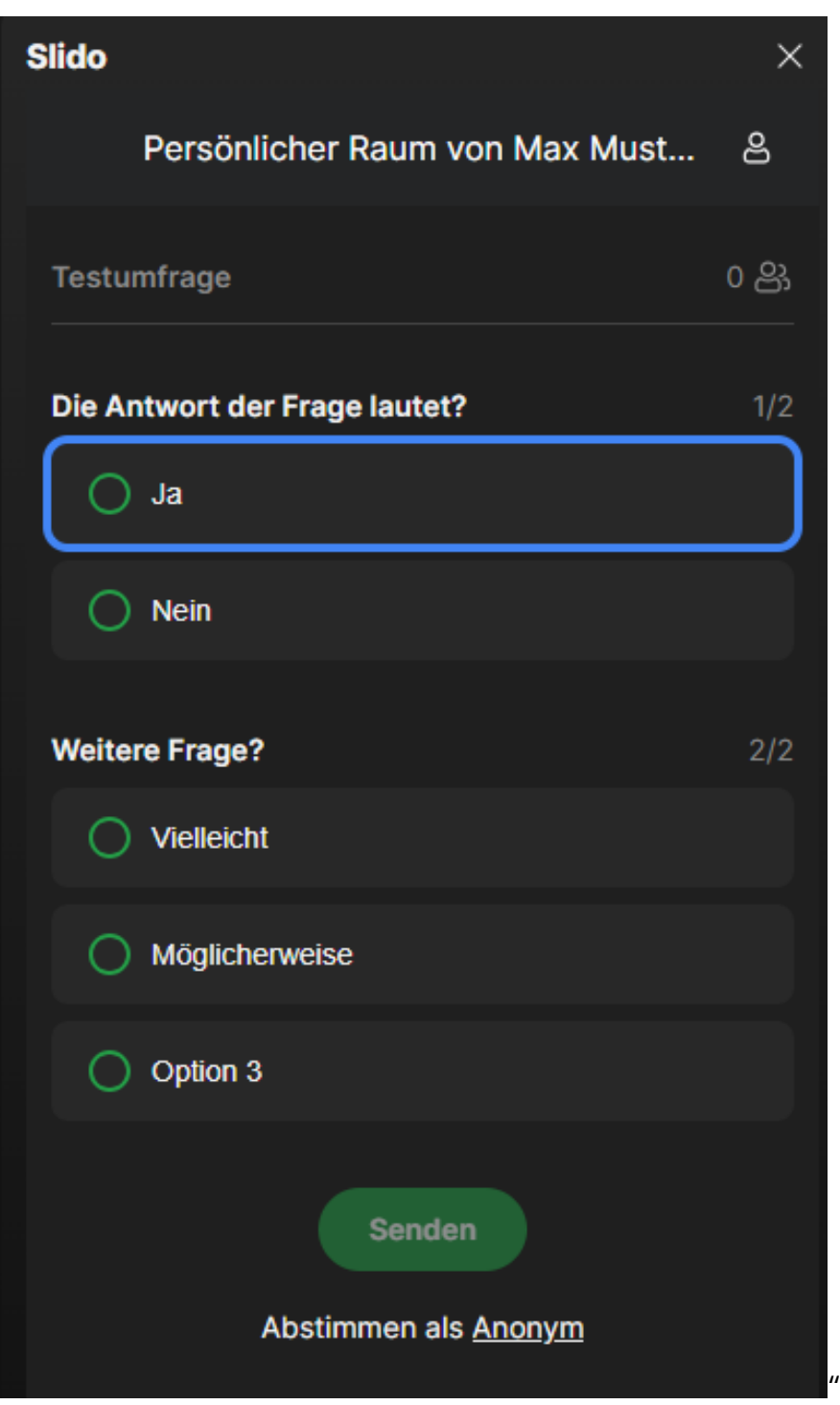

## Teilgruppen-Sitzungen (Gruppen-Räume)

Möchte man innerhalb eines Meetings die Teilnehmenden zeitweise in Gruppen aufteilen, so bieten sich die sog. Teilgruppen-Sitzungen an. Grundsätzlich funktioniert dieses Prinzip so, dass alle Meeting-Teilnehmenden entweder automatisch oder manuell in eigene, kleinere Meetings unterteilt und nach einer bestimmten Zeit wieder in das Hauptmeeting zusammengeführt werden. Diese Funktion kann dann sinnvoll sein, wenn Gruppenarbeiten oder Diskussionen in kleinen Gruppen geplant sind und die Ergebnisse

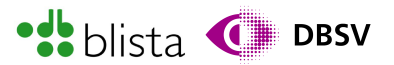

später im großen Plenum präsentiert werden sollen. Auch bei öffentlichen Tagungen oder Webinar-Veranstaltungen kennt man dieses Prinzip. Dort funktioniert es so, dass zunächst alle Teilnehmenden in einem großen Meeting begrüßt werden, diese anhand einer kleinen Abstimmung ihren gewünschten Vortrag wählen und anschließend die Teilnehmenden auf Basis der gegebenen Antworten in entsprechende Vortrags-Räume aufgeteilt werden. Diese Funktion, Meetingteilnehmende in einzelne Gruppenräume aufzuteilen, steht auch in der kostenlosen Webex-Free-Lizenz zur Verfügung.

Um als administrierende Person die Gruppenräume zu aktivieren, navigieren Sie auch hier in der Steuerleiste zum Menüpunkt "Weitere Optionen".

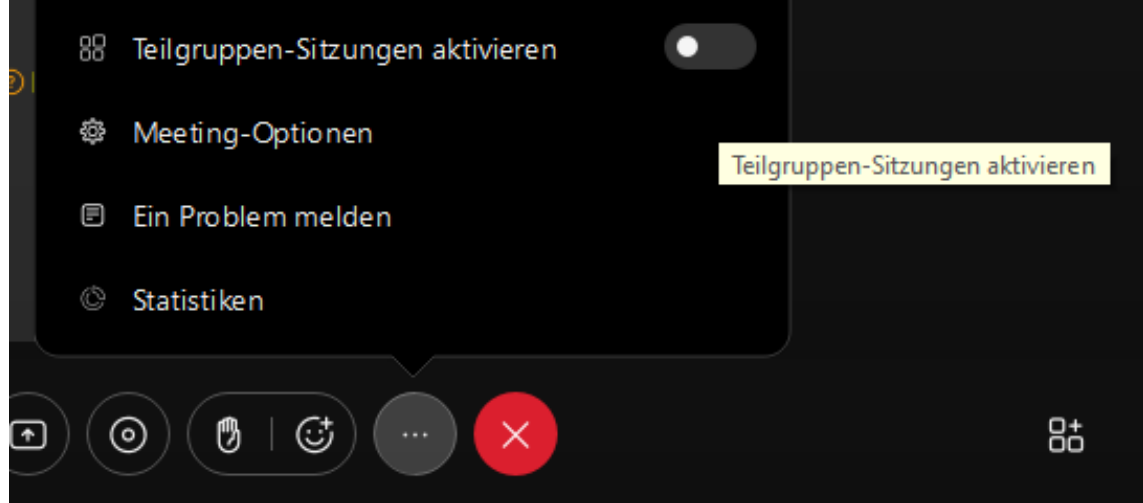

Bewegen Sie sich in diesem Menü zum Eintrag "Teilgruppen-Sitzungen aktivieren". Daraufhin wird das Dialogfenster zum Erstellen von Gruppenräumen geöffnet.

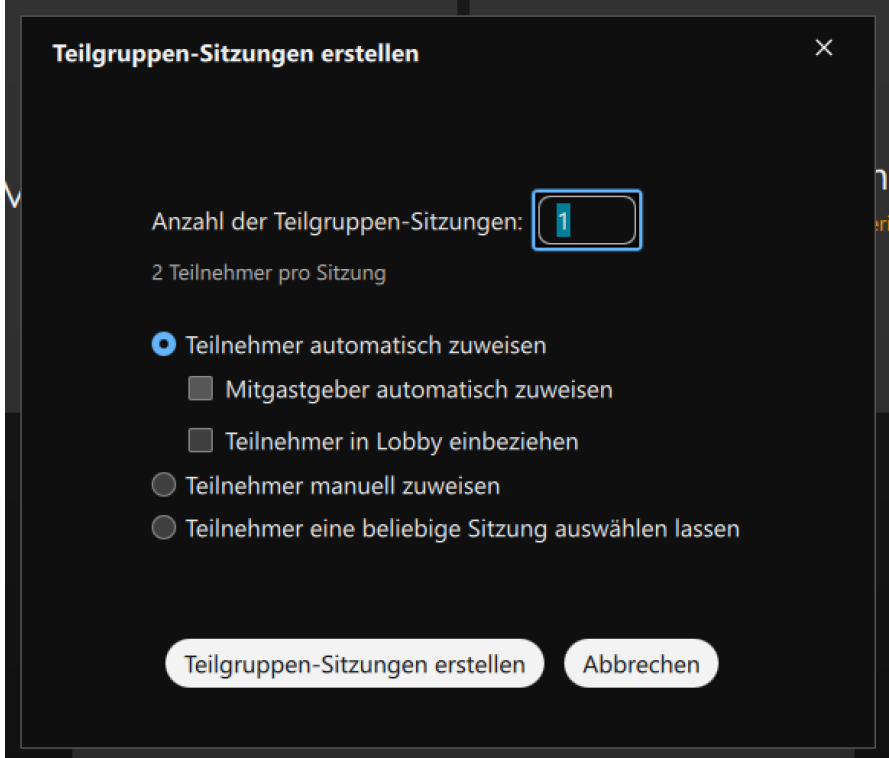

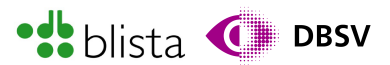

In diesem Fenster wird der Fokus automatisch in das Eingabefeld zur Eingabe der Raumanzahl (Teilgruppen-Sitzungen) gestellt. Geben Sie hier also die gewünschte Anzahl ein. Sie können sich durch das übrige Formular mittels TAB-Taste, Pfeiltasten und ENTER bewegen.

Unterhalb des ersten Auswahlschalters "Teilnehmer automatisch zuweisen" befinden sich zwei weitere Kontrollkästchen, welche Sie mit TAB erreichen. Mit diesen Kontrollkästchen können Sie bestimmen, ob "Mitgastgeber" automatisch einem Raum zugewiesen werden und/oder Teilnehmende im Warteraum ebenfalls auf Gruppenräume aufgeteilt werden.

Möchten Sie jedoch die beiden weiteren Auswahlschalter

"Teilnehmer manuell zuweisen" und

"Teilnehmer eine beliebige Sitzung auswählen lassen" ansteuern, müssen Sie die Pfeiltasten rauf/runter verwenden. Haben Sie Ihre Auswahl getroffen, so aktivieren Sie die Schaltfläche "Teilgruppen-Sitzungen erstellen".

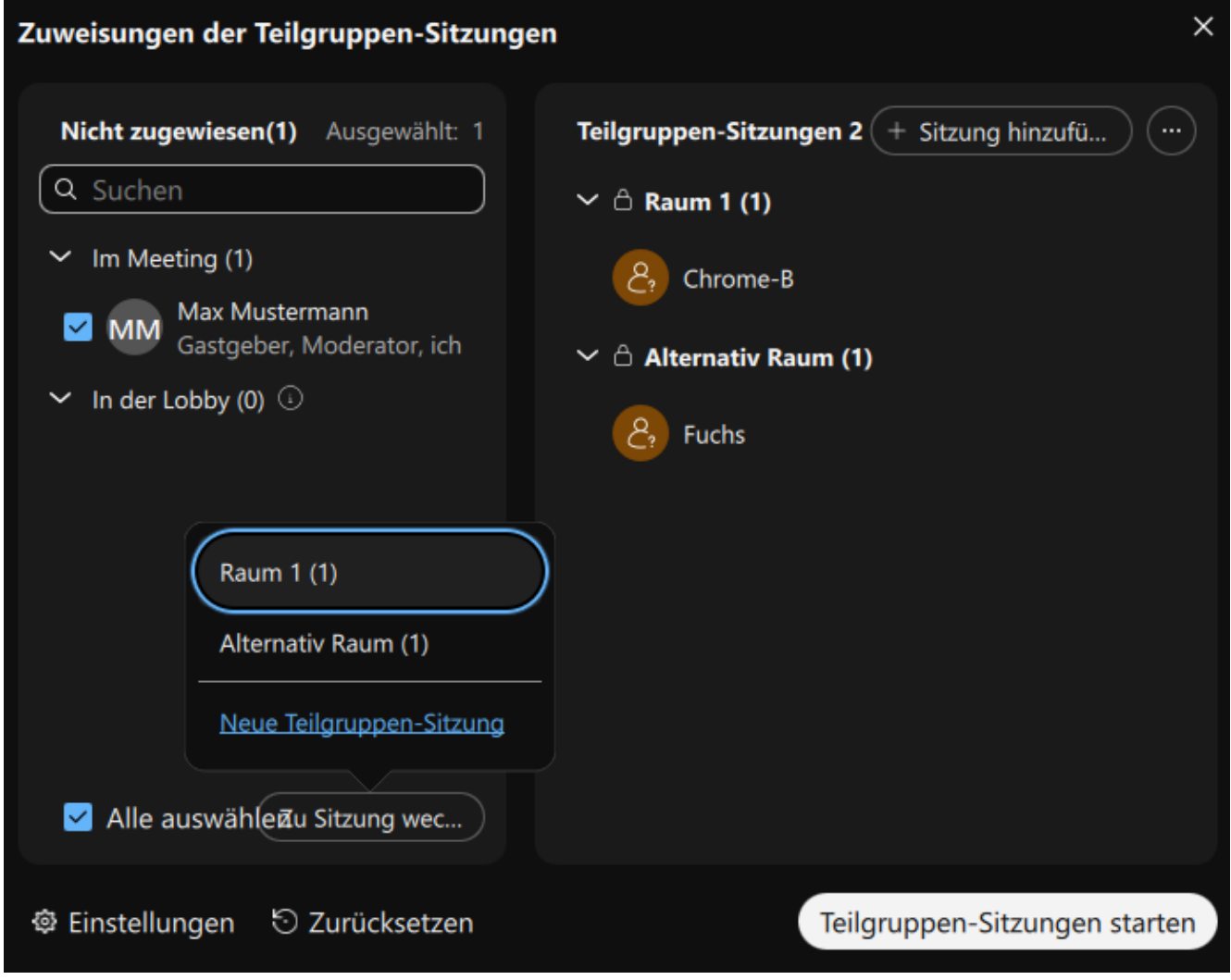

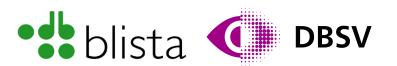

Unabhängig welchen Auswahlschalter Sie eingangs aktivieren, es wird Ihnen stets das Fenster zur Zuweisung von Teilgruppen-Sitzungen gezeigt.

Das Fenster ist mit den üblichen Tastaturnavigations-Strategien gut steuerbar. Mit TAB können Sie durch die folgenden Baumstrukturen durchnavigieren:

- Im Meeting (linke Fensterseite)
- In der Lobby (linke Fensterseite)
- Gruppenraum 1 (rechte Fensterseite)
- Gruppenraum 2 (rechte Fensterseite)
- weitere Gruppenräume (rechte Fensterseite)

Innerhalb jeder Baumstruktur können Sie sich mit den Pfeiltasten bewegen und Schalter, Menüs und Links per ENTER aktivieren bzw. öffnen.

Um Teilnehmende, welche sich noch im Meeting befinden, manuell bestimmten Räumen zuzuweisen, gehen Sie wie folgt vor:

1. Verschaffen Sie sich zunächst einen Überblick, über die bereits existierenden Räume. Bewegen Sie sich im rechten Fensterbereich und kontrollieren Sie etwaige Baumstrukturen. Sollten zu wenig Räume oder noch gar kein Raum existieren, so können Sie mit der Schaltfläche "Sitzung hinzufügen" einen Raum erstellen. Der Raum bzw. die Baumstruktur wird automatisch unter den existierenden Räumen angelegt und der Fokus in das dazugehörige Eingabefeld gestellt. Sie können also direkt einen Namen für den Raum vergeben.

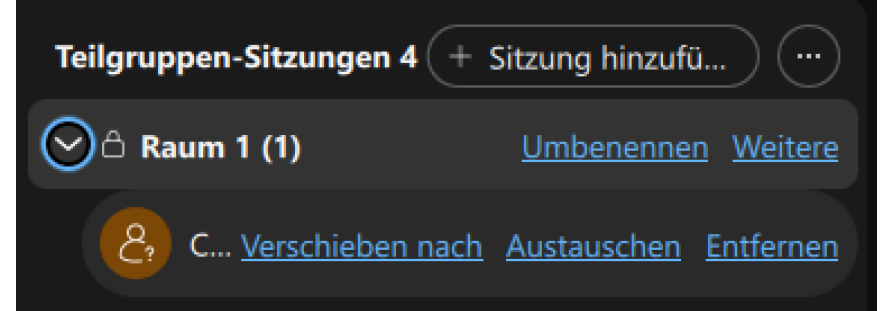

Möchten Sie einen Raum umbenennen oder löschen, so bewegen Sie sich auf die Hauptebene eines Raumes. Diese wird von Screenreadern durch Teilsätze wie "...Reduzieren oder erweitern Sie mit Leertaste..." angekündigt. Bewegen Sie sich mit TAB zum Schalter "Umbenennen" und geben Sie den Namen direkt ein. Möchten Sie die Teilnehmenden eines Gruppenraumes genauer nachvollziehen, so benutzen Sie die Pfeiltasten rauf/runter, wenn Sie auf der Hauptebene eines Gruppenraumes stehen. Dieses Prinzip funktioniert auch für die Baumstruktur "Im Meeting".

2. Befinden sich außer Sie selbst noch andere Teilnehmende im Hauptmeeting, so finden Sie diese in der eben genannten Baumstruktur "Im Meeting". Dort können Sie mit den Pfeiltasten Teilnehmende ansteuern und mit der Leertaste ansteuern. Sie können auch mehrere Teilnehmende per Kontrollkästchen auswählen.

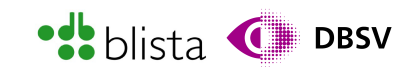

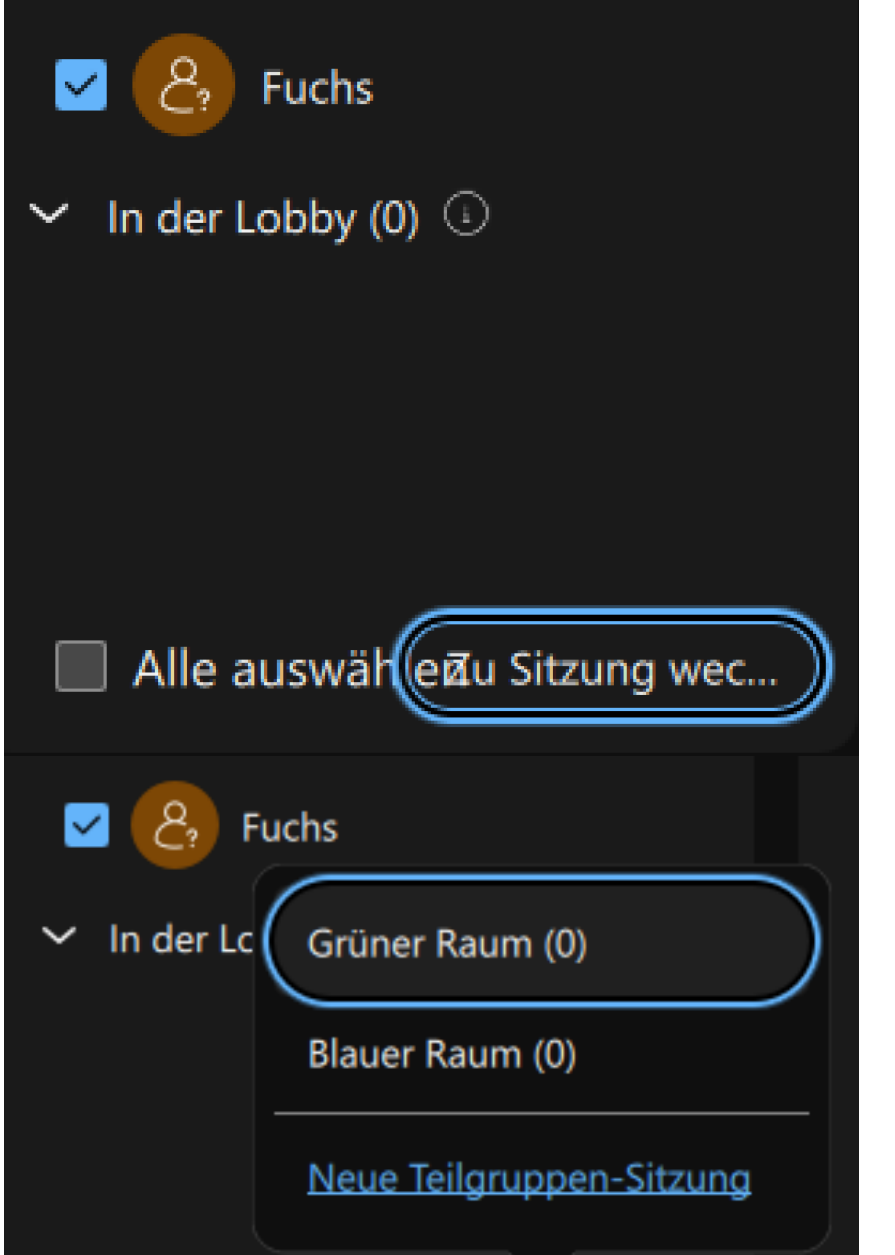

- 3. Haben Sie alle Teilnehmenden ausgewählt, die Sie einem Raum zuweisen möchten, so navigieren Sie zur Schaltfläche "Zu Sitzung wechseln", welche Sie unterhalb der Baumstruktur "In der Lobby" finden und Drücken Sie hier ENTER, um das Ausklappliste mit den Verfügbaren Räumen zu öffnen.
- 4. Wählen Sie den gewünschten Raum aus oder aktivieren Sie die unterste Schaltfläche in dem Ausklappmenü "Neue Teilgruppen-Sitzung". Wenn Sie in der Lage sind, mit der Maus zu arbeiten, dann können Sie die Teilnehmenden auch per Drag and Drop vom linken in den rechten Fensterbereich bzw. dem entsprechenden Gruppenraum ziehen.
- 5. Wiederholen Sie den Vorgang, bis Sie mit Ihrer Zuweisung zufrieden sind.
- 6. Anschließend können Sie mit der Schaltfläche "Teilgruppen-Sitzungen starten" die Gruppenräume eröffnen.

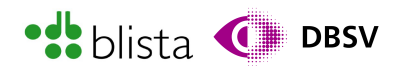

Optional können Sie noch Einstellungen hinsichtlich der Gruppenraum-Verwaltung vornehmen, in dem Sie zur Schaltfläche "Einstellungen" navigieren.

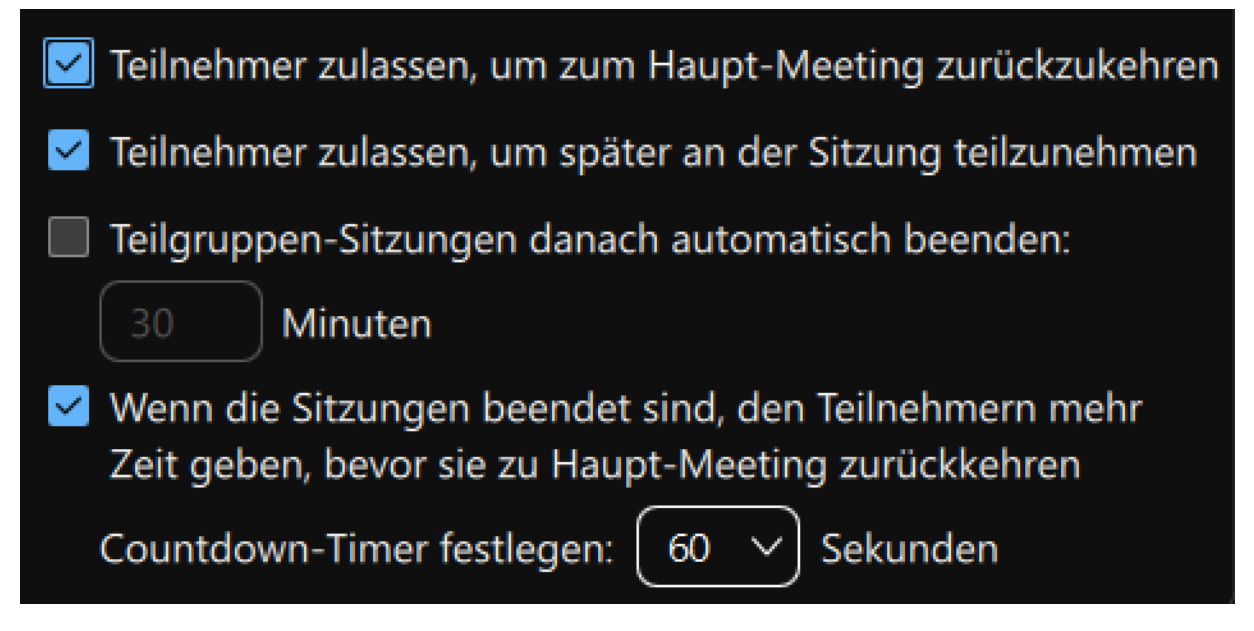

Haben Sie die Gruppenräume geöffnet, bleibt das zweigeteilte Programmfenster noch erhalten. Sie können dieses aber ruhig schließen, da Sie das Teilgruppen-Fenster auch über die Steuerleiste mit der Schaltfläche "Teilgruppen-Sitzungen" wieder in den Vordergrund holen können.

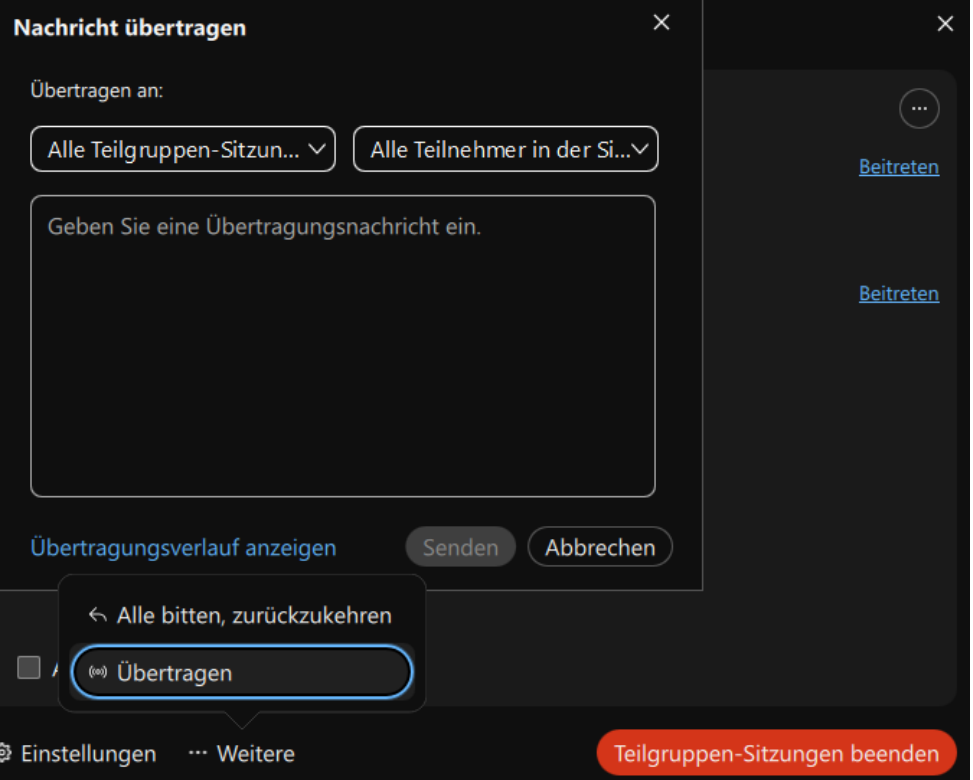

Sobald die Räume eröffnet wurden, finden Sie im Teilgruppen-Fenster den Schalter "Weitere". In diesem Untermenü findet sich der Eintrag "Übertragen".

Aktivieren Sie diesen Eintrag, so öffnet sich das Fenster "Nachricht übertragen". Hier

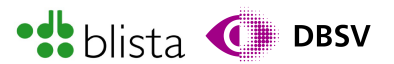

haben Sie über zwei Ausklapplisten die Möglichkeit zu entscheiden, welche Gruppenräume Ihre Rundnachricht empfangen sollen. Die zu übertragende Nachricht können Sie in das Texteingabefeld unterhalb der Ausklapplisten eingeben. Um alle Teilnehmenden wieder in das Hauptmeeting zurückzuholen, aktivieren Sie die Schaltfläche "Teilgruppen-Sitzungen beenden" innerhalb des Fensters der Teilgruppen-Sitzungen.

## Erstellen und Teilen von Whiteboards

Ähnlich wie beim Teilen von Multimedia-Inhalten, können Sie auch hier den übrigen Teilnehmenden Inhalte zugänglich machen. Whiteboards sind nichts anderes als elektronische Tafeln. Stellen Sie sich ein Whiteboard wie ein leeres Blatt Papier vor, welches frei bedruckt, bemalt, beschriftet oder anderweitig verarbeitet werden kann, nur eben elektronisch.

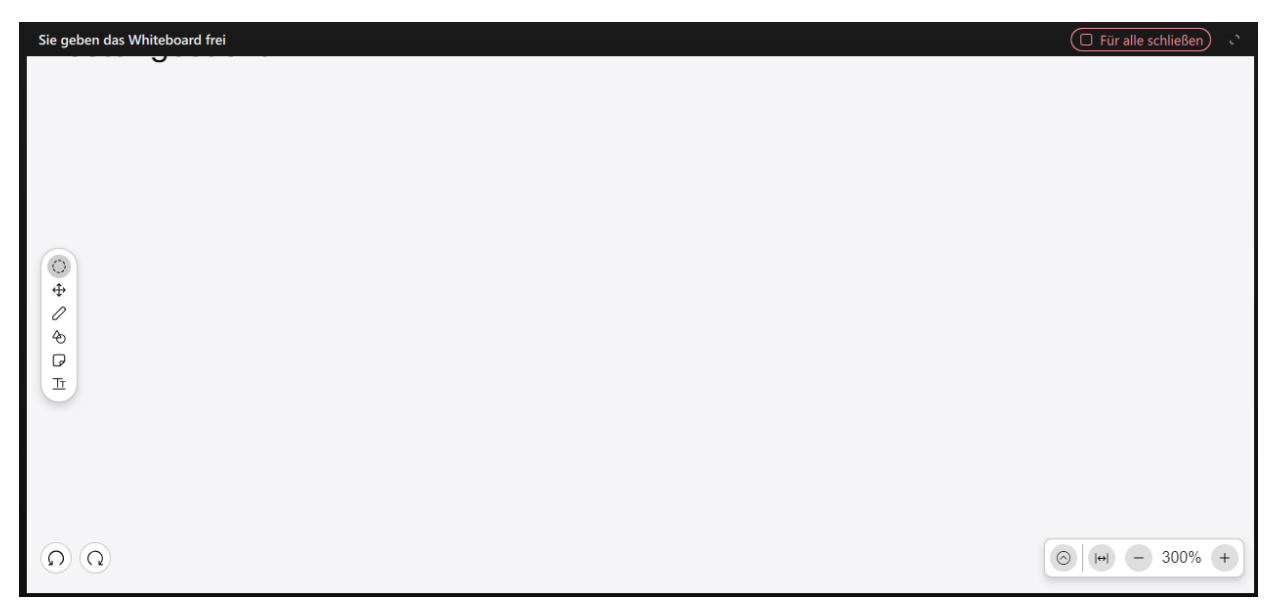

Öffnet man in Webex ein Whiteboard, erhält man eine leere Zeichenfläche. Links, oben und unterhalb der Zeichenfläche sind Schaltflächen angeordnet. Diese sind thematisch gegliedert. Links finden sich Bearbeitungswerkzeuge zum Hinzufügen von Text, Formen, Stiftwerkzeuge zum Zeichnen etc. Oben befinden sich Steuerschaltflächen zum Verwalten des Whiteboards und Präsentationstechniken wie:

- das Eingabefeld zur Vergabe eines Whiteboard-Titels
- eine Schaltfläche zum Maximieren des Fensters
- eine Schaltfläche zum Schließen des Whiteboards

Unterhalb der Zeichenfläche befinden sich Steuerelemente zum Einstellen der Ansicht wie Zoom-Faktor, Vollbildansicht oder zum Hinzufügen weiterer Seiten.

Für Screenreader-Nutzende stellt die Verwendung von Whiteboards leider eine große Barriere dar. Dies hängt vor allem damit zusammen, dass sämtliche Whiteboard-Inhalte

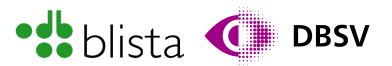

und auch das Whiteboard an sich keinerlei Informationen bereitstellen, die Screenreader-Softwarelösungen abrufen können, um Inhalte auszulesen. Hinzu kommt auch, dass Whiteboards häufig mit handschriftlichen Notizen oder Zeichnungen versehen werden. Sollten Sie also an einem Meeting teilnehmen und auf Screenreader-Unterstützung angewiesen sein, so machen Sie diejenige Person, welche ein Whiteboard teilt, darauf aufmerksam, sämtliche Inhalte zu verbalisieren, da Ihnen ansonsten Inhalte vorenthalten werden.

Meeting-Teilnehmende und administrierende Personen, welche ausschließlich mit Vergrößerungssoftware arbeiten, sollten grundsätzlich mit dem Teilen und Nachverfolgen von Whiteboard-Inhalten, zurechtkommen. Dennoch ist es sinnvoll, auf etwaige Barrieren hinzuweisen, da bei sehr visuell geprägten Whiteboard-Inhalten und starker Vergrößerung Informationen unter Umständen nicht wahrgenommen werden können. Eine weitere Schwierigkeit in Verbindung mit Vergrößerungssoftware kann darin bestehen, dass beim Zeichnen mittels Zeichnen-Werkzeug oder Betätigen des Laserpointers unter Vergrößerung der Maus-Fokus nicht korrekt verfolgt wird und somit das Zeichnen nahezu unmöglich wird.

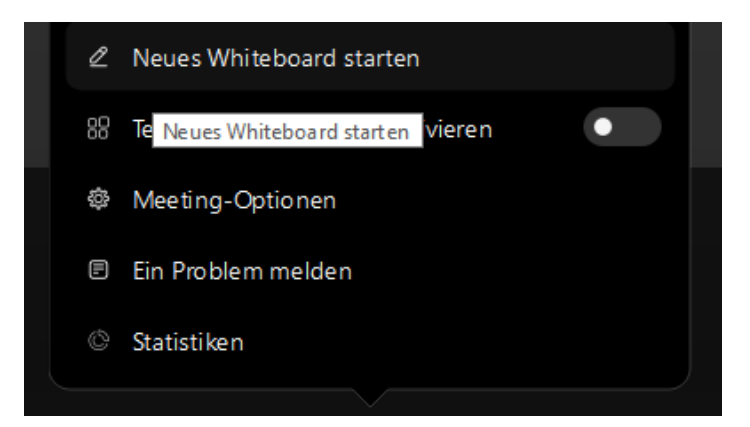

Das grundsätzliche Vorgehen zum Teilen von Whiteboards funktioniert wie folgt:

- 1. Sie finden die Funktion zum Teilen eines Whiteboards im Untermenü "Weitere Optionen", welches Sie in der Steuerleiste finden.
- 2. Sie starten das Whiteboard, in dem Sie in diesem Untermenü den Eintrag "Neues Whiteboard starten" wählen. Das Whiteboard wird direkt im Meeting-Fenster geöffnet.
- 3. Mit der TAB-Taste und den Pfeiltasten können Sie sich grundlegend durch die Elemente des Whiteboards bewegen und mit diesen auch interagieren. Beispielsweise, um ein Stiftwerkzeug auszuwählen.

Wenn Sie sehr experimentierfreudig sind und für sich allein ein Meeting abhalten, könnten Sie mit Ihrem Screenreader per Tastatur den Mauscursor bewegen und versuchen mittels emuliertem Mausklick per Tastatur etwas auf dem Whiteboard zu zeichnen.